# **Ci6X シリーズ**

**分光測色計**

**(モデル:Ci60、Ci62、Ci64、Ci64UV)**

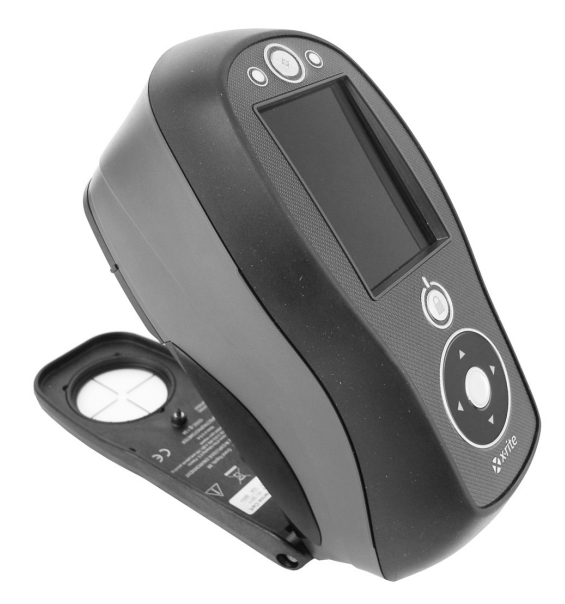

ユーザーガイド

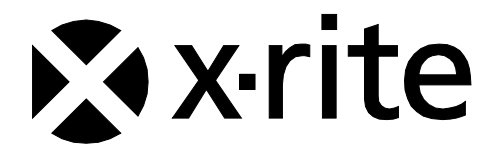

# **記号が表示されている箇所は必ずお読みください。**

**この記号は危険を引き起こす可能性がある、または注意を払う必要があることを表します。**

# **CE Declaration**

F Hereby, X-Rite, Incorporated, declares that this Ci6X Series is in compliance with the essential requirements and other relevant provisions of Directive(s) 2014/35/EU (LVD) and 2014/30/EU (EMC).

Bluetooth equipped devices additional comply with Directive RED 2014/53/EU.

# **Federal Communications Commission Notice**

NOTE: This equipment has been tested and found to comply with the limits for a Class A digital device, pursuant to Part 15 of the FCC Rules. These limits are designed to provide reasonable protection against harmful interference when the equipment is operated in a commercial environment. This equipment generates, uses, and can radiate radio frequency energy and, if not installed and used in accordance with the instruction manual, may cause harmful interference to radio communications. Operation of this equipment in a residential area is likely to cause harmful interference in which case the user will be required to correct the interference at his own expense.

# **Industry Canada Compliance Statement**

This Class A digital apparatus complies with Canadian ICES-003. Cet appareil numérique de la classe A est conforme à la norme NMB-003 du Canada.

# **機器の注意**

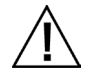

エックスライト社により承認された用途以外に本製品を使用した場合、設計・機能に影響を与えるだけでなく、危険性を伴 うことがあります。

**警告:**本機を爆発物の付近に設置しないでください。

機器の電源が ON の際は、測定部光源を直接見ないでください。

**輸送**:本製品にはリチウムイオンバッテリーが含まれています。本装置を出荷する必要がある場合は、IATA、ICOA、 IMDG、PHMSA 規制に関する出版資料をお読みください。Ci6X シリーズ装置のバッテリーは、重量 107g、7.4V、2.4 Ah で、出荷日より UN 38.3 テストに準拠します。

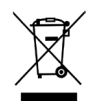

**廃棄物処理の手順**:廃電気・電子機器指令(WEEE)の対象となる機器製品は指定の収集場所にて廃棄してください。

# **装置にBluetoothのワイヤレス送信機が装備されている場合は、次のモジュールが含まれます。**

# **Microchip RN42**

Microchip Technology Inc. 2355 West Chandler Blvd. Chandler, Arizona 85224 TEL: 480-792-7200

Module meets the following standards: EN 300328 V1.8.1 (2012) EN 301489-1 V1.9.2 (2011) EN 301489-17 V2.2.1 (2012) EN 60950-1:2006 ITE General Requirement EN 62479 (2010)+A11:2009+A1:2010+A12:2011

# **FCC RF Radiation Exposure Statement:**

This device complies with FCC radiation exposure limits set forth for an uncontrolled environment. End users must follow the specific operating instructions for satisfying RF exposure compliance. This transmitter must not be co-located or operating in conjunction with any other antenna or transmitter.

Contains Microchip RN42 module:

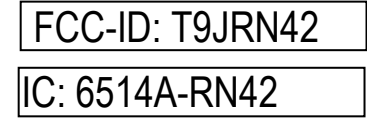

#### **著作権表示**

本説明書に含まれる情報は、X-Rite, Incorporated が有する著作権によって保護されています。

本情報を含む全ての出版物に対し、本装置を設置、操作、維持する以外の目的で使用することはできません。X-Rite, Incorporated から書面での許諾を取得せずに、本説明書の如何なる部分も、電子、磁気、機械、光学、手動等の形式 を問わず、複製、複写、他言語またはコンピュータ用語に翻訳することはできません。

Patents: www.xrite.com/ip

"© 2018, X-Rite, Incorporated. All rights reserved"

X-Rite® は、X-Rite, Incorporated の登録商標です。その他、記載されているロゴ、商標名、製品名は各社の登録商標です。

#### **限定保証**

X-Rite は、本製品に対して X-Rite からの出荷日から 12 ヶ月の構成および製造の保証を提供します。保証期間内は欠 陥部品を無償で交換または修理いたします。

X-Rite の保証は、次から発生する保証製品の欠陥を除きます。(i) 出荷後の損害、事故、乱用、誤使用、放置、変更等 の X-Rite の推奨、付属書類、公表仕様、業界基準に沿わない使用。(ii) 推奨される仕様以外の操作環境における装置の 使用、または X-Rite が提供する保守手順書や公表仕様に準拠しない場合。(iii) X-Rite または認定された会社以外によ る修理またはサービス。(iv) X-Rite より製造、流通、承認されていない部品や消耗品の使用により発生した保証製品の 欠陥。(v) X-Rite より製造、流通、承認されていない付属品または修正が保証製品に追加された場合。また、消耗品お よび製品の手入れは保証に含まれません。

上記保証の破損に対する X-Rite の限定義務は、いかなる部品の無償修理または交換とし、保証期間内に欠陥品と証明 され、かつ X-Rite が合理的に納得できるものに限ります。X-Rite による修理または交換により保証期間は回復されず、 また保証期間は延長されません。

X-Rite より指定されたサービスセンターに欠陥製品を送付される際は、梱包および郵送はお客様の自己負担となります。 製品の返送費用は、X-Rite のサービスセンターが担当する地域のみ、X-Rite が負担いたします。指定地域外の場合、 郵送料、関税、税金等の全ての費用はお客様の自己負担となります。保証期間中にサービスをお受けになる場合は、領 収書などの購入日を証明する記録が必要です。本製品は絶対に分解しないでください。ユーザーにより分解された場合、 製品保証は無効となります。装置が作動しない、あるいは正しく機能しないと思われる場合は X-Rite の東京サービス センターまでお問い合わせください。

これらの保証は購入者にのみ適用されるもので、暗示・明示を問わず、市販性、特定目的や用途への適合性、非侵害性 の暗示された保証を含む、またそれに限らず他の保証すべてに代わるものです。X-Rite の経営陣以外の社員または代理 店は、前述以外のいかなる保証も提供することが承認されていません。

X-Rite はお客様の製造コスト、経常経費、利益の損失、信用、その他の費用、および契約いかなる保証の破損、過失、 不正行為、その他の法理による間接的、特別、付随的、重要な他の損害に責任を負いません。いかなる場合においても、 これによる X-Rite の責任は、X-Rite が供給した商品またはサービスの価格を上限とします。

**目次**

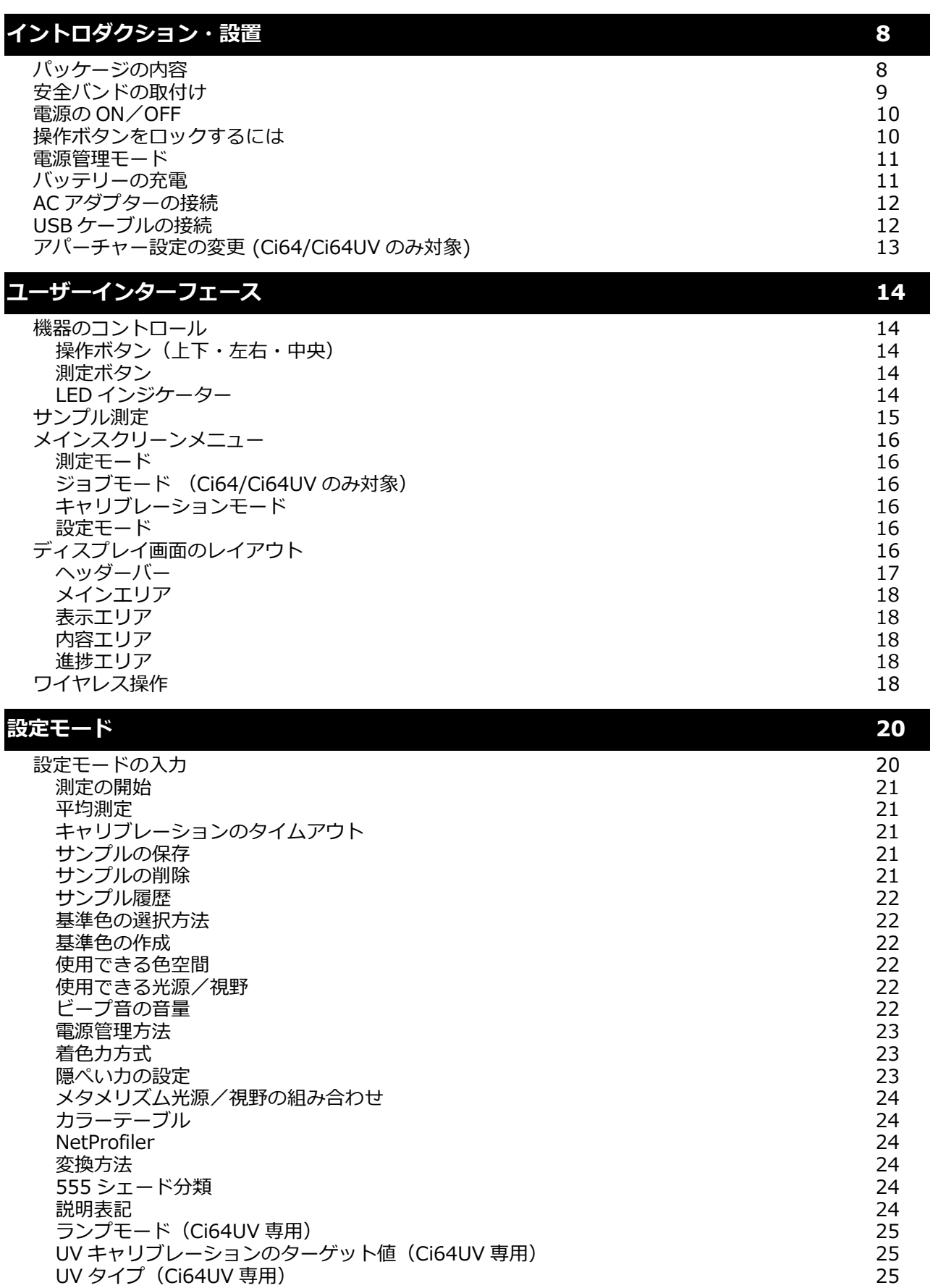

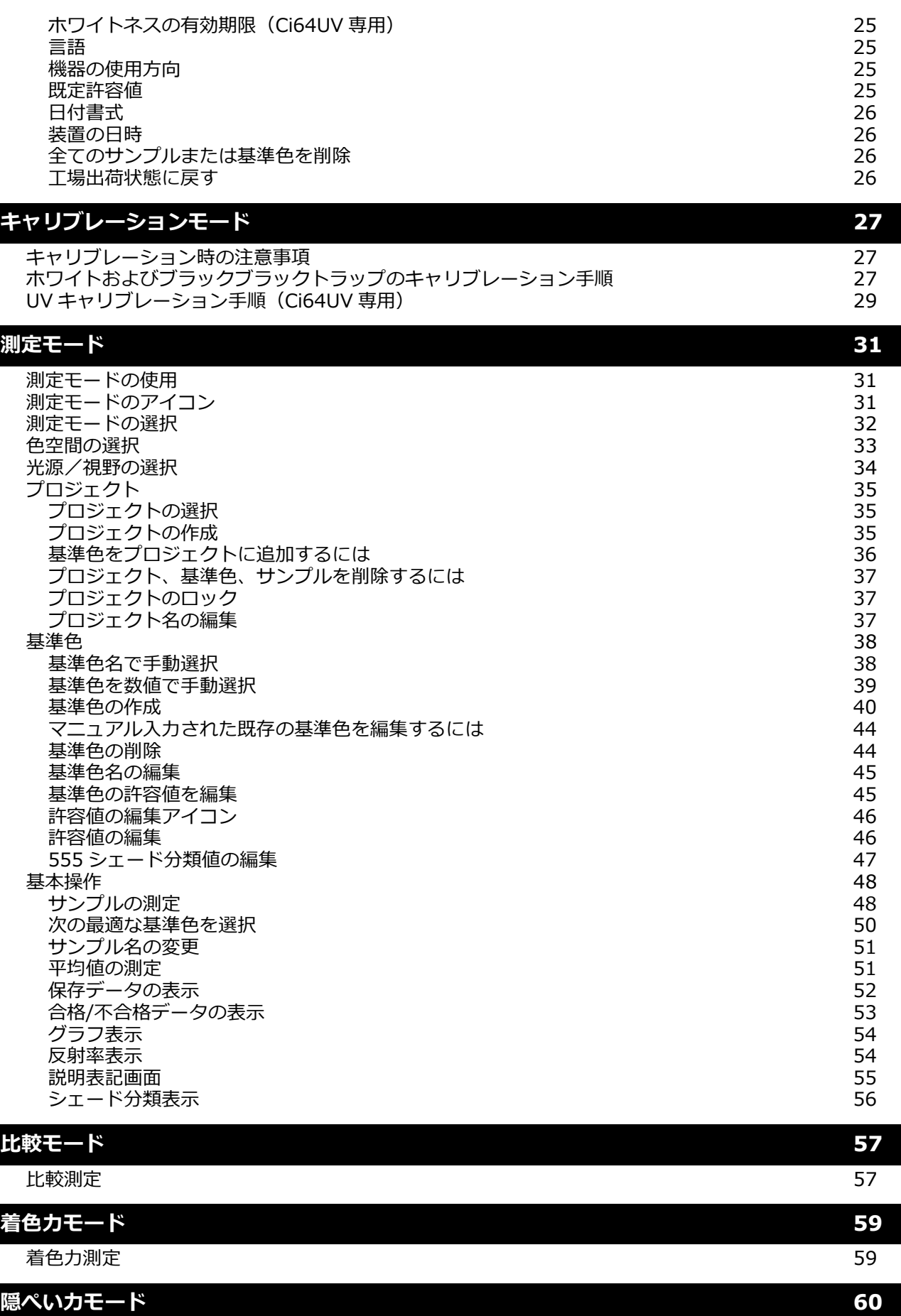

[隠ぺい力の測定](#page-61-1) あんしゃ しょうしゃ しゅうしゃ しゅうしょく しゅうしゅん あいしゅう おんしゅう しゅうしょく

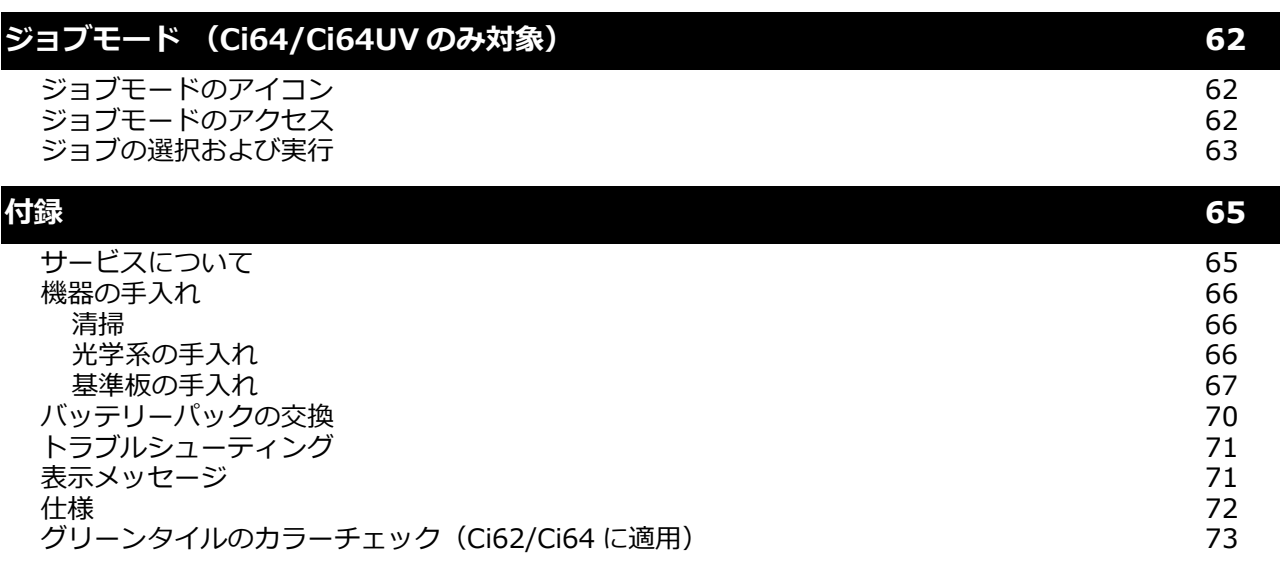

# <span id="page-9-0"></span>**イントロダクション・設置**

本分光測色計は、コンパクト、堅牢かつ安定した測色を行う機器で、分光データを出力します。 本説明書は、測色計のインストール、操作およびメンテナンスについて説明しています。具体的な操作方法につきまし ては、お使いになるソフトウェアの説明書に従ってください。

主な特長:

- 高解像度 240 x 320、18 ビット ディスプレイ
- リングボタンによる画面の簡単操作、測定ボタン、電源 ON/OFF のコントロール

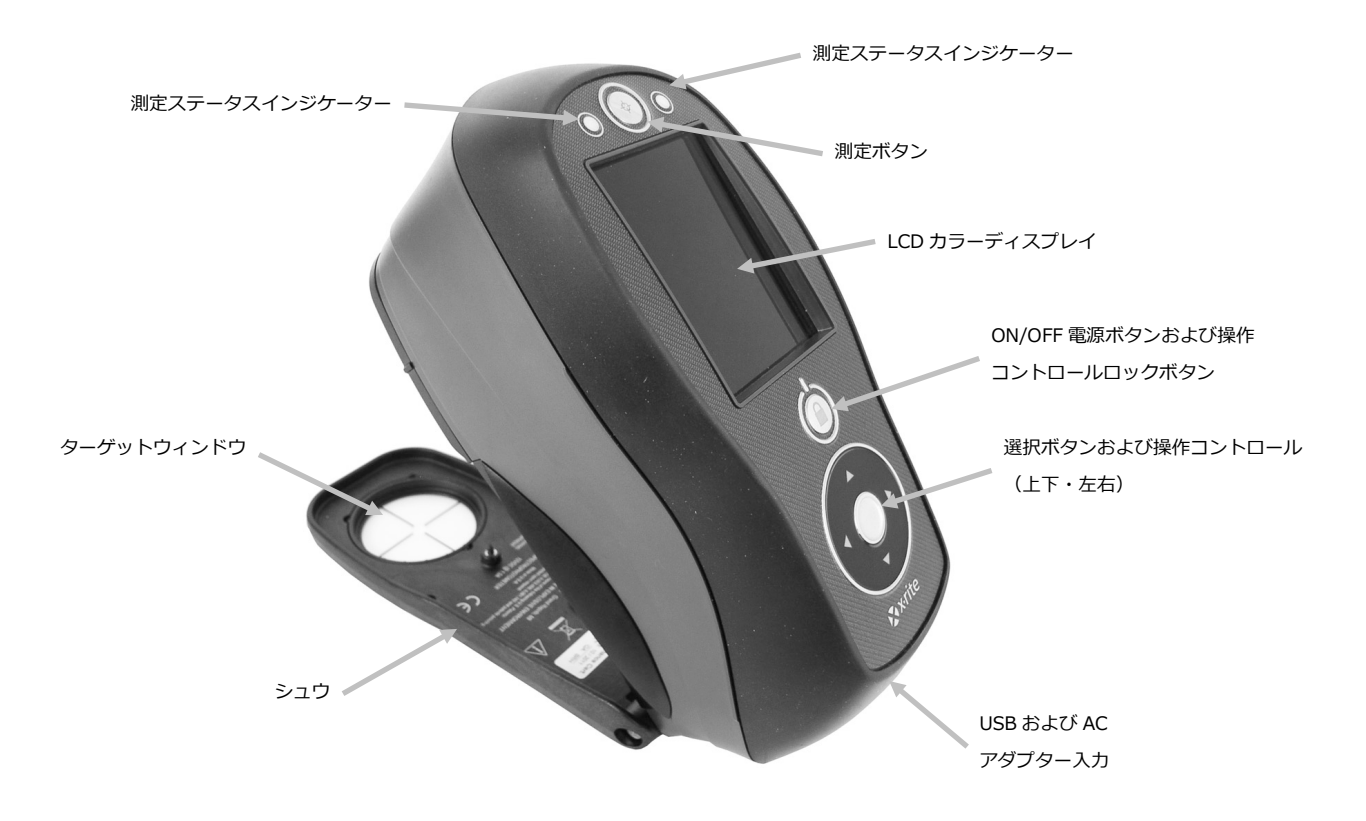

# <span id="page-9-1"></span>**パッケージの内容**

製品パッケージには以下の装置およびパーツが同梱されています。

- Ci60、Ci62、Ci64 または Ci64UV 装置
- 保管ケース
- USB インターフェースケーブル
- AC アダプター (X-Rite P/N SE30-277) および電源コード
- キャリブレーション基準板
- UV キャリブレーションプレート(Ci64UV 専用)
- 使用説明書 CD
- ドキュメントおよび製品登録カード
- 安全バンド

# <span id="page-10-0"></span>**安全バンドの取付け**

機器には付属品として安全バンドが付いています。バンドは機器の後方に取り付けて手首に締めます。このバンドのみ で機器の持ち運びはしないでください。安全バンドはあくまでも補助的なものです。

1. バンドの小さなループ端を機器後方のバンド支柱にはめ込みます。

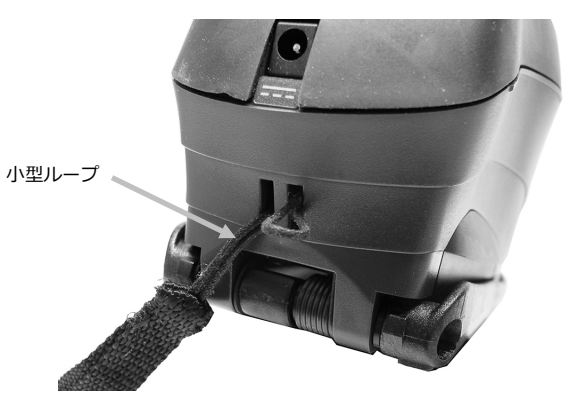

2. リストバンドの端を小さなループに挿入します。

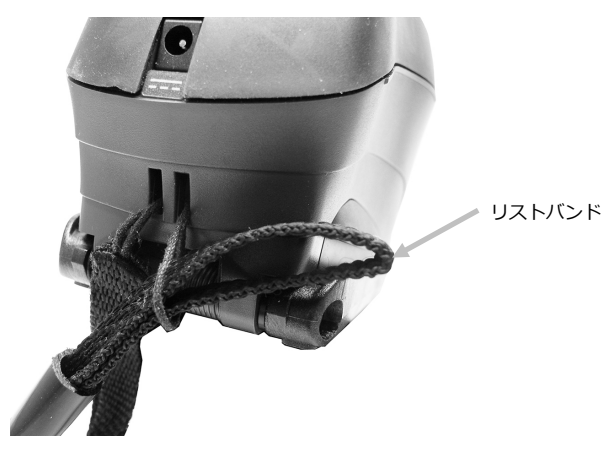

3. リストバンドを引っ張り、バンド専用支柱を固定します。

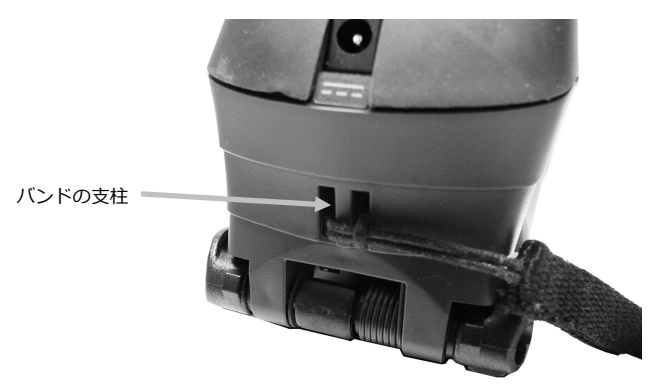

4. スライドを動かしてバンドを手首にしっかり締めます。

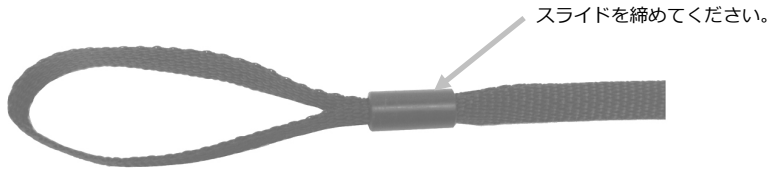

# <span id="page-11-0"></span>**電源の ON/OFF**

機器には電源ボタンが付いています。機器の電源を入れるにはボタンを 3 秒間押し続けます。電源ボタンを押しても機 器が起動しない場合は、バッテリーを充電する必要があります。詳しくは「バッテリーパック」をご参照ください。

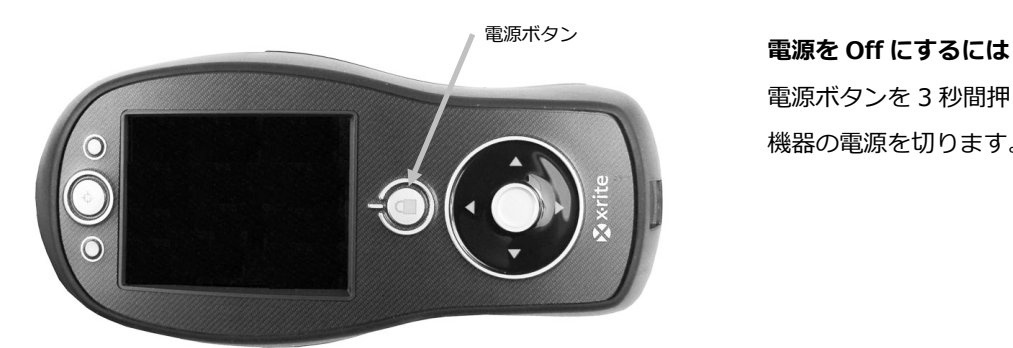

電源ボタンを 3 秒間押し続けて 機器の電源を切ります。

初めて電源を入れると、まずは機器の診断テストが行われ、起動画面が表示された後にメインメニューが表示されます。

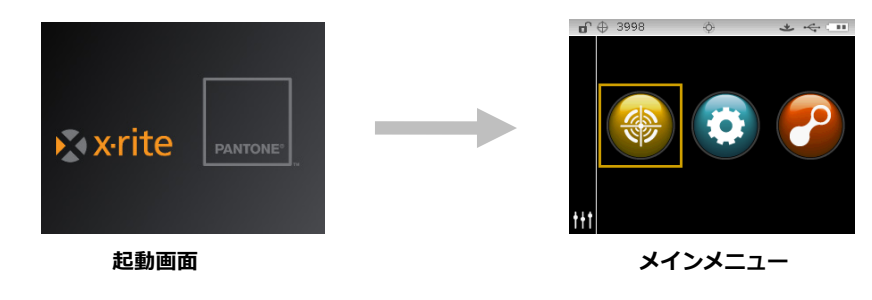

# <span id="page-11-1"></span>**操作ボタンをロックするには**

電源ボタンは、操作コントロールをロックする際にも使用します。測定中に誤って接触することを防ぎます。 電源ボタンを押すことで、操作コントロールは「ロック状態」から「ロック解除」に切り替わります。 ディスプレイのヘッダーバーにコントロールの状態を表す、なんきん錠のアイコンが表示されます。

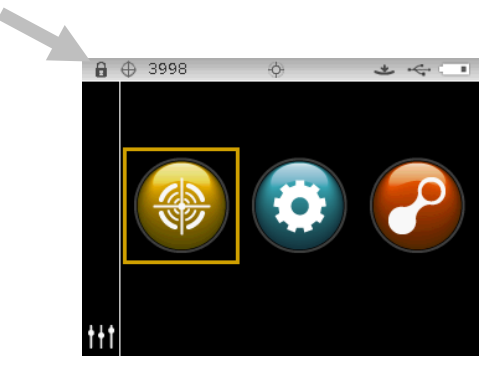

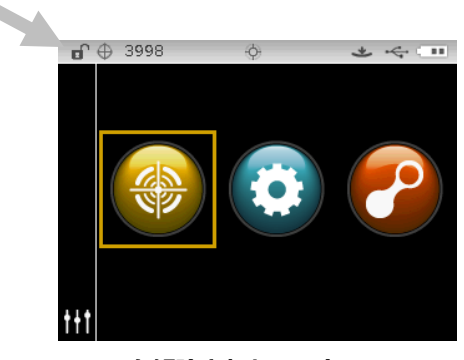

**ロックされたコントロール ロック解除されたコントロール**

## <span id="page-12-0"></span>**電源管理モード**

機器には未使用中にバッテリーを節約するための 2 つの電源管理モードが用意されています。電源管理モードは [設定 モード] で事前に選択されています。

**スタンドバイ モード:**測定準備状態ですが、ディスプレイには何も表示されません。ボタンを押す、測定を実行する、 電源を接続する(接続されていない場合)または USB を接続することで機器が使用状態になります。

**Off モード:** 測定を行う前に必ず電源ボタンを押して機器を起動してください。AC アダプターを挿入して OFF モー ドを解除することもできます。なお、AC アダプターが機器に接続されている場合、OFF モードにはなりません。

#### <span id="page-12-1"></span>**バッテリーの充電**

#### **一般**

機器に付属するバッテリーバックは、使用する前に必ず充電してからご使用ください。(フル充電は 4 時間です。) 充電されたバッテリーは未使用状態が長期間続くと電圧が低下します。バッテリーの性能を維持するために、バッテリ ーを定期的に充電し、長時間使用しない場合は冷暗所に保管してください。

#### **寿命**

リチウムイオン電池は、通常 400 回の充電サイクルで 80% の減衰が見られます。(チャート参照)

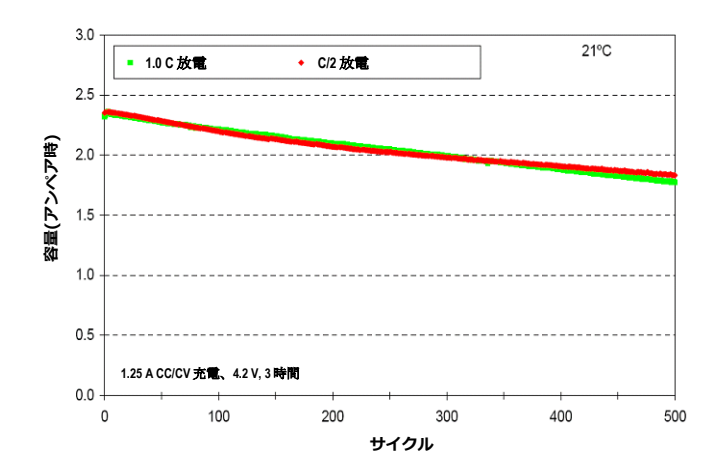

#### **典型的なライフサイクル**

#### **処分**

バッテリーパックは、リサイクルに指定された場所で処分してください。

# <span id="page-13-0"></span>**AC アダプターの接続**

**注記: 機器はバッテリーパックを取り付けることなく AC アダプターのみを接続して使用することが可能です。**AC アダプター(X-Rite パーツ番号 SE30-277)を接続すると、機器のバッテリーパックの充電状態を問わず使用できます。

- 1. AC アダプターに表示してある電圧がご使用地域の定格電圧に対応しているかどうか確認してください。
- 2. AC アダプターの電源プラグを本体の入力端子に差し込んでください。
- 3. 電源コードをコンセントに挿入します。

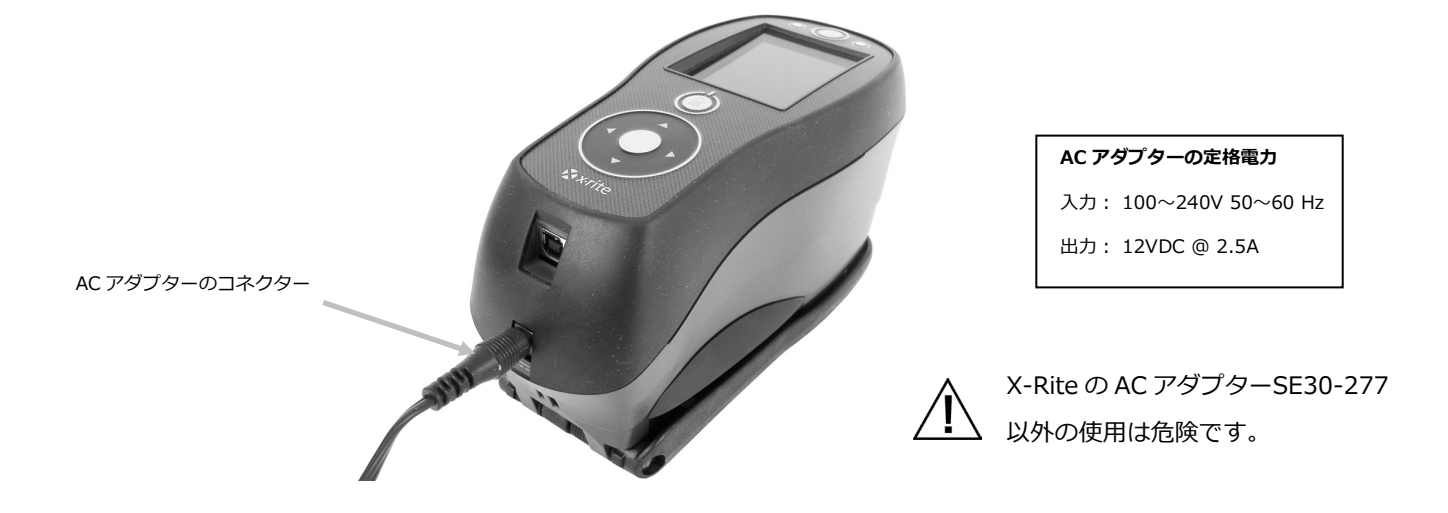

# <span id="page-13-1"></span>**USB ケーブルの接続**

**重要: 機器をコンピュータに接続する前に必ずソフトウェアをインストールしてください。**

- 1. ソフトウェアをコンピュータにインストールしてください。詳しくは、ソフトウェアのマニュアルをご参照ください。
- 2. 機器の電源を入れ、USB ケーブルの四角い端を機器に挿入します。
- **3.** コンピュータの USB ポートに USB コネクターを差し込んでください。USB の接続が機器により認識されると、画面 のヘッダーのバーに USB のアイコンが表示されます。

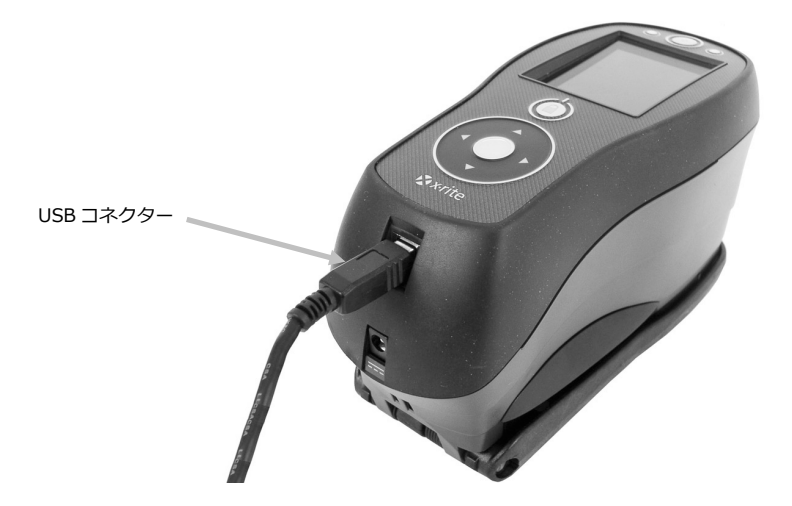

# <span id="page-14-0"></span>**アパーチャー設定の変更 (Ci64/Ci64UV のみ対象)**

購入されたモデルによって、4 mm と 8 mm のアパーチャーを切り替えて測定することができます。アパーチャーの ノブを回して切り替えます。

- **1.** 本体を逆さまにして、ノブの左回転で 8 mm(円形指示)、右回転で 4 mm の設定になります。機器のディスプレイ に切り替え位置が表示されます。(下図参照)
- **2.** 指でシュウの内側からターゲットウィンドウの淵を押して外してください。
- **3.** 新しいウィンドウが水平になるようシュウの外側からパチンとはめ込んでください。
- **4.** 新しいアパーチャーの設定で機器の校正をしてください。

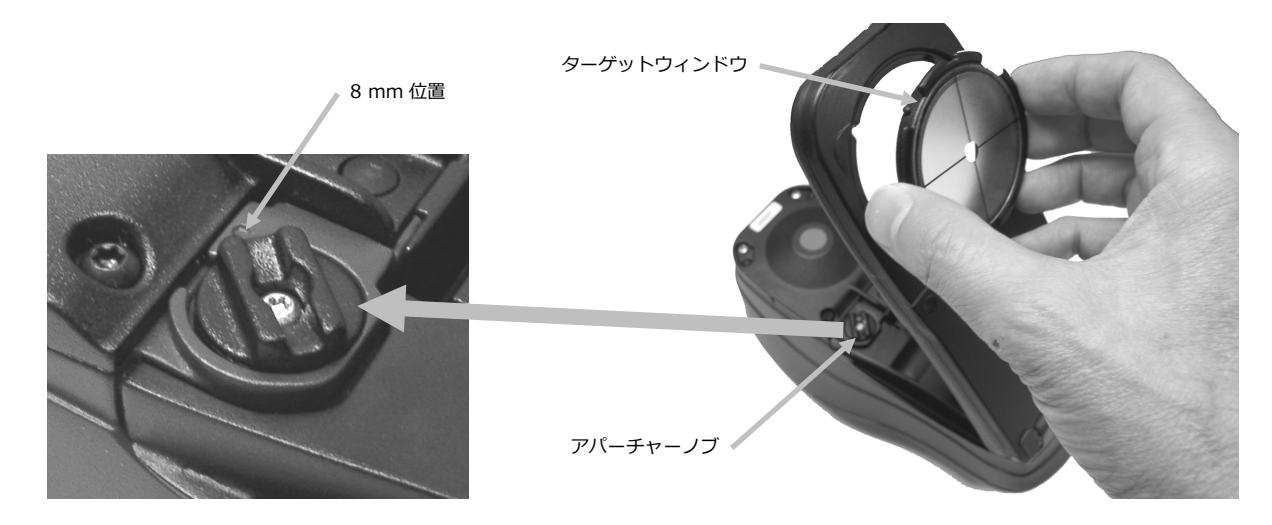

ディスプレイのヘッダーバーに切り替え位置を表す、アパーチャーのアイコンが表示されます。

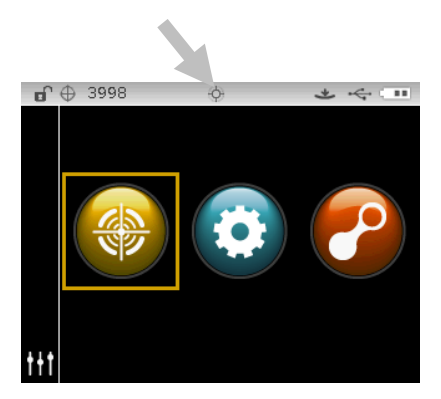

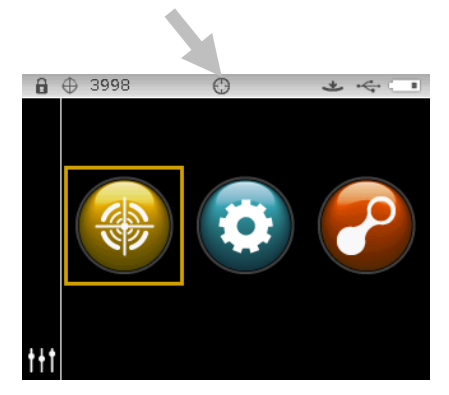

**4 mm の切り替え位置 8 mm の切り替え位置**

<span id="page-15-0"></span>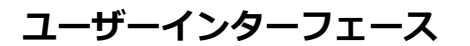

# <span id="page-15-1"></span>**機器のコントロール**

## <span id="page-15-2"></span>**操作ボタン(上下・左右・中央)**

操作ボタンは画面のハイライト表示を動かします。左ボタンをタップすると左側 に移動します。右をタップすると、次に使用可能な右の項目に移動します。上下 ボタンは上下方向に移動します。

コントロールの中央をタップすると、モードやオプションなどの項目がハイライ ト表示されます。

**注記:** 操作ボタンが反応しない場合は、電源を一旦 OFF にし、再度 ON にする と機器がリセットされます。

#### <span id="page-15-3"></span>**測定ボタン**

測定ボタンは機器の側面にあります。ボタン操作で測定開始、または測定スイッ チと連動して開始するように設定することができます。

また、コントロールに触れたま ま左右いずれかの矢印に向けて 指を動かしてリストを参照する こともできます。

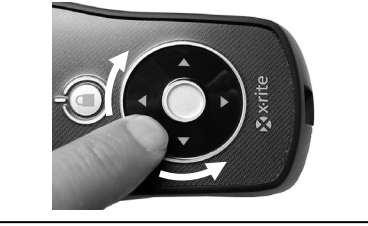

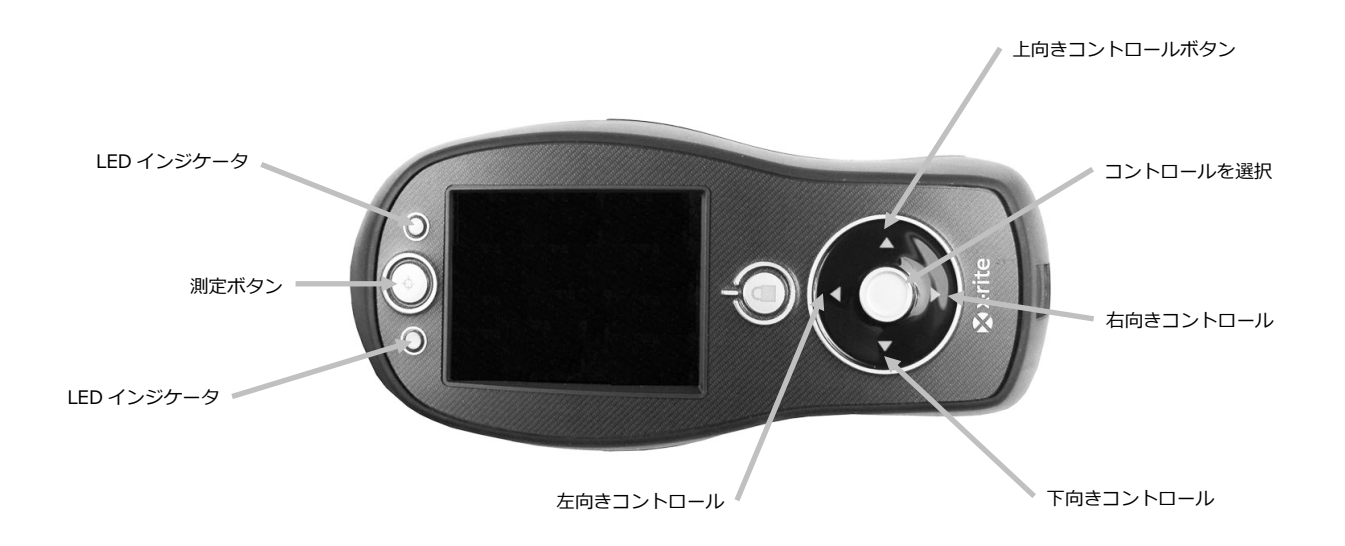

#### <span id="page-15-4"></span>**LED インジケーター**

機器前方のマルチカラーLED は、測定に対するフィードバックを表します。LED は 5 秒後に OFF になります。

- 緑: 測定が正常に実行されました。緑で点滅する LED は、機器が測定待ちであることを表します。
- 黄色: 測定が実行されていることを表します。
- 赤: 測定エラーが発生したことを表します。

# <span id="page-16-0"></span>**サンプル測定**

機器をできるだけ平坦な サンプル上で安定させて置いてください。測定物が機器より小さいなど計測しにくい場合は、 そのサンプル表面と同じ高さの台を作るなどして、機器が安定して計測できるようにしてください。

手順:

- **1.** サンプル表面から汚れや埃や水分を取り除いてください。
- **2.** ターゲットウィンドウを測定サンプルの中心に合わせてください。可能な限り装置全体がサンプル上に乗るように セットします。

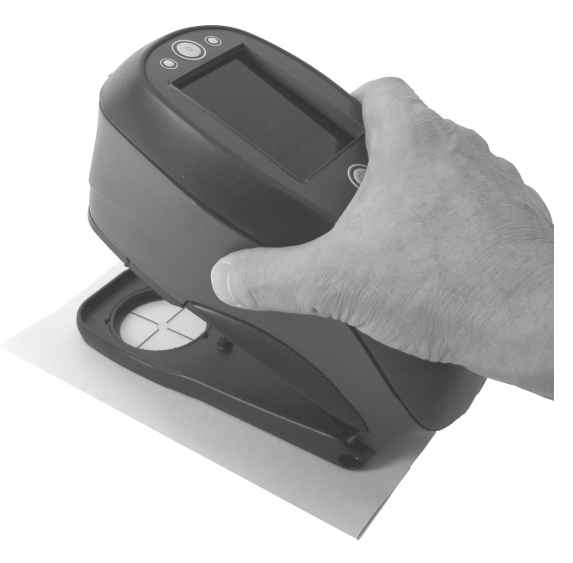

**3.** シュウ(底板)に向けて機器を押し下げ、測定の完了メッセージがディスプレイに表示されるまで動かさないでく ださい。

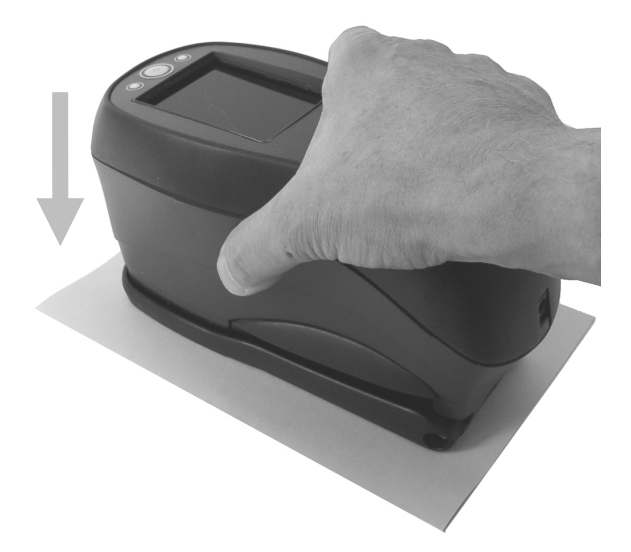

**4.** 機器を離して、測定結果を確認します。

測定に失敗した場合は、エラーメッセージが表示されます。詳しくは [トラブルシューティング] のセクションを ご覧ください。

# <span id="page-17-0"></span>**メインスクリーンメニュー**

機器の電源を入れると診断テストが実行され、メインメニューが表示されます。メインスクリーンはヘッダーバーと操 作モードの 2 分割になっています。操作モードを選択するにはディスプレイ画面側面の操作ボタンを使用します。

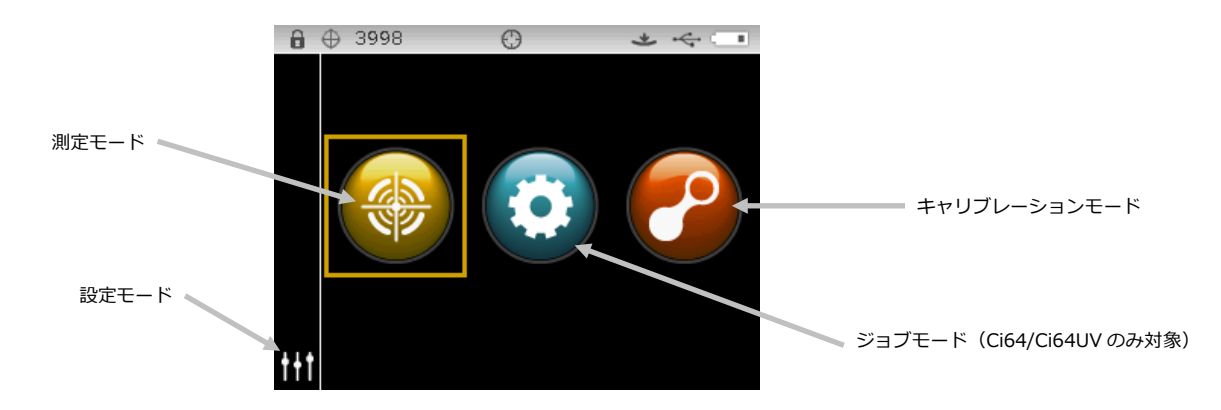

#### <span id="page-17-1"></span>**測定モード**

測定モードは操作のメインモードです。測定の実行や分析、測定オプションの選択は測定モードでします。詳しくは 「測定モード」をご参照ください。

## <span id="page-17-2"></span>**ジョブモード (Ci64/Ci64UV のみ対象)**

ジョブモードは、機器にダウンロードされたジョブを選択および実行する際に使用します。詳しくは「ジョブモード」 をご参照ください。

## <span id="page-17-3"></span>**キャリブレーションモード**

キャリブレーションモードはホワイトタイルとブラックトラップのキャリブレーションを実行する際に使用します。詳 しくは「キャリブレーションモード」をご参照ください。

### <span id="page-17-4"></span>**設定モード**

設定モードは、機器のオプションを設定および編集する際に使用します。設定モードは、初めて機器を使用する前にご 使用の状況に合わせて設定してください。詳しくは「設定モード」をご参照ください。

# <span id="page-17-5"></span>**ディスプレイ画面のレイアウト**

ディスプレイ画面は 5 つの項目に分かれています。

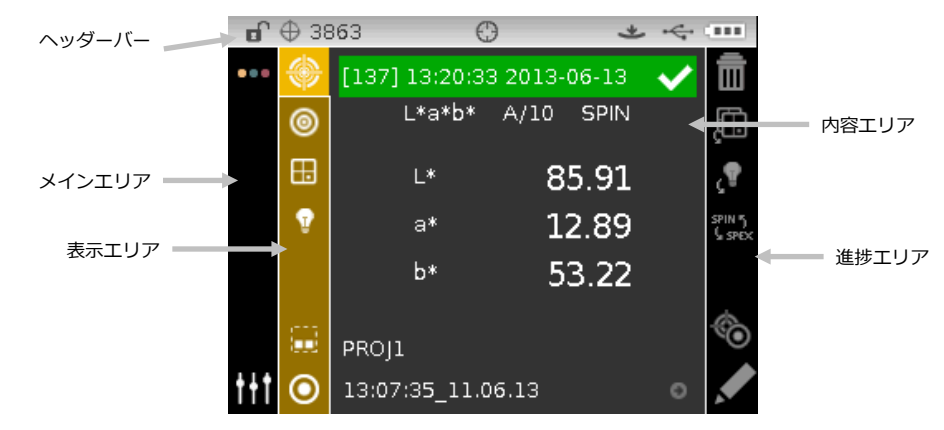

<span id="page-18-0"></span>**ヘッダーバー**

上部のヘッダーバーは、現在の機器の設定や状態を表す各種アイコンが表示されます。詳細は下記をご参照ください。

- **コントロールロック**: 機器コントロールのロック **日** またはロック解除 ロ のアイコンを表示します。 「操作コントロールのロック」をご参照ください。
- **保存容量:** サンプルを保存できる残数を表示 <sup>| ⊕ 3953 | します。4,000 個までのサンプルを保存すること</sup> ができます。

**注記:** 保存機能は [設定] で有効にする必要があります。

- **UV 装置:** UV 対応機器の場合、選択された UV タイプ(D65、ADj1、ADj2)が表示されます。
- **アパーチャーの位置:** アパーチャーの位置を表すアイコン が表示されます。「アパーチャー設定の変 更」をご参照ください。

**注記:** このアイコンは、ラージスポットをに対応した機器には表示されません。

- **NetProfiler:** NetProfiler の状態を表すアイコン が表示されます。 **注記:** NetProfiler は [設定] で有効にする必要があります。 緑色の点灯アイコン*:*NetProfiler の年間使用期限は、現在有効になっています。 黄色の点灯アイコン: プロファイルが期限切れです。更新してください。 赤色の点灯アイコン*:*NetProfiler の年間使用期限は、現在有効になっていません。
- **変換方法**: 変換機能が有効になっている場合に表示されるアイコン です.
- **測定開始方法**: 機器に現在選択されている測定方法を表示します。

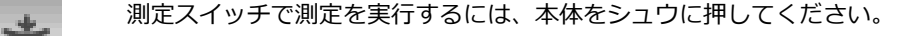

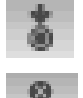

測定を行うには機器上部の測定ボタンを押してください。

測定を開始するにはソフトウェアから測定コマンドを送信する必要があることを表します。測 定スイッチや測定ボタンは使用しません。

測定スイッチおよび測定ボタンの両方を押して測定を開始してください。  $+ 0$ 

- **USB あるいは Bluetooth による接続**: USB アイコンは、コンピュータの USB ポートに機器が挿入されて いる際に表示されます。Bluetooth® アイコンは接続の検索時およびコンピュータと接続中に表示されます。
- **バッテリーゲージ**: バッテリーパックの状態を表します。
	- バッテリーパックは完全充電されています。  $\sqrt{111}$
	- バッテリーパックは十分な充電がされています。  $\epsilon$  and
	- バッテリーパックの残量が低下しています。測定の実行は可能ですが、 バッテリーパックを充  $\blacksquare$ 電することをお勧めします。
	- バッテリーパックの残量が**かなり**低下しており、後 2、3 回の測定しか残っていません。バッテ リーパックを直ちに充電してください。

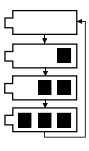

 $\sqrt{7}$ 

AC アダプターが挿入されており、バッテリーパックが充電中です。(バッテリー表示の分割サ イクル) バッテリーバックが完全に充電されると、バッテリー表示のサイクルが終了し、3 つ に分割表示されます。

バッテリーパックが取り外されており、機器が AC アダプターのみで稼動しています。

### <span id="page-19-0"></span>**メインエリア**

機器のメインスクリーンおよび、設定モードにアクセスします。

#### <span id="page-19-1"></span>**表示エリア**

選択されたモードに対して、利用可能なオプションを表示します。ハイライト表示されたオプションは、項目エリアに 現在表示されているオプションです。

#### <span id="page-19-2"></span>**内容エリア**

現在選択されているオプションのデータ、手順、グラフ等を表示します。

#### <span id="page-19-3"></span>**進捗エリア**

プロセスの実行やサンプルの削除などをサポートするコントロールを表示します。

# <span id="page-19-4"></span>**ワイヤレス操作**

機器は Bluetooth<sup>®</sup> テクノロジーを採用しているため、コンピュータとワイヤレスでの通信が可能です。ソフトウェア からのデータは機器からの短距離(10 メートル以内)で転送することができます。

機器の Bluetooth 機能を活用するには、機器を Windows コンピュータの Bluetooth アダプターとペアリングする必要 があります。ペアリング作業は、ワイヤレス機能を初めて使用して接続を設定する際のみに必要です。完了後、機器は使 用時にコンピュータに自動的に接続されます。機器とコンピュータのペアリングを行うには次の手順に従ってください。

#### **ペアリング手順**

1. USB ケーブルが機器に*接続されていない*ことを確認してください。

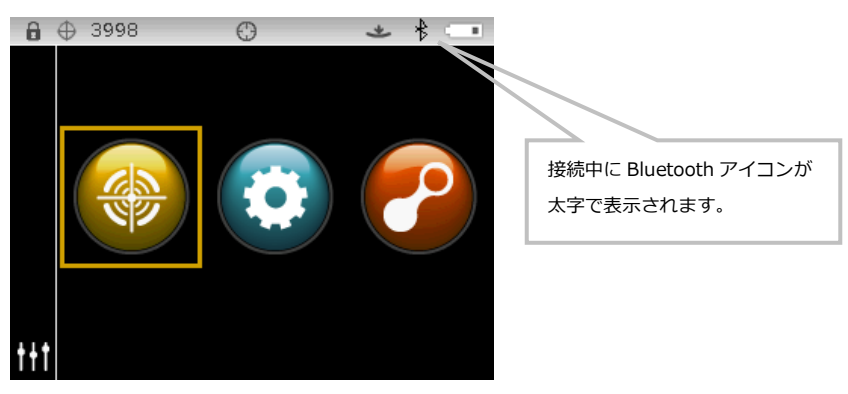

- 2. Windows 手順を開始し、Bluetooth 機器のペアリングを行います。この手順に関する詳細は、Windows の [**ス タート**] メニューから [**ヘルプとサポート**] を選択してください。
- 3. 要求に応じて [**Cixx\_######**] アイコンを使用可能な機器のリストから選択し、使用可能なフィールドにペア リングコードを英語の小文字で **default** と入力してください。
- 4. ペアリングが完了すれば、装置をワイヤレスモードで使用することができます。
- 5. 基準色とサンプルデータを転送するには、ソフトウェアをご覧ください。

# <span id="page-21-0"></span>**設定モード**

設定モードは、機器の設定を調整および表示する際に使用します。設定オプションは、初めて機器を使用する前にご使 用になられる条件に合うよう設定してください。この設定は、いつでも変更することが可能です。設定オプションの詳 細は次のページで説明しています。

## <span id="page-21-1"></span>**設定モードの入力**

**1.** メインスクリーンから [**操作**] コントロールを使用して、ハイライト表示を [設定] アイコンに移動します。

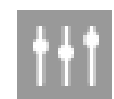

**2.** [**選択**] キーをタップして設定のメインスクリーンに進みます。機器の情報(モデル、シリアル番号、ファームウェ ア、証明書発行日)が表示されます。

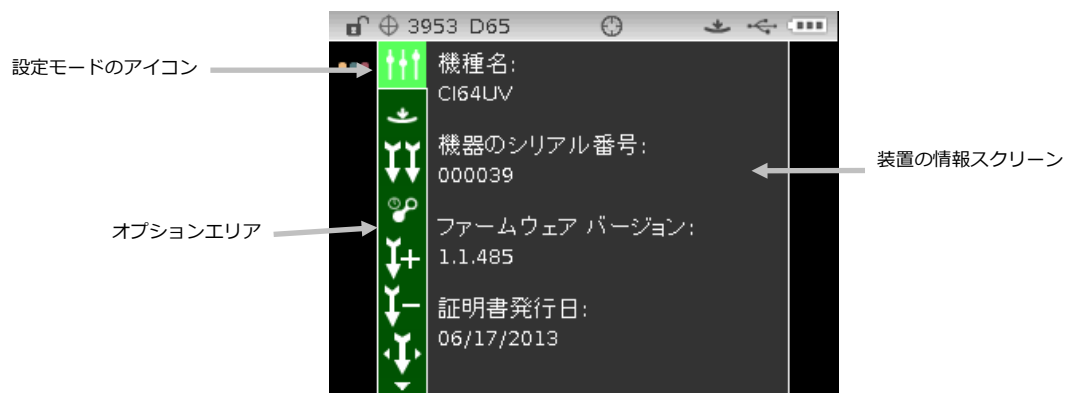

- **3.** [設定] 画面から**上下**の操作ボタンを使用して、[オプション] エリアの設定をハイライト表示します。 **注記:** 表示されている以外のオプションが使用可能な場合、[オプション] エリアの上下に矢印アイコン( また は▲)が表示されます。矢印アイコンをハイライト表示し、他のオプションにアクセスします。
- **4. 右向き**操作ボタンをタップし、オプションの設定画面に進みます。
- **5.** *オプションの選択:*

**上下**の操作ボタンを使用して設定をハイライト表示し、**選択**ボタンをタップして設定を変更します。選択された設 定の横に矢印()が表示されます。

*値の選択*:

**選択**ボタンをタップしてパラメーターを有効に設定し、**上下**の操作ボタンで値を選択します。**選択**ボタンをタップ し値を保存します。

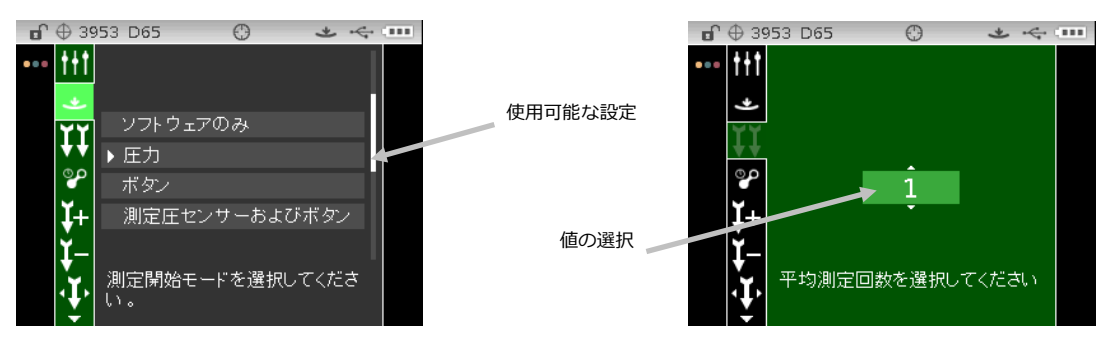

**6. 左向き**操作ボタンをタップして、[オプション] エリアに戻ります。

#### **設定モードの終了**

オプションを設定した後、**左向き**操作ボタンを使用して [メイン] エリア内のメインスクリーンのアイコンをハイライト 表示し、**選択**ボタンをタップして終了します。

**注記:** チェックマークの保存アイコンが付いた設定を最初に選択しなければ変更が失われます。

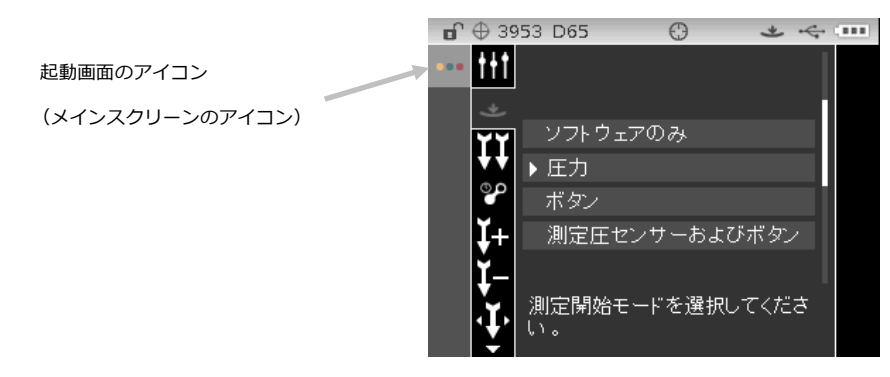

#### <span id="page-22-0"></span>**測定の開始**

このオプションは、機器の測定を開始する入力要素を決定します。使用可能な設定は、[圧力](初期設定)、 [ボタン]、[ソフトウェアのみ]、[圧力およびボタン] から選択できます。

**ソフトウェアのみ**: 測定の実行にボタンや測定スイッチは必要ありません。この設定は、コマンドの入力で測定を開始 する際に選択します。

**圧力:** シュウを閉じて測定を行います。

**ボタン:** 測定ボタンを使用して測定を行います。

**測定圧センサーおよびボタン**: 圧力センサーおよび測定ボタンの両方を押して測定を実行します。

#### <span id="page-22-1"></span>**平均測定**

平均値を得るためには通常、異なる場所でサンプルの測定を行います。選択できる設定は 1~99 です。

## <span id="page-22-2"></span>**キャリブレーションのタイムアウト**

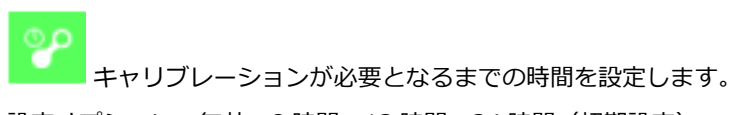

設定オプション:無効、8 時間、12 時間、24 時間(初期設定)、48 時間、1 週間

# <span id="page-22-3"></span>**サンプルの保存**

測定データの保存機能を有効、または無効(初期設定)に設定します。

- **有効:** サンプルの保存機能が ON に設定されます。
- **無効:** サンプルの保存機能が OFF に設定されます。

#### <span id="page-22-4"></span>**サンプルの削除**

測定モードで保存されたサンプルの削除機能を有効、または無効(初期設定)に設定します。

**注記:**このオプションを使用するためには、サンプルの保存機能が有効に設定されていなければなりません。

**有効:** サンプルを削除できます。

**無効:** サンプルを削除できません。

#### <span id="page-23-0"></span>**サンプル履歴**

測定モードで保存されたサンプルの表示機能を有効、または無効(初期設定)に設定します。 **注記:**このオプションを使用するためには、サンプルの保存機能が有効に設定されていなければなりません。 **有効:** サンプルを参照できます。

**無効:** サンプルを参照できません。

# <span id="page-23-1"></span>**基準色の選択方法**

基準色の自動選択(初期設定)または手動選択を設定します。

**自動選択:** 測定したサンプルに最も近い基準色を自動的に選択します。

**手動選択:** 測定前に基準色を選択する必要があります。

#### <span id="page-23-2"></span>**基準色の作成**

QA モードで、基準色の作成機能を有効、または無効(初期設定)に設定します。

**無効:**サンプルを作成できません。

**測定値の入力が有効に設定されています:**測定値から基準色を作成できます。

**マニュアル入力が有効に設定されています:**色彩値から基準色を作成できます。

## <span id="page-23-3"></span>**使用できる色空間**

Æ このオプションは、測定モードに表示される使用可能な色空間を選択する際に使用します。 選択された色空間の横に矢印(▶)が表示されます。

## <span id="page-23-4"></span>**使用できる光源/視野**

このオプションは、測定モードに表示される使用可能な光源/視野の組み合わせを選択する際に使用します。 選択された光源/視野の構に矢印(▶)が表示されます。

# <span id="page-23-5"></span>**ビープ音の音量**

機器のスピーカーの音量を調整します。機器で測定およびキャリブレーションまたは操作コントロールを行う とビープ音が鳴ります。設定オプション: Off、低、高(既定)

#### <span id="page-24-0"></span>**電源管理方法**

このオプションは電源管理方法を設定します。各設定の説明は以下の通りです。機器に AC アダプターを挿入 すると、電源 OFF の設定時間も無視されます。

**電源管理モードなし:** 機器が 24 時間以上未使用状態になるとスタンドバイモードになり、48 時間以上未使用状態に なると電源が完全に切断されます。

**Min 電源管理モード:** 機器が 45 分以上未使用状態になるとスタンドバイモードになり、1 時間 45 分以上未使用状態 になると電源が完全に切断されます。

**標準電源管理モード** (初期設定)**:** 機器が 5 分以上未使用状態になるとスタンドバイモードになり、15 分以上未使用 状態になると電源が完全に切断されます。

**Max 電源管理モード:** 機器が 1 分以上未使用状態になるとスタンドバイモードになり、2 分以上未使用状態になると 電源が完全に切断されます。

#### <span id="page-24-1"></span>**着色力方式**

着色力の測定時に使用する着色力の計算を選択します。使用可能な方式は、 [アピアランス]、[色彩]、 [三刺激 値](初期設定)です。

# <span id="page-24-2"></span>**隠ぺい力の設定**

測定値の隠ぺい力を表示する方法を選択し、K1 および K2 値の編集を可能にします。

**データ表示:**オーバーホワイト、オーバーブラック(既定)、100%カラーが選択できます。

**K1** および **K2 の設定:** SPIN と SPEX に対する K1、K2 の隠ぺい力定数の調整が可能です。

- **1. 右向き**操作ボタンをタップし、隠ぺい力の編集スクリーンをハイライト表示します。
- **2.** 操作コントロールで、データの表示方法をハイライト表示します。選択項目にボックスが表示されます。
- **3. 選択**ボタンをタップし、オプションにアクセスします。
- **4. 上下**の操作ボタンで、ディスプレイのタイプを参照します。
- **5. 選択**ボタンをタップし、ディスプレイのタイプを設定します。
- **6.** 操作コントロールで、K1、K2 SPIN または SPEX の値をハイライト表示します。選択項目にボックスが表示 されます。
- **7. 選択**ボタンをタップしてパラメーターを有効に設定し、**上下**の操作ボタンで値を選択します。
- **8. 選択**ボタンをタップし、値を設定します。
- **9.** 全ての K1/K2 値が設定されるまで続行してください。
- **10. 右向き**操作ボタンをタップし、[進捗] エリアの [チェックマーク] アイコン ♥ をハイライト表示します。
- **11. 選択**ボタンをタップし、隠ぺい力の設定を保存します。

# <span id="page-25-0"></span>**メタメリズム光源/視野の組み合わせ**

2 これらのオプションは、メタメリズムインデックスと計算する光源/視野の組み合わせを選択します。 **注記:** ここに表示される光源/視野の組み合わせは、使用できる光源/視野の組み合わせと同じです。これらのオプシ ョンを表示するには、メタメリズムインデックスを色空間に選択する必要があります。

#### <span id="page-25-1"></span>**カラーテーブル**

色彩データを計算する光源測量テーブルを選択します。使用可能なオプションは、カラーテーブル 5 (既定) と カラーテーブル 6 です。

#### <span id="page-25-2"></span>**NetProfiler**

NP

説明表記オプションを有効、または無効(既定)に設定します。

**有効:** NetProfiler は有効に設定されています。

**無効:** NetProfiler は有効に設定されていません。

このアイコンは、プロファイルがロードされている時のみに表示されます。

#### <span id="page-25-3"></span>**変換方法**

測定に使用する変換方法を選択します。変換機能は、本体が測定するデータを他の機器と同じように出力させ る際に使用します。使用する機器の変換はリストから選択します。既定の設定は OFF です。

このアイコンは、転送機能がロードされている時のみに表示されます。

#### <span id="page-25-4"></span>**555 シェード分類**

555 シェード分類機能を有効、または無効(既定)に設定します。シェード分類オプションは基準色の編集オ プションからアクセスし、サイズと範囲を設定することが可能です。

- **有効:** 555 シェード分類が有効になっています。
- **無効:** 555 シェード分類が有効になっていません。

#### <span id="page-25-5"></span>**説明表記**

説明表記オプションを有効、または無効(既定)に設定します。これは、サンプルの基準色からの距離を表し ます。(より明るいまたは暗い、黄色の近く等) この設定は、Δ L\*a\*b\*、Δ L\*C\*H\*、Δ Ecmc、Δ E94、Δ Lab に使 用可能です。

**有効:** 説明表記は有効に設定されています。

**無効:** 説明表記は有効に設定されていません。

#### <span id="page-26-0"></span>**ランプモード(Ci64UV 専用)**

τıν

|測定に使用するランプモードを選択します。使用可能なオプションは [タングステン] (既定) および [UV 光成 分を含む] です。

#### <span id="page-26-1"></span>**UV キャリブレーションのターゲット値(Ci64UV 専用)**

UV UV キャリブレーションプレートの UV 白色値を設定します。値は工場出荷時に設定されています。ここに表 示される値は、UV キャリブレーションプレートに表記されている値と一致する必要があります。このアイコンは、[ラ ンプモード] が [UV 光成分を含む] に設定されている場合のみ表示されます。

#### <span id="page-26-2"></span>**UV タイプ(Ci64UV 専用)**

ul このオプションは、機器が使用する「白色キャリブレーション」を選択します。D65 設定は機器に付属するキ ャリブレーションを選択します。(UV 強化されたプラスチック製のキャリブレーションタイル) 調整 1 および調整 2 機能は、カスタムキャリブレーションの設定が可能です。例えば、ユーザー独自のキャリブレーションタイルや UV 強 化された布地にキャリブレーションを実行するとします。調整 1 または調整 2 を選択することで、機器で複数のキャリ ブレーションを行うことができるようになります。使用可能なオプションは [UV D65](既定)、[UV 調整 1]、[UV 調整 2] です。このアイコンは、[ランプモード] が [UV 光成分を含む] に設定されている場合のみ表示されます。

## <span id="page-26-3"></span>**ホワイトネスの有効期限(Ci64UV 専用)**

UV ホワイトネスのキャリブレーションが必要となるまでの時間を設定します。設定オプション: 無効、8 日、 16 日、32 日(既定)、64 日

このアイコンは、[ランプモード] が [UV 光成分を含む] に設定されている場合のみ表示されます。

#### <span id="page-26-4"></span>**言語**

機器に表示される使用言語を設定します。英語(既定)、日本語、簡体中国語、繁体中国語、韓国語、ドイツ 語、フランス語、スペイン語、イタリア語から選択できます。

## <span id="page-26-5"></span>**機器の使用方向**

右利き・左利き用に表示方向を変更します。使用可能な設定は [右利き用] と [左利き用] です。

#### <span id="page-26-6"></span>**既定許容値**

既定の許容値に対するパラメーターを編集します。

**注記:** 許容値の編集手順は、本書後半の「基準色の許容値を編集」セクションをご覧ください。

# <span id="page-27-0"></span>**日付書式**

體 機器で使用する日付書式を設定します。設定オプション: 月/日/年、日/月/年、日.月.年、年/月/日、年-月-日 **注記:** 初期設定としてそれぞれの言語に正しい日付書式があらかじめ設定されています。必要に応じて日付書式の設定 を変更することも可能です。

#### <span id="page-27-1"></span>**装置の日時**

G 装置の日時を設定します。

- 1. **左右**および**上下**ボタンで、月、日、年、時間、分を選択してください。
- 2. **選択**ボタンをタップし、パラメーターにアクセスします。
- 3. **上下**の操作ボタンでパラメーターを編集し、**選択**ボタンをタップしてください。
- 4. 日時が設定されるまで手順 1 から 3 を繰り返します。
- **5. 右向き**操作ボタンをタップし、進捗エリアの [チェックマーク] アイコン <mark>√</mark> をハイライト表示します。
- 6. **選択**ボタンをタップし日時を保存します。

# <span id="page-27-2"></span>**全てのサンプルまたは基準色を削除**

m 機器に保存された全てのサンプルまたは基準色を削除します。全てのサンプルまたは基準色を削除するには、 操作コントロールの**右横**をタップし、削除するオプションを選択します。操作コントロールの**右矢印**をタップし、[進 捗] エリアのチェックマークをハイライト表示します。**選択**をタップし削除します。

#### <span id="page-27-3"></span>**工場出荷状態に戻す**

機器の設定を工場出荷状態に戻します。ジョブ、プロジェクト、基準色、サンプルも全て削除されます。 工場出荷状態を復元するには、操作コントロールの**右横**をタップし、[進捗] エリアのチェックマークをハイライト表示 します。**選択**ボタンをタップします。

# <span id="page-28-0"></span>**キャリブレーションモード**

キャリブレーションは、白色測定用のセラミックプレート、ブラック測定用のトラップ(穴)を使用します。機器が UV モデルの場合、UV キャリブレーションプレートも含まれています。

機器が要求した場合、または必要に応じてキャリブレーションを実行してください。キャリブレーションの有効期限は [設定] モードでセットします。

光学系および基準板のクリーニングについては、付録ページの「クリーニング」セクションをご参照ください。

**注記: キャリブレーションを実行する際は、必ず本体に付属している基準板を使用してください。別の機器に使用 する基準板は絶対に使用しないでください。基準板のシリアル番号は、機器の基準板(プレート)のシリアル番号 と一致しなければなりません。**

#### <span id="page-28-1"></span>**キャリブレーション時の注意事項**

- アパーチャーに汚れや埃があると、キャリブレーションの測定が正しく行われません。光学系のクリーニン グは付録ページをご覧ください。
- **白色キャリブレーション用の基準板は、しみ、埃や指紋に大きく影響されます。**キャリブレーション基準板 のクリーニングは付録ページをご覧ください。
- **ブラックトラップは誇りや汚れを取り除くために、定期的にクリーニングしてください。**ブラックトラップ のクリーニング手順は付録ページをご覧ください。
- **キャリブレーション測定中、本体が動かないようしっかりと固定させて測定してください。**動作が検出され ると、キャリブレーションは中止されます。
- **重要**:装置のランプが工場出荷状態時の 50%以下になった場合、キャリブレーションの終 了後に警告マークが右に表示されます。これは、照明レベルが低下していることを表します。 装置を修理に出してください。

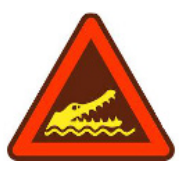

#### <span id="page-28-2"></span>**ホワイトおよびブラックブラックトラップのキャリブレーション手順**

1. メインスクリーンから**操作**コントロールを使用して、[キャリブレーション] アイコンをハイライト表示します。

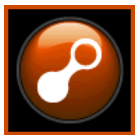

2. **選択**ボタンをタップし、キャリブレーション画面にアクセスします。

キャリブレーションが必要な場合は、[キャリブレーションが必要です] と表示されます。キャリブレーションが必 要でない場合は、次のキャリブレーション実行時までの残り時間および白色基準板(プレート)のシリアル番号が 表示されます。キャリブレーションを実行せずにキャリブレーションモードを終了するには、[進捗] エリアの終了 アイコン(**x**)選択してください。

**注記:** Ci64UV モデルの場合、続行する前に**下向き**操作ボタンで [ホワイトキャリブレーション] をハイライト表 示してください。

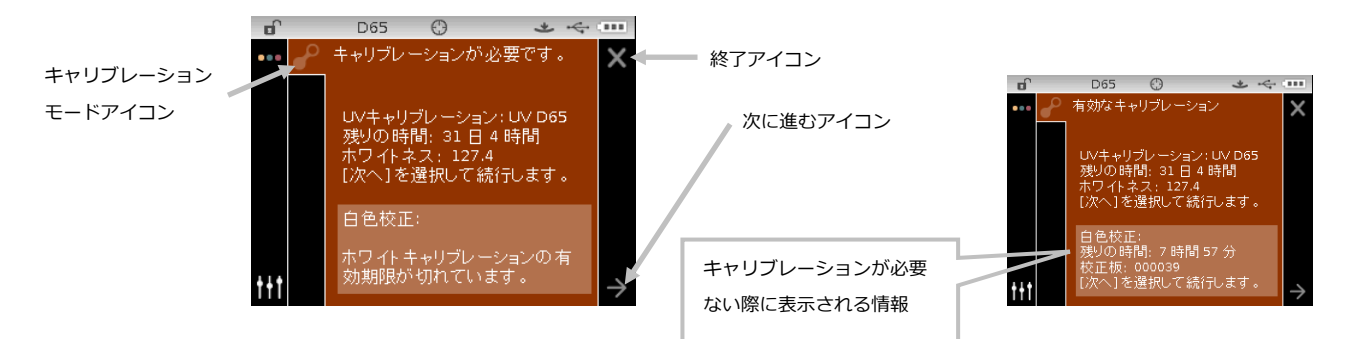

- 3. **右向き**操作ボタンを使用して、[進捗] エリアをハイライト表示します。**下向き**操作ボタンで、次への矢印アイコン (→) をハイライト表示し、選択ボタンをタップします。
- 4. キャリブレーション基準板の白色セラミックプレートから保護用キャップを外してください。
- 5. 白色セラミックプレート上に機器のターゲットウィンドウを合わせます。

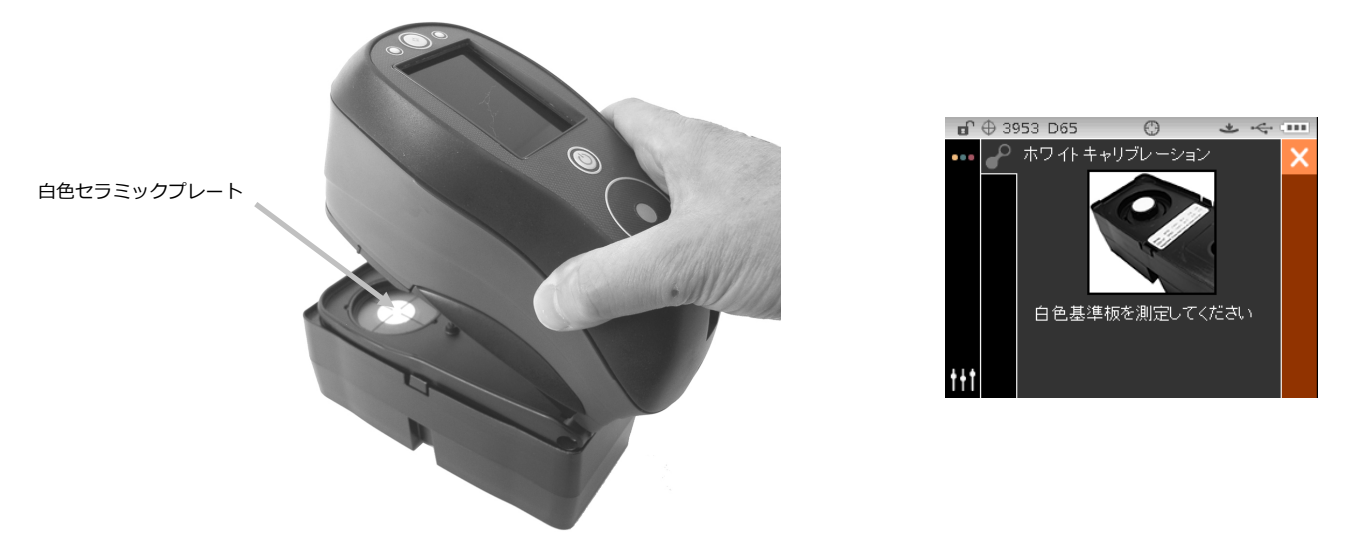

- 6. シュウ(底板)に向けて機器を押しつけ、測定の完了メッセージがディスプレイに表示されるまで動かさないでく ださい。機器を離します。
- 7. 白色セラミックプレートに保護用キャップを再度取り付けます。
- 8. キャリブレーション基準板のブラックトラップの開きに機器のターゲットウィンドウが中心になるように合わせて ください。

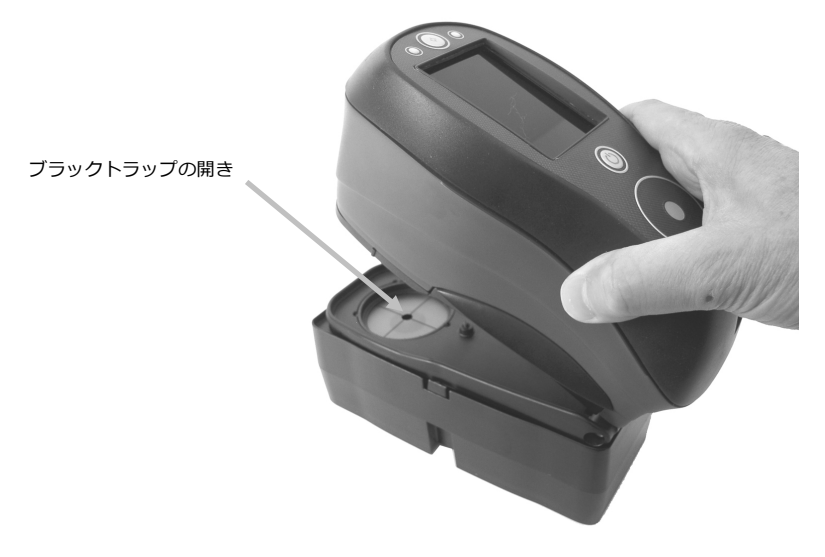

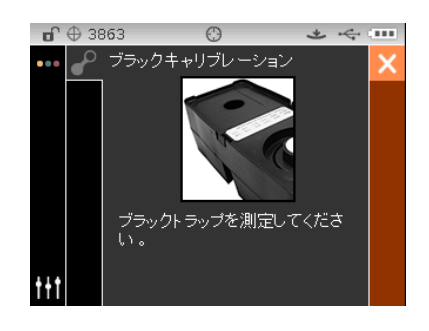

- 9. シュウ(底板)に向けて機器を押しつけ、測定の完了メッセージがディスプレイに表示されるまで動かさないでく ださい。機器を離します。
- 10. 選択ボタンをタップしてキャリブレーション画面を保存し、メインメニューに戻ります。
- 11. キャリブレーション基準板は直射日光が当たらず、誇りがなく多湿でないところで保管してください。 注記: 白色キャリブレーションの実行時または終了後にエラーメッセージが表示されるようであれば、選択ボタン を押してメッセージを消去し、白色基準板を再度測定してください。エラーが続いて発生するようであれば、付録 ページに説明される手順でキャリブレーション基準板をクリーニングしてください。

## <span id="page-30-0"></span>**UV キャリブレーション手順(Ci64UV 専用)**

**注記:** UV キャリブレーションを実行する前に、[ランプモード]、[キャリブレーションのターゲット値]、[UV タイプ]、 [ホワイトネスの有効期限] を [設定] モードでセットする必要があります。

**1.** メインスクリーンから**操作**コントロールを使用して、[キャリブレーション] アイコンをハイライト表示します。

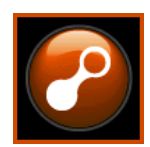

- **2. 選択**ボタンをタップし、キャリブレーション画面にアクセスします。
- **3. 上下**の操作ボタンで [UV キャリブレーション] をハイライト表示します。

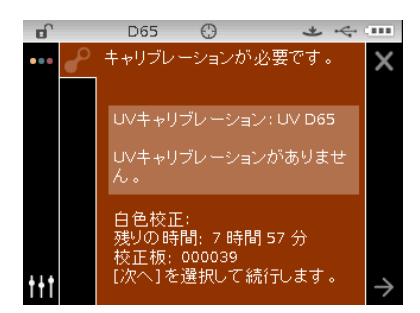

- **4. 右向き**操作ボタンを使用して、[進捗] エリアをハイライト表示します。**下向き**操作ボタンで、次への矢印アイコン (→)をハイライト表示し、**選択**ボタンをタップします。
- **5.** キャリブレーション基準板の白色セラミックプレートから保護用キャップを外してください。
- **6.** 白色セラミックプレート上に機器のターゲットウィンドウを合わせます。

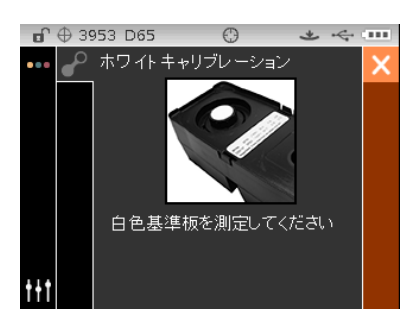

- 7. シュウ (底板)に向けて機器を押しつけ、測定の完了メッセージがディスプレイに表示されるまで動かさないでく ださい。機器を離します。
- **8.** 白色セラミックプレートに保護用キャップを再度取り付けます。

**9.** キャリブレーション基準板のブラックトラップの開きに機器のターゲットウィンドウが中心になるように合わせて ください。

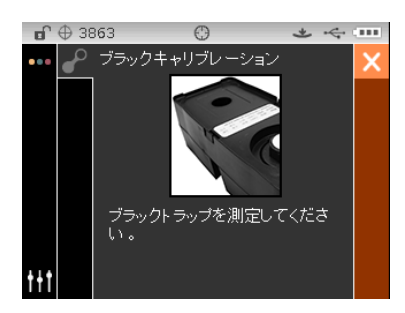

- 10. シュウ (底板) に向けて機器を押しつけ、測定の完了メッセージがディスプレイに表示されるまで動かさないでく ださい。機器を離します。
- **11.** UV キャリブレーションプレートを保護バッグから取り出し、キャリブレーションプレートのもう一方の凹部にセ ットします。測定表面が上向きになっており、プレートが下図の向きでセットされていることを確認してください。

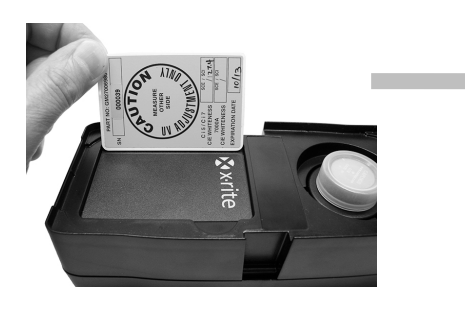

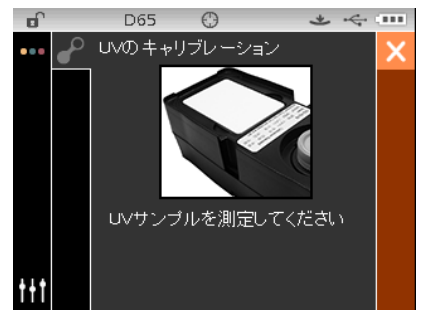

- 12. シュウ(底板)に向けて機器を押しつけ、測定の完了メッセージがディスプレイに表示されるまで動かさないでく ださい。機器を離します。
- **13.** 機器に完了メッセージが表示されるまで、他の UV 測定(3 回以上)を続行します。

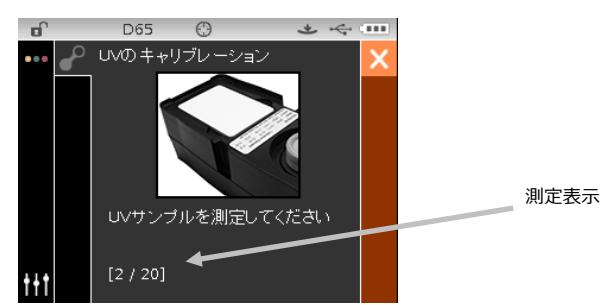

- **14.** 白色セラミックプレート上に機器のターゲットウィンドウを合わせます。
- **15.** 白色測定が終了後、キャリブレーション基準板のブラックトラップの開きに機器のターゲットウィンドウが中心に なるように合わせ、測定を実行してください。
- **16.** 凹部に UV キャリブレーションプレートをキャリブレーションプレートのもう一方の凹部にセットし、測定を実行 します。この測定は UV 検証を行います。
- **17.** キャリブレーション終了後、UV キャリブレーションプレートは保護バッグに入れ、直射日光が当たらない埃がな く多湿でないところに保管してください。

# <span id="page-32-0"></span>**測定モード**

測定モードは測定モードを選択し、サンプルデータを分析・収集するメイン操作モードです。測定後、異なる色空間お よび光源/視野の組み合わせにおける観察を表示することもできます。

**注記:** 自動選択機能が無効に設定されている場合は、測定前に基準色を選択してください。

#### <span id="page-32-1"></span>**測定モードの使用**

**1.** メインスクリーンから**操作**ボタンを使用して、ハイライト表示を [測定] モードに移動します。

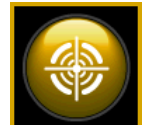

**2. 選択**ボタンをタップし、測定画面にアクセスします。

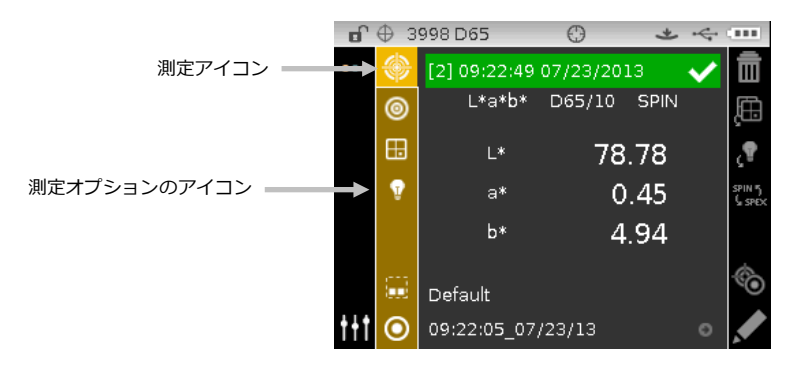

#### <span id="page-32-2"></span>**測定モードのアイコン**

測定モードのアイコンは次の機能を果たします。

## **アイコン 詳細**

Æ

Ţ

- 測定メインスクリーンにアクセスします。
- 測定モードの選択画面にアクセスします。矢印は現在選択されている測定モードを指します。各モード は次のページで説明しています。
- 色空間の選択画面にアクセスします。矢印は選択された色空間を指します。
- 光源/視野の選択画面にアクセスします。矢印は選択された光源/視野を指します。
- プロジェクトの詳細、選択、作成画面にアクセスします。矢印は選択された基準色を指します。
- [表示] エリアから基準色の詳細、選択、作成画面にアクセスします。矢印は選択された基準色を指しま す。このアイコンは、[進捗] エリアで基準色を選択する際にも使用します。
- 現在の測定値を削除します。

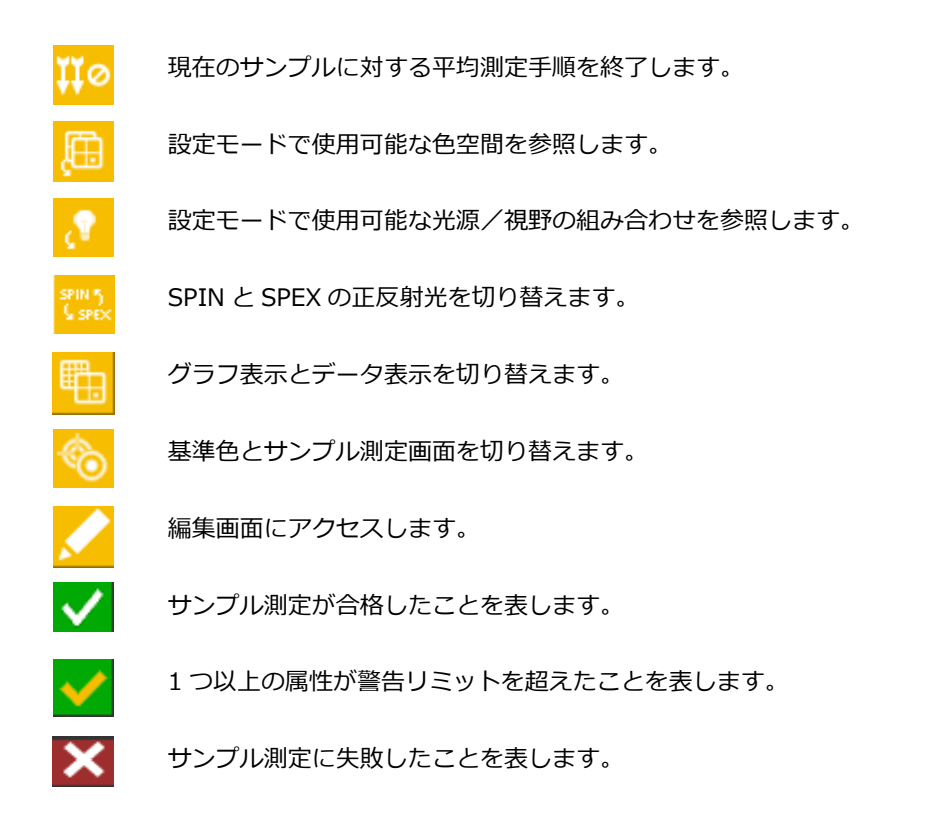

## <span id="page-33-0"></span>**測定モードの選択**

[測定] モードアイコンは、機器を操作するモードを選択します。モードには、QA、比較、着色力、隠ぺい力がありま す。QA 測定モードはメイン操作モードで、色彩管理ソフトウェアと併用します。測定されたサンプルは、登録済みの スタンダードと比較され結果が表示されます。保存された測定値はソフトウェアにアップロードすることが可能です。

各測定モードは次のセクションで説明されています。

測定モードを選択するには:

- **1.** 測定画面から上下ボタンを押し、ハイライト表示を [測定モード] のアイコン に移動させます。
- **2. 選択**または**右向き**ボタンをタップし、測定モードの選択エリアにアクセスします。
- **3. 上下**の操作ボタンで、使用したいモードをハイライト表示します。
- **4. 選択**ボタンをタップします。選択されたモードの横に矢印(▶)が表示され、測定画面に戻ります。

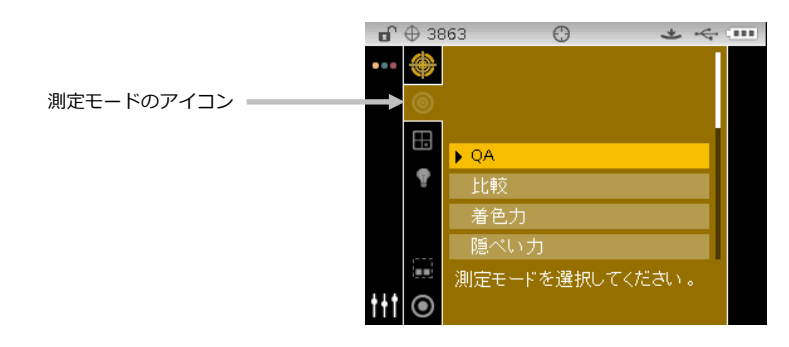

# <span id="page-34-0"></span>**色空間の選択**

機器から数種類の色彩システム(絶対値または色差)を選択することができます。測定後は結果を異なった色空間に切り 替えて表示することができます。色空間の参照アイコンは、現在の表示を終了せずに、使用可能な色空間を参照すること ができます。アイコンがハイライト表示されている時に Enter キーをタップし、次の使用可能な色空間に変更します。

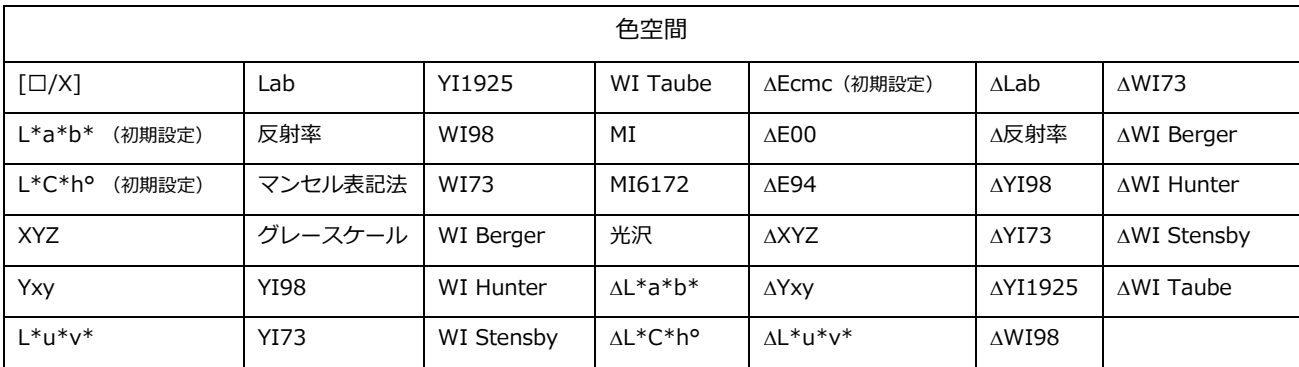

**注記:** 基準色が選択されていない場合、Δ 色空間(色差)は表示されません。設定モードで許可されていない色空間 は表示されません。

色空間を選択するには:

1. 測定画面から**上下**ボタンを押し、ハイライト表示を [色空間] のアイコン <mark>田</mark> に移動させます。

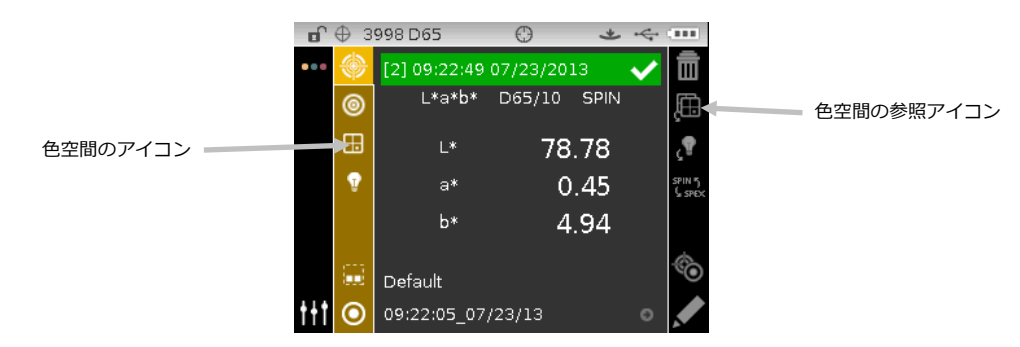

- **2. 選択**または**右向き**ボタンをタップし、色空間の選択画面にアクセスします。
- **3. 上下**ボタンで、使用したい色空間をハイライト表示します。
- **4. 選択ボタンをタップします。選択された色空間の横に矢印(▶)が表示され、測定画面に戻ります。**

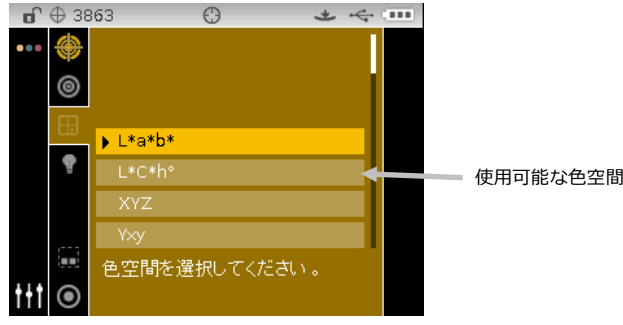

# <span id="page-35-0"></span>**光源/視野の選択**

機器から数種類の光源/視野の組み合わせを選択することができます。測定後は結果を、異なった光源/視野 に切り替えて表示することが可能です。光源/視野の参照アイコンは、現在の表示を終了せずに、使用可能 な光源/視野を手早く参照することができます。アイコンがハイライト表示されている時に Enter キーを タップし、次の使用可能な光源/視野に変更します。

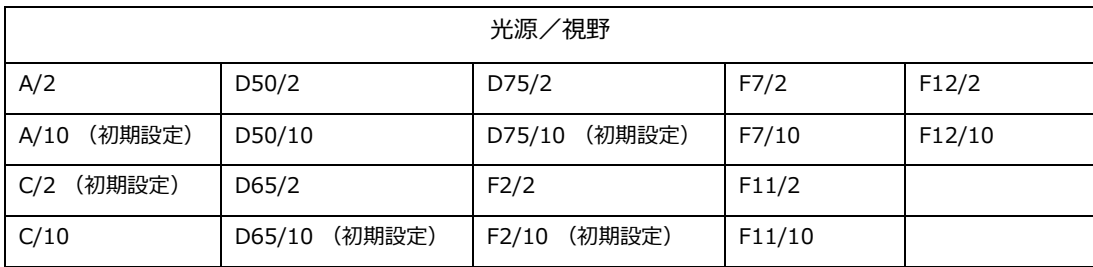

**注記:** 光源/視野の組み合わせは、設定モードで許可されていないと表示されません。

光源/視野の組み合わせを選択するには:

**1.** 測定画面から上下ボタンを押し、光源/視野のアイコン ■ をハイライト表示します。

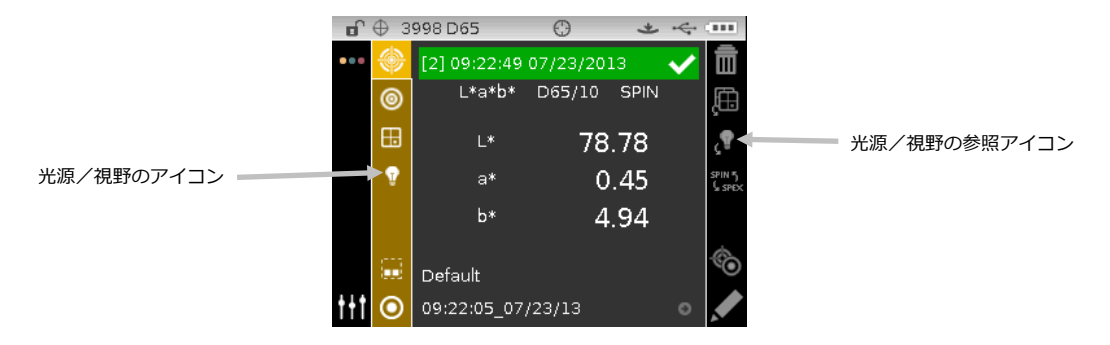

**2. 選択**または**右向き**操作ボタンをタップし、光源/視野の選択画面にアクセスします。

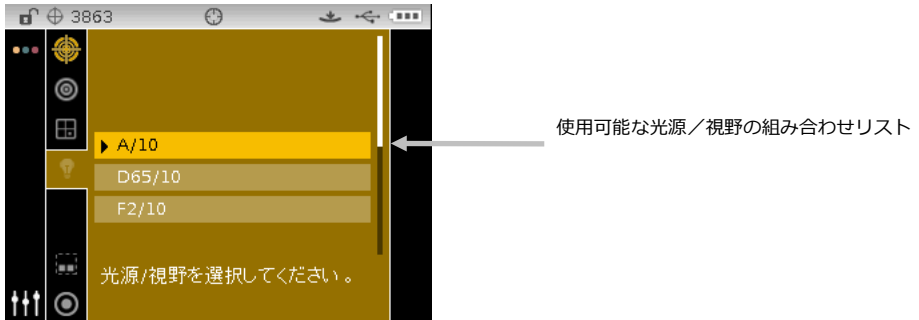

- **3. 上下**ボタンで、使用したい光源/視野の組み合わせをハイライト表示します。
- **4. 選択ボタンをタップします。選択された光源/視野の横に矢印(▶)が表示され、測定画面に戻ります。**
# **プロジェクト**

プロジェクトのアイコンは、グループ基準色を含む使用可能なプロジェクトを表示します。通常プロジェクトと基準色 は色彩管理ソフトウェアからダウンロードして作成します。複数のプロジェクトがあり、自動選択機能が使用されてい る場合、測定を行う前にプロジェクトを必ず選択してください。基準色の自動選択機能は、同一プロジェクト内でリン クされている基準値に対してのみ有効となります。選択されたプロジェクトは、別のプロジェクトが選択されるまで使 用されます。また、機器を使用してプロジェクトを作成および基準色を追加することができます。手順は下記をご覧く ださい。

## **プロジェクトの選択**

プロジェクトを選択するには:

- **1.** 測定画面から**上下**ボタンを押し、「プロジェクト] アイコン エントイライト表示します。
- **2. 選択**または**右向き**ボタンをタップし、プロジェクトの選択画面にアクセスします。

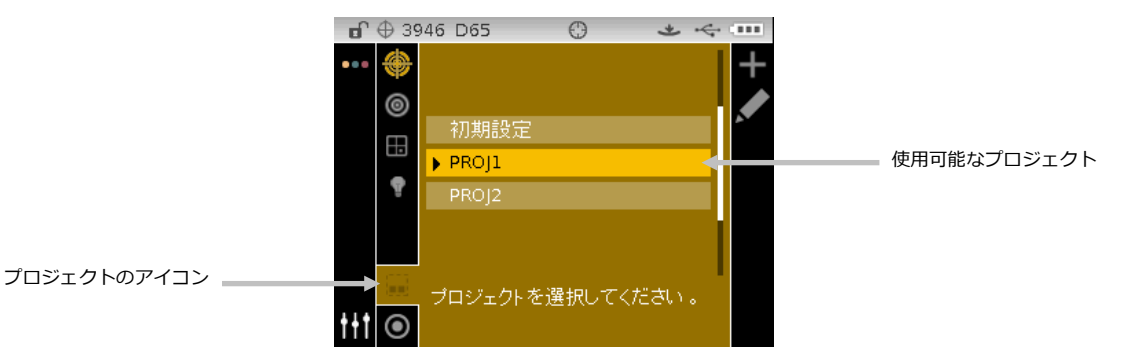

- **3. 上下**の操作ボタンで、使用したいプロジェクトをハイライト表示します。
- 4. 選択ボタンをタップします。選択されたプロジェクトの横に矢印(▶)が表示され、測定画面に戻ります。

### **プロジェクトの作成**

プロジェクトを作成するには:

- **1.** 測定画面から**上下**ボタンを押し、[プロジェクト] アイコン エ をハイライト表示します。
- **2. 右向き**ボタンをタップし、[進捗] エリアをハイライト表示します。

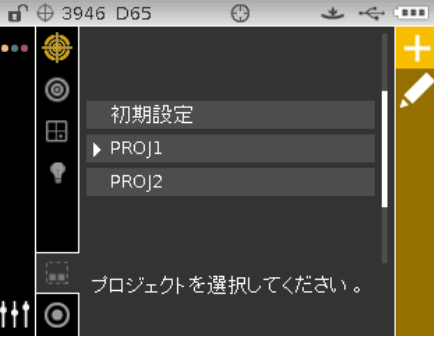

3. [追加]アイコン **コ**を選択し、**選択**ボタンをタップしてプロジェクトの追加画面を表示します。

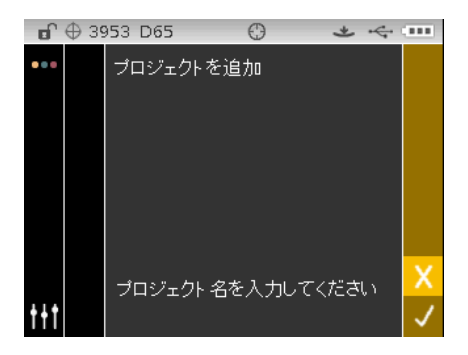

**4. 左向き**操作ボタンをタップし、プロジェクトの追加画面をハイライト表示します。

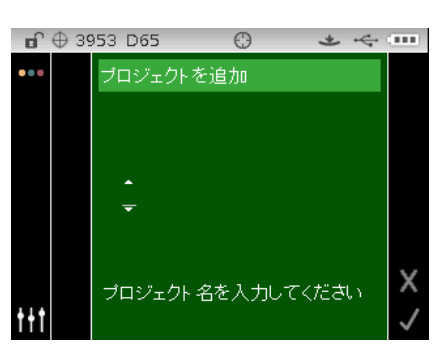

**5. 選択**ボタンをタップし、オプションにアクセスします。

**6. 上下**の操作ボタンを使用し、英数字リストから名前の最初の文字を参照します。

**注記:** また、コントロールに触れたまま左右いずれかの矢印に向けて指を動かしてリストを参照することもできます。

- **7. 選択**ボタンをタップし、最初の文字を入力します。
- **8. 右向き**操作ボタンをタップして 2 つの矢印を次の文字空間に移動させ、**選択**ボタンをタップします。
- **9. 上下**の操作ボタンで文字を入力し、**選択**ボタンをタップしてください。
- **10.** 名前の文字が全て入力されるまで続行してください。
- **11. 右向き**操作ボタンをタップし、[進捗] エリアの [チェックマーク] アイコン ♥ をハイライト表示します。
- **12. 選択**ボタンをタップし、プロジェクト名を保存します。

**注記**: 名前を保存せずに終了するには、[進捗] エリアの [終了] アイコン をハイライト表示し、**選択**ボタンをタ ップしてください。

### **基準色をプロジェクトに追加するには**

機器に使用可能な基準色は、プロジェクト別に分類することができます。 基準色を追加するには:

- **1.** 上記の説明通りにプロジェクトを選択し、**右向き**操作ボタンをタップします。[進捗] エリアの [編集] アイコン をハイライト表示します。
- **2. 選択**ボタンをタップし、[進捗] エリアの [基準色] アイコン <mark>↓</mark> をハイライト表示します。
- **3. 選択**ボタンをタップし、**左向き**操作ボタンをタップして基準色の選択画面をハイライト表示します。
- **4. 上下**の操作ボタンと**選択**ボタンを使用し、基準色を選択してください。
- **5.** 終了後、**右向き**操作ボタンをタップし、進捗エリアの [チェックマーク] アイコン Ⅴ をハイライト表示します。
- **6. 選択**ボタンをタップし、プロジェクトの基準色を保存します。

### **プロジェクト、基準色、サンプルを削除するには**

プロジェクト、基準色、サンプルは機器から削除することができます。プロジェクトを削除すると、それに関連付けら れているすべての基準色とサンプルも削除されます。

プロジェクト、基準色、サンプルを削除するには:

- **1.** 上記の説明通りにプロジェクトを選択し、**右向き**操作ボタンをタップします。[進捗] エリアの [編集] アイコン メイテイト表示します。
- **2. 選択**ボタンをタップし、**左向き**操作ボタンをタップして基準色のオプション画面をハイライト表示します。
- **3. 上下**の操作ボタンで [全基準色を消去] または [このプロジェクトを消去] を選択します。**選択**ボタンをタップし、 オプションを選択します。
- **4. 右向き**操作ボタンをタップし、[進捗] エリアの [チェックマーク] アイコン ┃ ★ をハイライト表示します。
- **5. 選択**ボタンをタップし、選択オプションを削除します。

#### **プロジェクトのロック**

作成したプロジェクトは、基準色やサンプルを間違って消去しないようロックすることができます。

プロジェクトをロックするには:

- **1.** 上記の説明通りにプロジェクトを選択し、**右向き**操作ボタンをタップします。[進捗] エリアの [編集] アイコン メイカイト表示します。
- **2. 選択**ボタンをタップし、**左向き**操作ボタンをタップして基準色のオプション画面をハイライト表示します。
- **3. 上下**の操作ボタンで [プロジェクトのロック] を選択します。**選択**ボタンをタップし、オプションを選択します。
- **4. 右向き**操作ボタンをタップし、進捗エリアの [チェックマーク] アイコン をハイライト表示します。
- **5. 選択**ボタンをタップし、プロジェクトをロックします。

### **プロジェクトのロック解除**

プロジェクトのロックを解除するには、[プロジェクトのロック解除] を選択してください。

#### **プロジェクト名の編集**

プロジェクト名を変更するには:

- **1.** プロジェクトを選択し、[進捗] エリアをハイライト表示します。
- **2.** 「編集1 アイコン <mark>◆ </mark> をハイライト表示し、**選択**ボタンをタップしてオプションの選択画面を表示します。
- **3.** [編集] アイコン を選択し、選択ボタンをタップしてプロジェクトの入力画面を表示します。
- **4. 左向き**操作ボタンをタップし、プロジェクト名の入力画面をハイライト表示します。

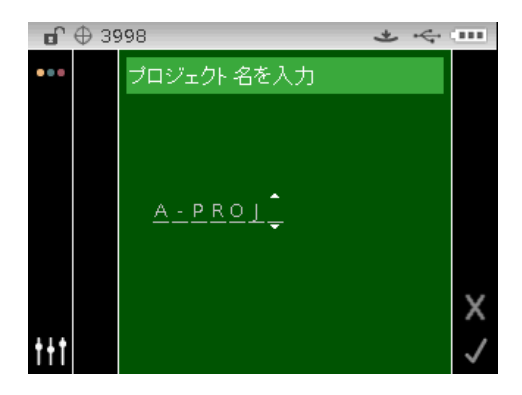

- **注記: Backspace 文字 (◀) を選択し、左向き操作ボタンで不要な文字を削除します。**
- **5. 上下**の操作ボタンで 2 つの矢印を文字欄に移動し、**選択**ボタンをタップします。
- **6. 上下**の操作ボタンで、英数字リストから名前に使用する文字を参照します。

**注記:** また、コントロールに触れたまま左右いずれかの矢印に向けて指を動かしてリストを参照することもできます。

- **7. 選択**ボタンをタップして文字を入力します。
- **8. 左右**の操作ボタンで、2 つの矢印を次の文字に移動し、**選択**ボタンをタップします。
- **9. 上下**の操作ボタンで文字を入力し、**選択**] ボタンをタップしてください。
- **10.** 名前の文字が全て入力されるまで続行してください。
- **11. 右向き**操作ボタンをタップし、進捗エリアの [チェックマーク] アイコン をハイライト表示します。
- **12. 選択**ボタンをタップし、プロジェクト名を保存します。

## **基準色**

機器は [設定] モードで、[自動選択] または [手動選択] に設定することが可能です。[自動選択] モードでは、測定サ ンプルに最も近い基準色が自動的に選択されます。[手動選択] モードでは、測定を実行する前に基準色を選択する必要 があります。手動で選択された基準色は、別の基準色が選択されるまで使用されます。いずれの場合も、測定後に別の 基準色を手動で選択可能です。(「基準色の手動選択」参照)

**注記:** 基準色を機器で作成、または基準色に使用する許容値を編集する場合は、次の「基準色の作成」をご覧ください。

#### **基準色名で手動選択**

基準色名で選択するには:

- **1.** 基準色があるプロジェクトを選択します。
- 2. 測定画面から上下の操作ボタンを押し、[基準色] のアイコン <mark>◎</mark> をハイライト表示します。
- **3. 選択**または**右向き**操作ボタンをタップし、基準色の選択画面にアクセスします。

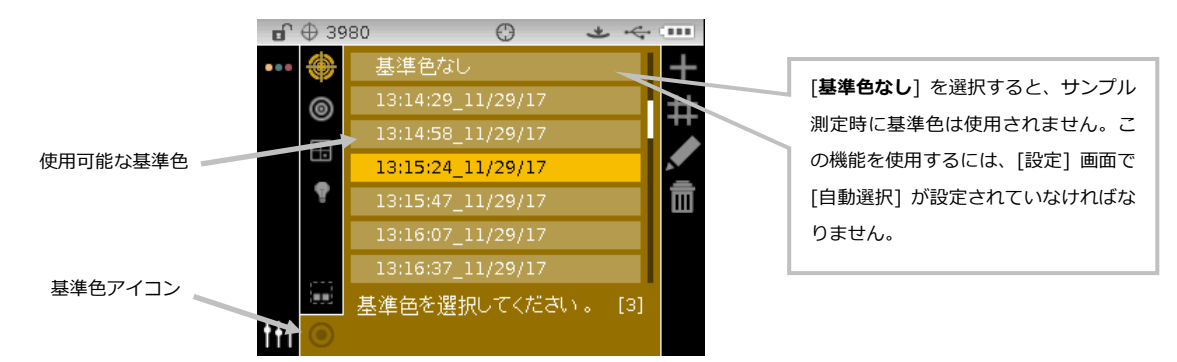

**4. 上下**の操作ボタンで、使用したい基準色をハイライト表示します。

5. **選択**ボタンをタップします。選択された基準色の横に矢印(◀)が表示され、測定画面に戻ります。

#### **基準色を数値で手動選択**

[基準色の数値選択] 機能は、数値を入力することで異なる基準色を素早く選択することが可能です。この機能は、プロ ジェクト内に多数の基準色がある場合に便利です。基準色は数値別に上下に表示されます。

基準色の数値を選択するには:

- 1. 測定画面から上下の操作ボタンを使用し、ハイライト表示を [基準色] のアイコン <mark>○</mark> に移動します。
- **2. 選択**または**右向き**操作ボタンをタップし、基準色の選択画面にアクセスします。

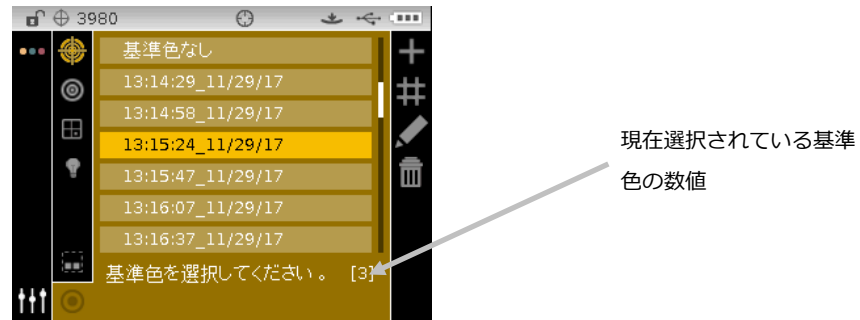

- 3**. 右向き**操作ボタンをタップし、[進捗] エリアの [**数値の選択**] アイコン エレ をハイライト表示します。
- **4. 選択**ボタンをタップし、[数値インデックス] にアクセスします。
- **5. 上下**の操作ボタンで、使用可能な基準色を数値別に参照します。

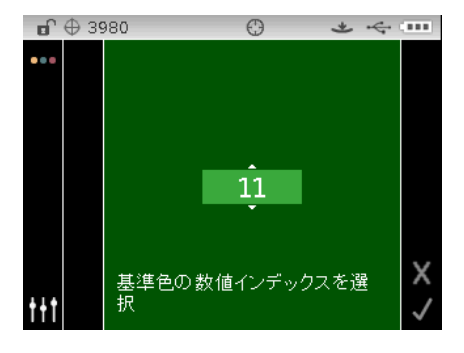

**6.** [**選択**] ボタンをタップし、基準色数を設定します。

- **7. 右向き**操作ボタンをタップし、[進捗] エリアの [チェックマーク] アイコン ┃<mark>√</mark> をハイライト表示します。
- **8.** [**選択**] ボタンをタップして選択した基準色を保存し、測定画面に戻ります。

#### **基準色の作成**

**注記:**機器で基準色を作成するには、[設定] で [基準色の作成] 機能(測定またはマニュアル入力)を有効にする必要 があります。

通常基準色はソフトウェアから機器にダウンロードします。なお基準色は機器で作成することも可能です。1,000 個ま での基準色を保存できます。まず測定による入力方法が先に表示され、次にマニュアル入力方法が表示されます。

許容値は、基準色の作成後に編集することができます。次の「基準色の許容値を編集」をご覧ください。

作成した基準色には、機器によって自動的に日時が割り当てられます。自動的に生成された日時は必要に応じて変更可 能です。本セクション後半の「基準色名の変更」をご覧ください。

機器で基準色を作成するには:

- **1.** 必要に応じて、基準色が分類されるプロジェクトを選択します。
- 2. プロジェクトを選択後、**操作**ボタンで表示エリアから基準色のアイコン <mark>0</mark> をハイライト表示します。
- **3. 右向き**ボタンをタップし、[進捗] エリアをハイライト表示します。

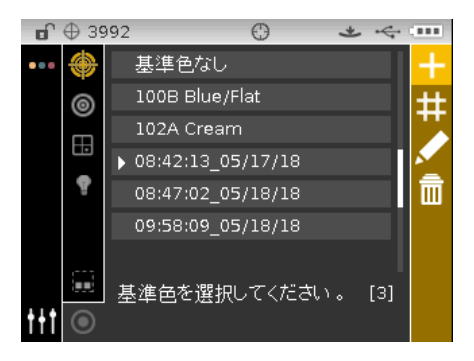

**4.** 測定による入力方法、またはマニュアル入力方法を参照してください。

## **測定による入力方法:**

**1.** [追加] アイコン を選択し、**選択**ボタンをタップして基準色の測定画面を表示します。**注記:**機器の基準色が 1000 個を超えると、[追加] のアイコンは表示されません。

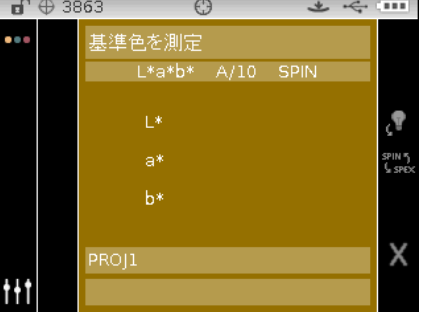

**2.** ターゲットウィンドウをサンプル上に合わせ、測定を実行してください。

3. 右向き操作ボタンをタップし、進捗エリアの [チェックマーク] アイコン <mark>√</mark> をハイライト表示します。

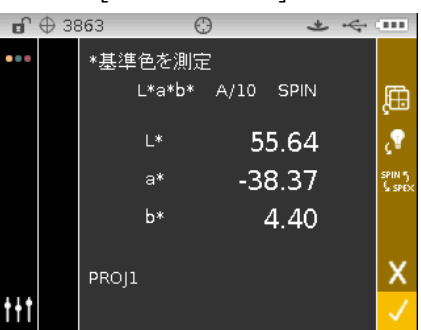

**4.** [**選択**] ボタンをタップし、基準色を保存します。名前を入力する画面が表示されます。必要に応じ既定名を入力し ます。次の「基準色の編集」をご覧ください。

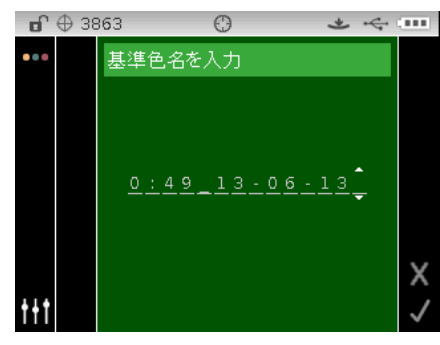

- **5.** 終了後、右向き操作ボタンをタップし、進捗エリアの [チェックマーク] アイコン <mark>√</mark> をハイライト表示します。
- **6.** [選択] ボタンをタップし、基準色名を保存します。許容値の編集画面が表示されます。必要に応じて許容値を編集 してください。次の「基準色の許容値を編集」をご覧ください。

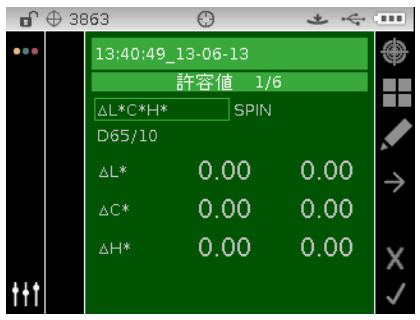

**7.** 終了後、右向き操作ボタンをタップし、進捗エリアの [チェックマーク] アイコン ▼ をハイライト表示します。 新しい基準色が選択されたプロジェクトに表示されます。

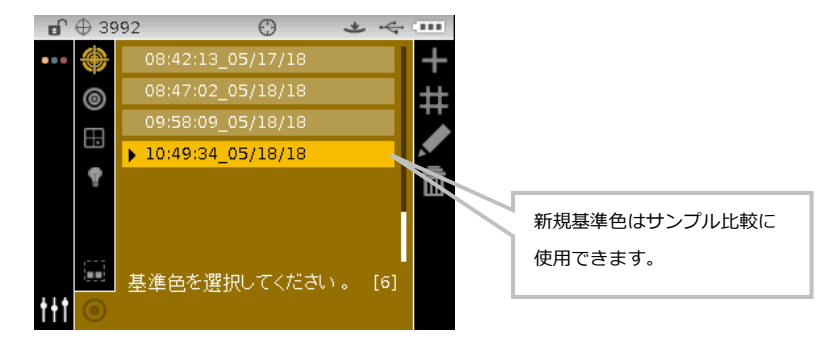

**8.** 左向きの操作ボタンをタップし、[表示] エリアに戻ります。

#### **マニュアル入力方法:**

マニュアル入力方法は、各基準色に対する色空間属性の 10 個のセットまでサポートします。

- 1. 追加アイコン ■■■ 、選択ボタンをタップし、基準色の入力画面を表示します。 注記:機器の基準色が 1000 個を超えると、[追加] のアイコンは表示されません。
- **2.** 操作コントロールを使い、[基準色なし] が既定となった色空間のオプションをハイライト表示します。選択項目に ボックスが表示されます。

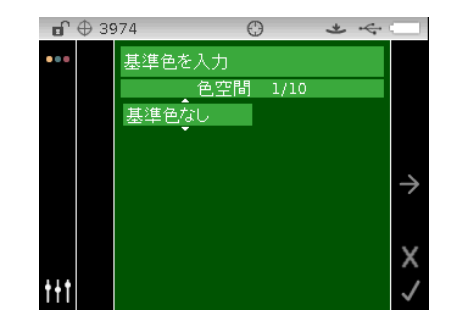

- **3. 選択**ボタンをタップし、オプションにアクセスします。
- **4. 上下**の操作ボタンで、使用可能な色空間を参照します。**注記:**[許容された色空間] に選択された色空間と同じもの が表示されます。
- **5. 選択**ボタンをタップし、色空間を設定します。

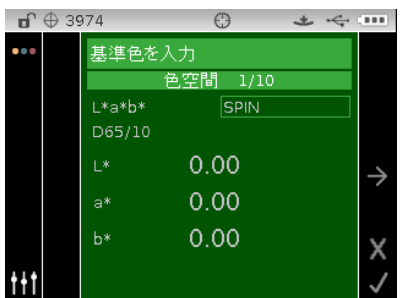

- **6.** 操作コントロールで、光源/視野、SPIN/SPEX、色空間の属性をハイライト表示します。
- **7. 選択**ボタンをタップしてパラメーターを有効に設定し、**上下**の操作ボタンでオプション/値を選択します。
- **8. 選択**ボタンをタップし、色空間のオプション/値を設定します。
- **9.** 色空間に対する全ての属性が設定されるまで続行します。
- 10. 選択された基準色に他の色空間(6 つまで)が必要な場合、進捗エリアの右向き矢印アイコン <mark>ラ</mark> をハイライト表 示し、**選択**ボタンをタップしてください。 上記の方法で次の色空間の属性を編集します。
- **11.** 基準色に対する色空間を入力した後、**右向き**操作ボタンをタップし、[進捗] エリアの [チェックマーク] アイコン をハイライト表示します。

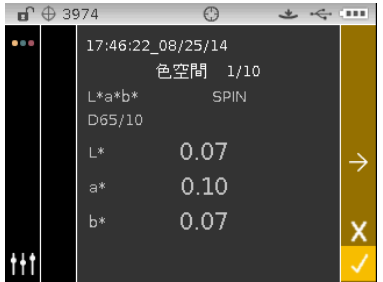

**12.** [**選択**] ボタンをタップし、基準色を保存します。[基準色名を入力] の画面が表示されます。必要に応じ既定名を入 力します。 次の「基準色の編集」をご覧ください。

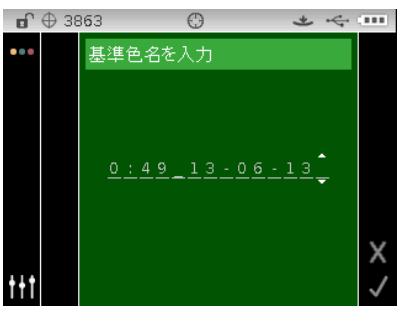

- <mark>13. 終了後、**右向き**操作ボタンをタップし、[進捗] エリアの [チェックマーク] アイコン Ⅴ をハイライト表示します。</mark>
- **14.** [**選択**] ボタンをタップし、基準色名を保存します。許容値の編集画面が表示されます。必要に応じて許容値を編集 してください。次の「基準色の許容値を編集」をご覧ください。

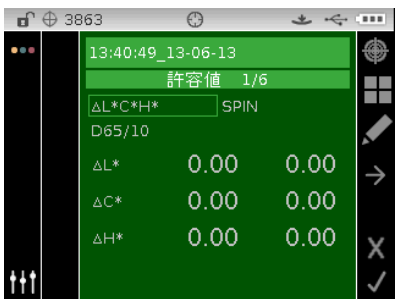

**15. 終了後、右向き操作ボタンをタップし、[進捗] エリアの [チェックマーク] アイコン ■ ★ をハイライト表示します。** 新しい基準色が選択されたプロジェクトに表示されます。 マニュアル入力された基準色には星印(\*)で表示され ます。

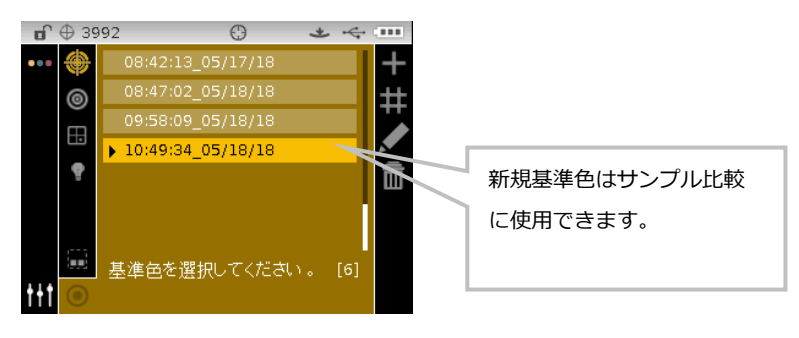

**16. 左向き**の操作ボタンをタップし、[表示] エリアに戻ります。

#### **マニュアル入力された既存の基準色を編集するには**

**注記:** 機器で測定またはマニュアル入力された基準色のみ編集することができます。 ソフトウェアからダウンロード された基準色は、機器で編集できません。

基準色を編集するには

1. 編集の対象となるマニュアル入力された基準色を選択し、ハイライト表示を [進捗] エリアに移動させます。

2. [編集] アイコン ▶▶ をハイライト表示し、選択ボタンをタップして [基準色] 値画面を表示します。

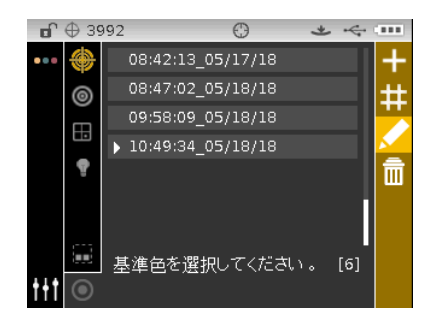

- **1. 基準色に対し色空間が 1 つ以上あれば、[次へ] のアイコン → で使用する色空間を選択してください。**
- **2.** 上記の説明に従って、操作コントロールを使用し、色空間、光源/視野、正反射光(SPIN または SPEX)、あるい は色空間の属性をハイライト表示および編集してください。
- 3. 基準色の編集が終了すれば、**右向き**操作ボタンをタップし、[進捗] エリアの [チェックマーク] アイコン ┃<mark>√</mark> を ハイライト表示します。
- **4.** [**選択**] ボタンをタップし、基準色の編集を保存します。

#### **基準色の削除**

**注記:**機器で測定またはマニュアル入力された基準色のみ削除することができます。ソフトウェアからダウンロードさ れた基準色は、機器から削除できません。

基準色を削除するには:

- **1.** 削除する基準色を選択し、[進捗] エリアをハイライト表示します。
- -<br>2. [削除] アイコン <mark>IIII</mark> をハイライト表示し、**選択**ボタンをタップして [基準色] 値画面を表示します。

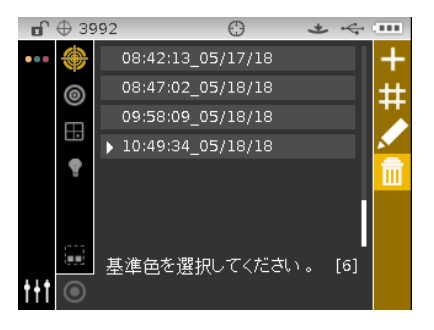

3. 確認画面の [進捗] エリアから [チェックマーク] アイコン ■ をハイライト表示します。

**4. 選択**ボタンをタップし、選択された基準色を削除します。

#### **基準色名の編集**

基準色名を変更するには:

- **1.** 名前を変更する基準色を選択し、[進捗] エリアをハイライト表示します。
- 2. 「編集] アイコン ■■ をハイライト表示し、**選択**ボタンをタップして許容値画面を表示します。
- **3.** [編集]アイコン <mark>◆</mark> を選択し、**選択**ボタンをタップして基準色名の入力画面を表示します。

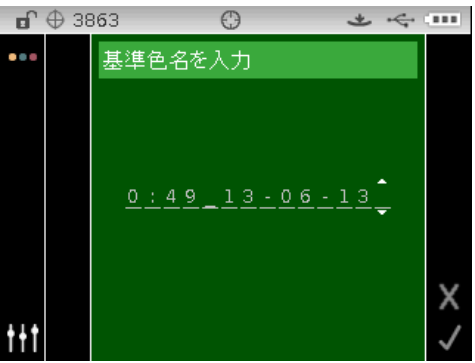

**注記: Backspace 文字(◀)を選択し、左向き操作ボタンで不要な文字を削除します。** 

- **4. 左右**の操作ボタンで 2 つの矢印を文字欄に移動し、**選択**ボタンをタップします。
- **5. 上下**の操作ボタンで、英数字リストから名前に使用する文字を参照します。

**注記:** また、コントロールに触れたまま左右いずれかの矢印に向けて指を動かしてリストを参照することもできます。

- **6. 選択**ボタンをタップして文字を入力します。
- **7. 左右**の操作ボタンで、2 つの矢印を次の文字に移動し、**選択**ボタンをタップします。
- **8. 上下**の操作ボタンで文字を入力し、**選択**] ボタンをタップしてください。
- **9.** 名前の文字が全て入力されるまで続行してください。
- **10. 右向き**操作ボタンをタップし、進捗エリアの [チェックマーク] アイコン をハイライト表示します。
- **11. 選択**ボタンをタップし、基準色の名前を保存します。

#### **基準色の許容値を編集**

新しく作成した基準色の許容値は編集することが可能です。ダウンロードされた基準色の許容値は変更することができ ません。機器で作成した新しい基準色は、装置に設定されている既定の許容値セットを使用します。各基準色に異なる 6種類の許容値を作成することができます。

許容範囲は、スタンダードの値から基準を満たすと判断される値を表します。合否範囲で設定された値を基に、サンプ ルの合格または不合格を画面に表示します。許容可能な色空間の属性に対し、プラス・マイナスの制限値を対称的また は個別に設定することが可能です。合否判定機能を設定すると、QA、着色力、隠ぺい力機能に表示されます。

### **許容値の編集アイコン**

許容値の編集に表示される各アイコンは下記に説明しています。

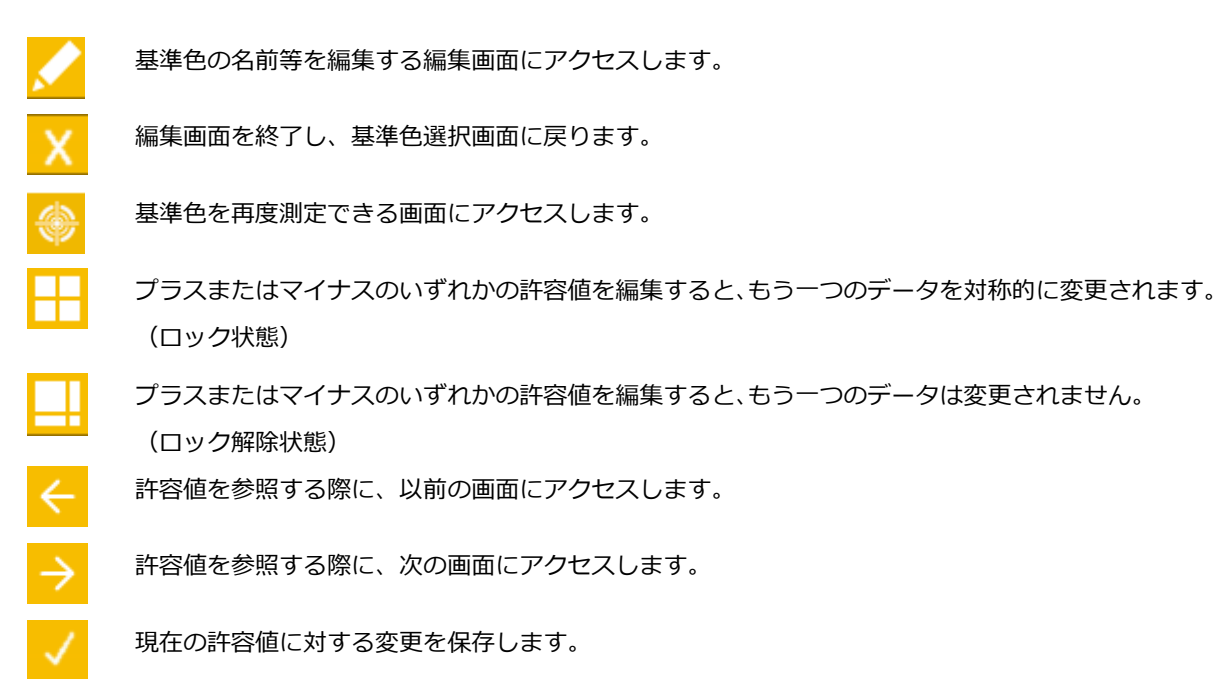

### **許容値の編集**

基準色の許容値を編集するには:

- **1.** 名前を変更する基準色を選択し、[進捗] エリアをハイライト表示します。
- 2. 「編集] アイコン <mark>▲■</mark> をハイライト表示し、選択ボタンをタップして許容値画面を表示します。
- **3.** 操作コントロールで、許容値タイプのオプションをハイライト表示します。ボックスが表示されたら選択されたこ とを表します。

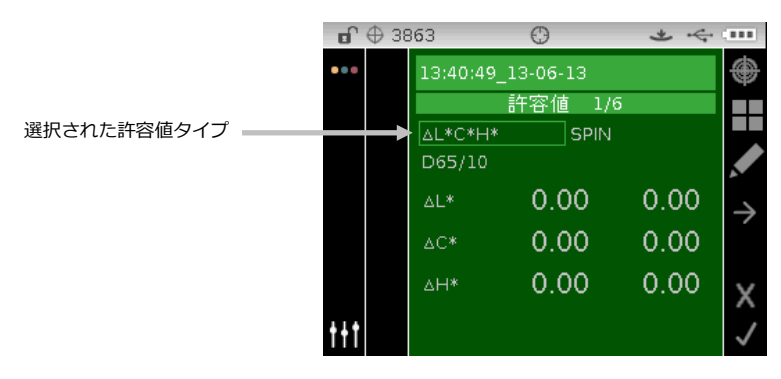

- **4. 選択**ボタンをタップし、オプションにアクセスします。
- **5. 上下**の操作ボタンで、許容値タイプを参照します。**注記:** [555 シェード分類] には、次の「555 シェード分類値 の編集」をご覧ください。
- **6.** [**選択**] ボタンをタップし、許容値タイプを設定します。

**注記:** ここに表示される色空間と光源/視野の組み合わせは、許容された色空間と光源/視野の組み合わせと同じ ものです。

**7.** 操作コントロールで、光源/視野、SPIN/SPEX、+/-許容値をハイライト表示します。

**注記**: +/-許容属性を同じ値に設定する場合は、対称アイコン ■■ が表示されていることを確認してください。 アイコンをハイライト表示して**選択**ボタンをタップすると、2 つのオプションが切り替わります。

- **8. 選択**ボタンをタップしてパラメーターを有効に設定し、**上下**の操作ボタンでオプション/値を選択します。
- **9. 選択**ボタンをタップし、許容値のオプション/値を設定します。
- **10.** 最初の許容値に対する全ての属性が設定されるまで続行します。
- **11. 右向き**操作ボタンをタップし、進捗エリアの [チェックマーク] アイコン ♥️ をハイライト表示します。
- **12. 選択**ボタンをタップし、最初の許容値セットに対する編集を保存します。

**注記**: 選択された基準色に他の許容値セット(6 つまで)が必要な場合、進捗バーの右向き矢印アイコン <mark>→</mark> をハイ ライト表示し、**選択**ボタンをタップしてください。上記の方法で次の許容値セットを編集します。

#### **555 シェード分類値の編集**

**注記:** 555 シェード分類機能を表示するには、[設定] 内で有効にセットする必要があります。

シェード分類は、色空間に三次元に配置されたシェードボックスに測定色を分類する方法です。値は、空間内の三次元 のボックスを表します。各シェードボックスは、基準色となるシェードボックス (555) を中心に L 方向、a 方向、b 方 向にそれぞれ 9 層のシェードボックスで構成されます。このボックスは基準色を表します。フィールドの値は基準ボッ クスサイズを決定します。シェード分類サイズは、0.01 から 9.99 の範囲で設定でき、小さな値は、より厳しい許容範 囲を意味します。これは、各シェードボックスのサイズにあたります。値は 0.01 から 9.99 までです。

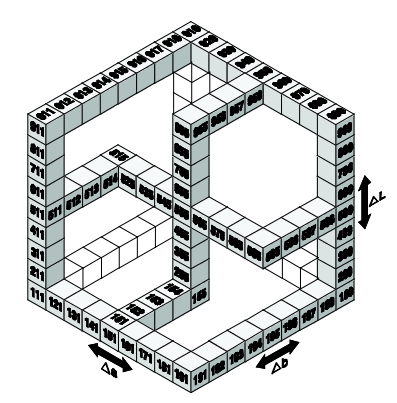

シェード分類範囲は、使用・表示されるシェードボックスの範囲 (各軸のボックスの数) を限定します。範囲は、三次 元空間で 1 から 9 まで設定できます。

設定後、555 表示が QA モードに出てきます。

**1.** 上記の説明に従い、基準色および 555 許容値タイプを選択します。

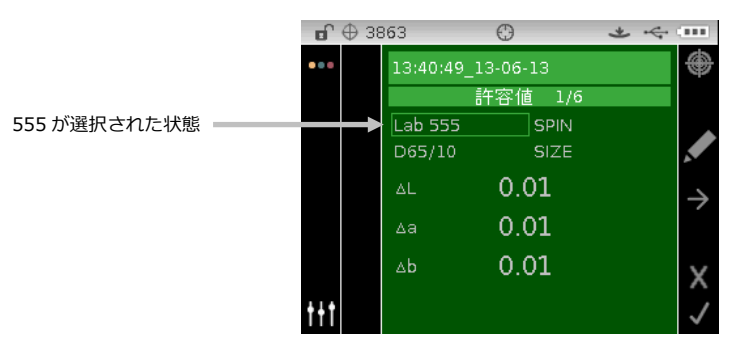

- 2. 上記の説明に従って、操作コントロールを使用し、光源/視野と正反射光 (SPIN または SPEX) をハイライト表示 および設定してください。
- **3.** 操作コントロールで [SIZE] または [RANGE] をハイライト表示し、**選択**ボタンをタップします。

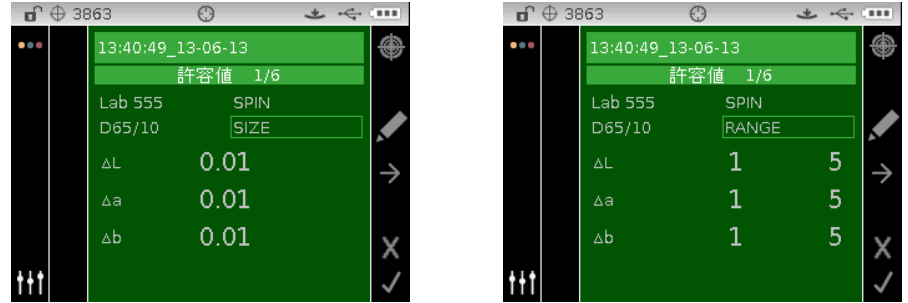

- **4.** SIZE(サイズ)には、必要に応じて**上下**の操作ボタンで属性値と編集を選択します。値は 0.01~9.99 です。
- **5.** RANGE(範囲)には、必要に応じて**上下**の操作ボタンで属性値と編集を選択します。低い属性値は 1~5 で、高い 属性値は 5~9 の範囲です。
- **6.** 終了後、**右向き**操作ボタンをタップし、進捗エリアの [チェックマーク] アイコン <mark>√</mark> をハイライト表示します。
- **7. 選択**ボタンをタップし、シェード分類許容値に対する編集を保存します。

# **基本操作**

#### **サンプルの測定**

表示される測定結果は、機器の設定、色空間、光源/視野の選択によって異なります。測定結果は、絶対値または基準 色に対する色差値として表示されます。許容値が基準色に含まれている場合は、各測定サンプルに合否ステータスが表 示されます。

サンプルを測定するには:

- **1.** プロジェクト、基準色(必要な場合)、光源/視野、色空間を上記の説明に従って選択します。
- 2. 測定画面から**上下**ボタンを押し、[測定] アイコン <mark>◆</mark> をハイライト表示します。

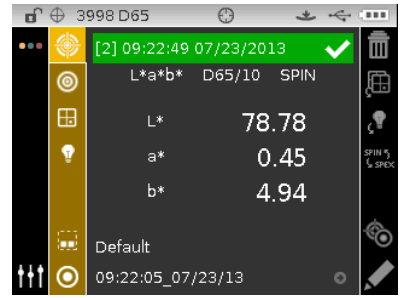

- **3.** 上記の説明に従って、本機をサンプル上にセットします。
- **4.** 測定スイッチまたは測定ボタンで測定を行います。
- **5.** 平均測定が使用されている場合、機器をサンプル上にセットし直して、次の測定を行います。詳しくは、このセク ションにある「平均測定の使用」をご参照ください。
- **6.** 測定後、結果はディスプレイに表示されます。合否および反射率サンプルデータの詳細は次のページをご覧ください。

**注記:**測定サンプルに最も近い次の基準色を表示する場合は、[次の最適な基準色を選択] を参照してください。

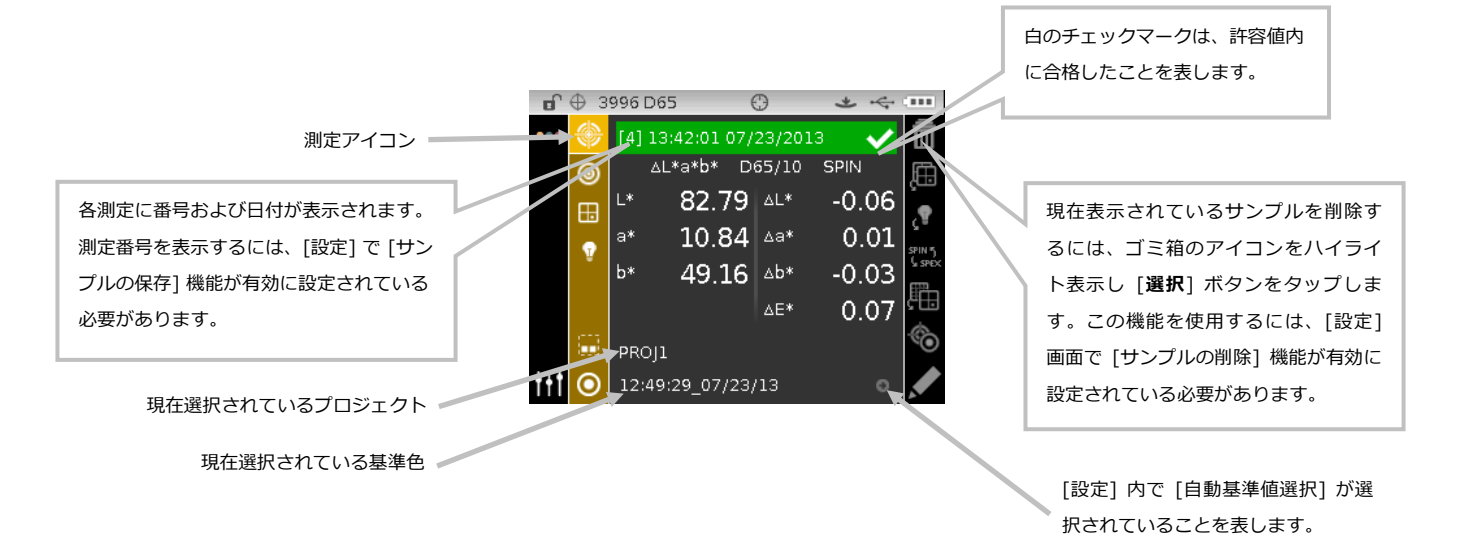

**注記:** 測定中にエラーメッセージが表示された時は、もう一度測定をやり直してくださ い。エラーが続いて発生するようであれば、付録ページに説明される「トラブルシュー ティング」をご参照ください。

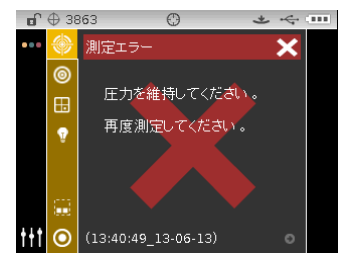

#### **次の最適な基準色を選択**

[次の最適な基準色を選択] する機能は、測定サンプルに最も近い次の基準色を表示および選択します。Δ 色差によって 最も最適な 5 つの基準色が装置に出力されます。最も近い基準色から順番に、リスト形式で表示されます。リスト内の 基準色にはそれぞれの名称と、おおよそのΔ 色差が表示されます。

**注記:**表示される基準色の既定数は 5 つとなっています。使用可能な基準色数はソフトウェアで設定可能です。 サンプルを測定後、最適な次の基準色を表示するには:

- **1. 右向き**操作ボタンをタップし、[進捗] エリアをハイライト表示します。
- **2. 上下**の操作ボタンで、[基準色/サンプル] の切り替えアイコン を選択し、[**選択**] ボタンをタップしてくださ い。

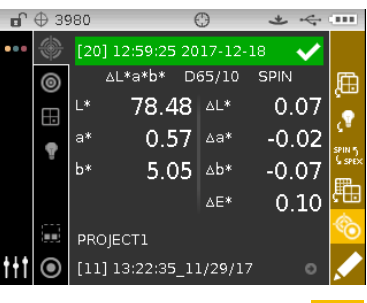

3. 下向き操作ボタンを使用し、[進捗エリア] から [基準色] アイコン <sup>●●■</sup> を選択し、[**選択**] ボタンをタップします。

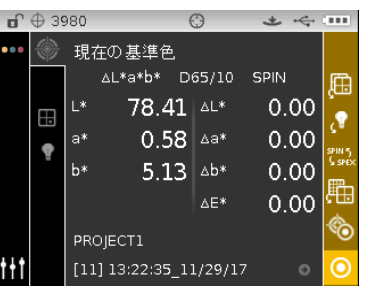

**4.** 現在の基準色と次に最適な基準色が表示されます。**上下**の操作ボタンを使用し、最適な次の基準色を参照します。

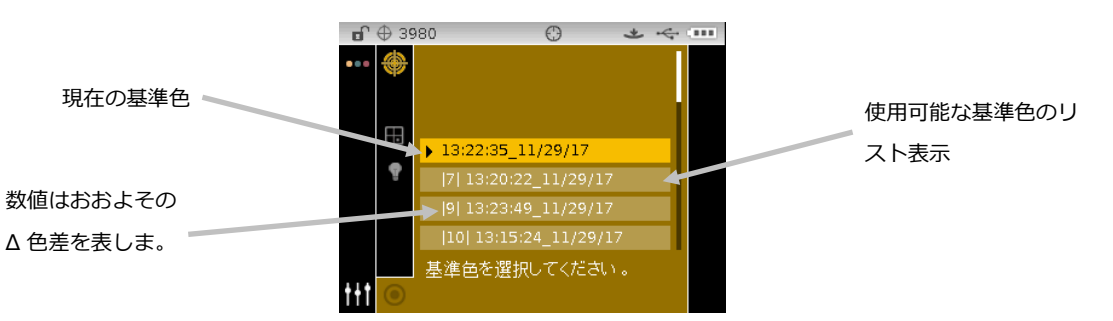

**5.** 基準色をハイライト表示した後、[**選択**] ボタンをタップします。装置は、選択された基準色が有効になった状態の 測定スクリーンに戻ります。

#### **サンプル名の変更**

最後に測定されたサンプルは、必要に応じて既定の名前と日時スタンプを変更することが可能です。

サンプル名を変更するには:

- **1.** 「編集] アイコン ■■ を選択し、選択ボタンをタップします。
- **2. 左向き**操作ボタンをタップし、サンプル名の入力画面をハイライト表示します。

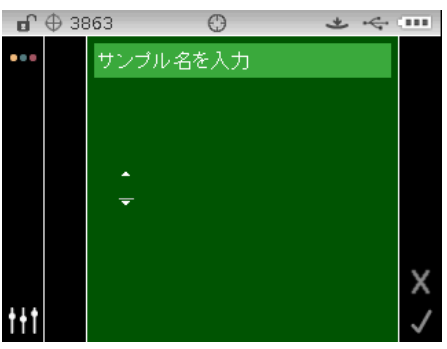

**3. 選択**ボタンをタップし、オプションにアクセスします。

**4. 上下**の操作ボタンを使用し、英数字リストから名前の最初の文字を参照します。

**注記:** また、コントロールに触れたまま左右いずれかの矢印に向けて指を動かしてリストを参照することもできます。

- **5. 選択**ボタンをタップし、最初の文字を入力します。
- **6. 右向き**操作ボタンをタップして 2 つの矢印を次の文字空間に移動させ、**選択**ボタンをタップします。
- **7. 上下**の操作ボタンで文字を入力し、**選択**ボタンをタップしてください。
- **8.** 名前の文字が全て入力されるまで続行してください。
- **9. 右向き**操作ボタンをタップし、進捗エリアの [チェックマーク] アイコン <mark>√</mark> をハイライト表示します。

**10.** 選択ボタンをタップし、サンプル名を保存します。

**注記**: 名前を保存せずに終了するには、[進捗] エリアの [終了] アイコン をハイライト表示し、**選択**ボタンをタ ップしてください。

#### **平均値の測定**

**注記:** 平均値測定を行う前に、[設定] 画面で平均値測定を ON にする必要があります。平均測定機能の設定手順は 「設定モード」をご参照ください。

平均値測定機能が活用されている場合、すべてのモード (キャリブレーションを除く) で、サンプルごとに複数の測定 を必要とします。通常、サンプルの異なった部分で測定が行われ、データの平均値が算出されます。平均機能は、凸凹 やテクスチャー表面を持つサンプルや、暗いまたは濃い彩度のサンプルを測定する際に効果的です。

以下の例で、**2** 回平均で行った場合の手順と表示例を示します。

平均測定を使用して測定するには:

- **1.** プロジェクト、基準色(必要な場合)、測定モード、光源/視野、色空間を上記の説明に従って選択します。
- **2.** 複数回のサンプル測定を実施します。測定後、機器に [平均測定値 2/1] と表示され、平均測定値を計算するにあ たり、もう 1 回の測定が必要であることを表します。

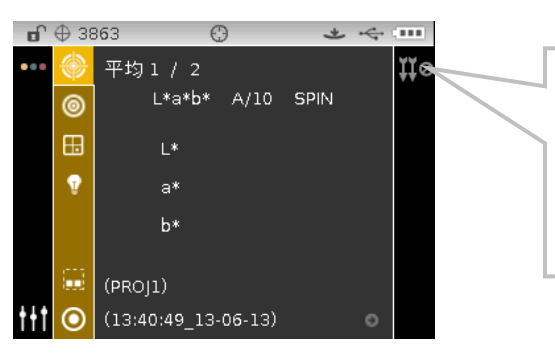

サンプルの平均測定を終了す るには、終了アイコン Ho を ハイライト表示し**選択**ボタン をタップします。最後の表示 画面に戻ります。

**3.** 複数回のサンプル測定を実施します。測定後、[計算中] と表示された後に平均測定値が表示されます。

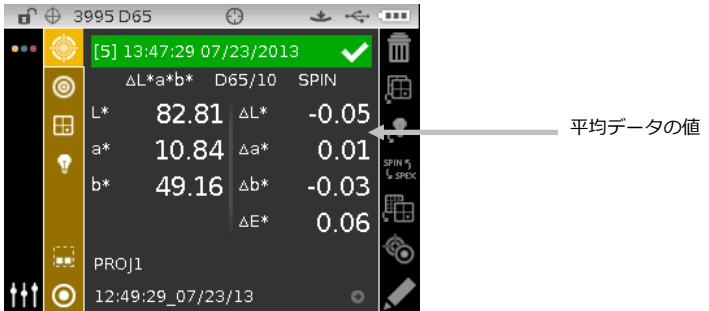

**保存データの表示**

**注記:** 保存データを表示するためには、[設定] 画面で [サンプル保存] 機能を有効に設定する必要があります。サンプ ル保存機能の設定手順は「設定モード」をご参照ください。

機器に保存された測定データは、再度呼び出して画面に表示することができます。データは、最後に選択された色空間 と光源/視野で表示されます。

保存データを表示するには:

- **1.** プロジェクトを選択します。
- **2.** [測定] 画面から**右向き**操作ボタンを使用して、[内容] エリアをハイライト表示します。
- **3. 上下**の操作ボタンで、保存されたサンプルを参照します。

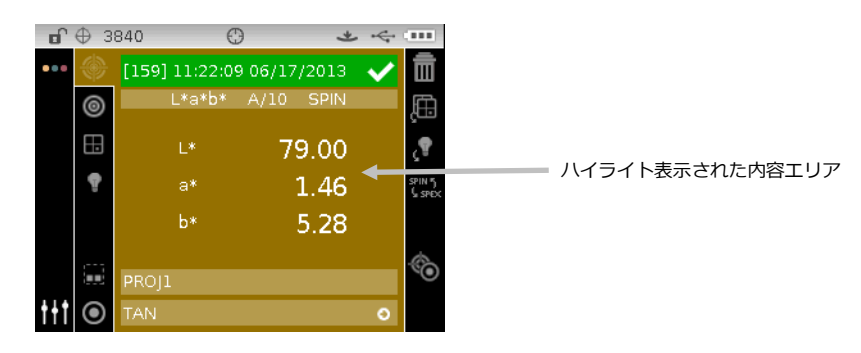

#### **合格/不合格データの表示**

基準色に指定された許容範囲を基に、赤または緑のバー表示がサンプル画面に表示されます。サンプルの合否を表す 2 つの「緑」または「赤」も照明します。

## **Δ L\*a\*b\* 色空間(合格/不合格)**

以下はΔ L\*a\*b\* の色空間と D65/10 の光源/視野を使用した場合の、合格/不合格の 2 つの例です。SPIN・SPEX 正反射光に対して Δ L\*、Δ a\* 、Δ b\*の許容値が「+/-1.00」にセットされています。

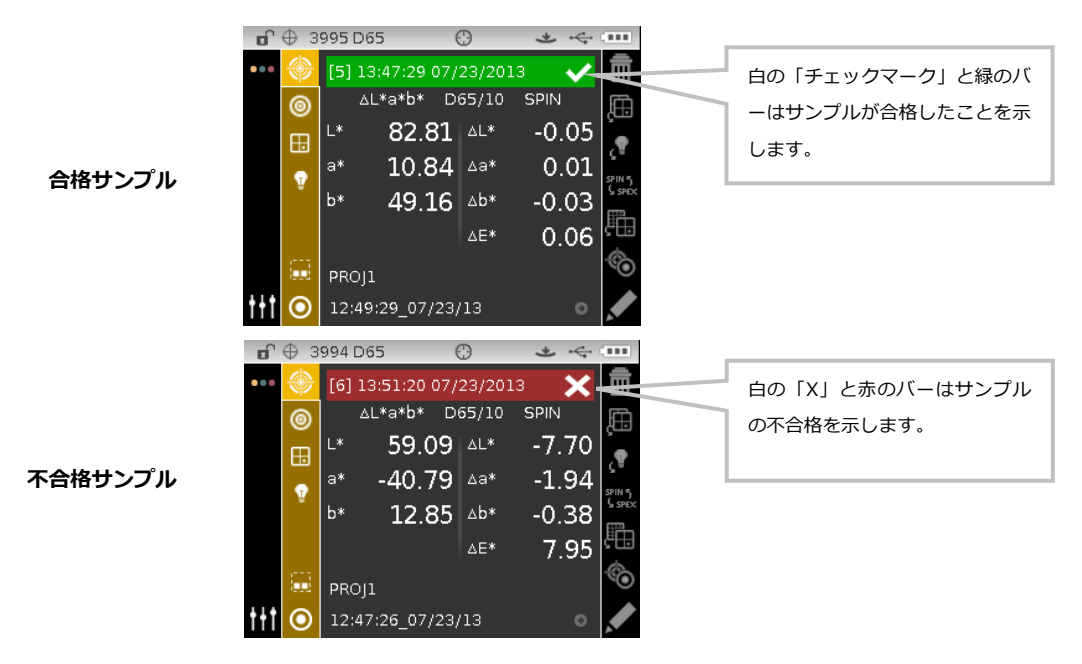

#### **Δ L\*a\*b\* 色空間(合格/警告)**

以下はΔ L\*a\*b\* の色空間を使用した場合の、合格/警告の例です。SPIN・SPEX 正反射光に対して Δ L\*、Δ a\* 、 Δ b\*の許容値が「+/1.00」にセットされています。この例は、許容値に設定された警告リミットを 80%超えているこ とを表します。黄色のチェックマークと緑のステータスバーでハイライト表示されています。

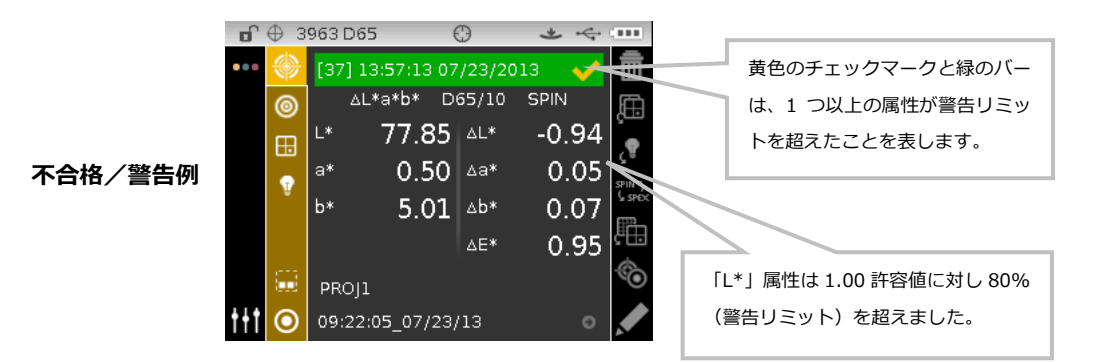

#### **合格/不合格オプション**

色空間グループにある合格/不合格表示の機能は、サンプルの合格/不合格の結果を判りやすく表示します。**[/X]** を 選択して合格/不合格の表示機能を有効に設定してください。

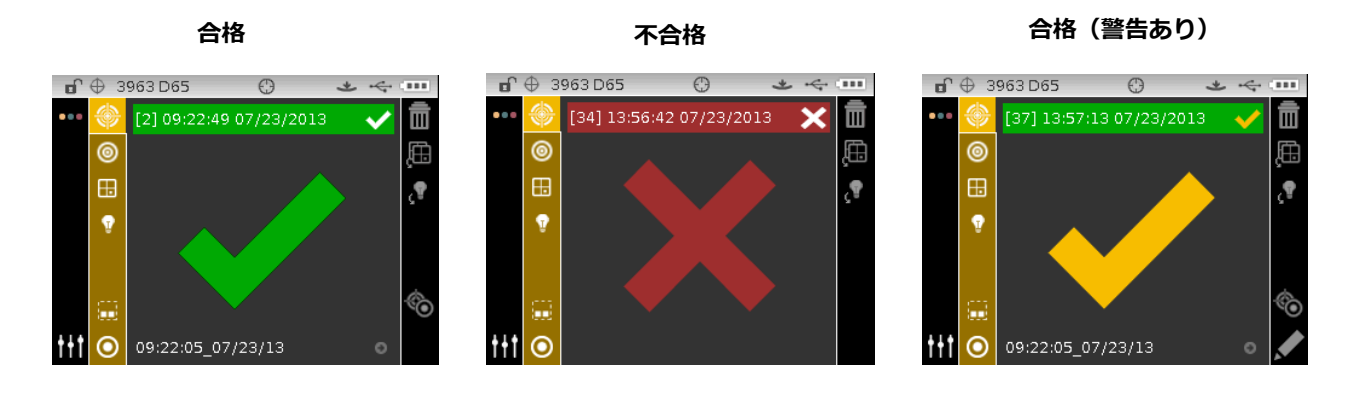

## **グラフ表示**

グラフ表示はΔ L\*a\*b\*、Δ L\*C\*H\*、Δ Ecmc、Δ E00、Δ E94、Δ Lab 測定値に対する L\*a\*b\*色空間座標と関連許 容値を表示可能です。

グラフ表示を有効にするには:

- **1.** [測定] 画面から**右向き**操作ボタンを使用して、[進捗] エリアをハイライト表示します。
- 2. **上下**の操作ボタンで [グラフ表示] アイコン エレ タルイライト表示し、[**選択**] をタップしてください。

**注記:** [グラフ] アイコンは、上記に表示されている Δ 色空間のいずれかが最初に選択されていない限り [進捗] エリアに表示されません。

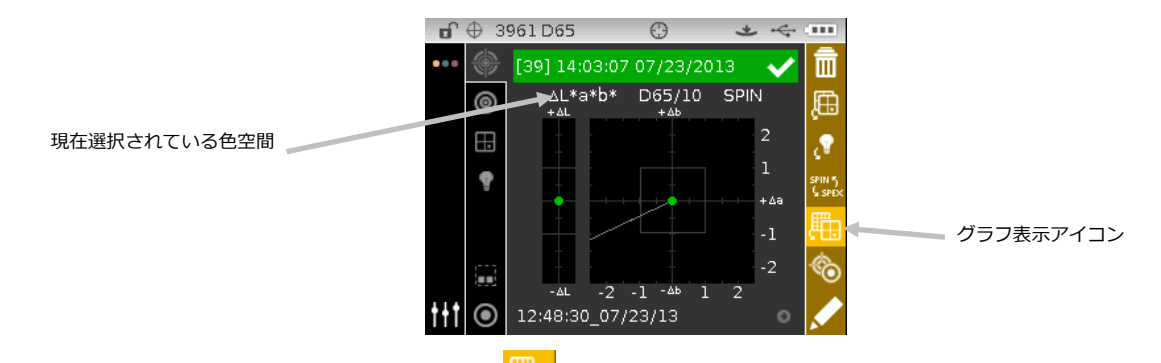

3. グラフ表示を終了するには、「グラフ表示] <u>『エ</u>』のアイコンをハイライト表示し、「**選択**] を押します。データの表 示画面に戻ります。

#### **反射率表示**

基準色およびサンプルに対する反射率グラフを機器に同時に表示することができます。反射率(実測値または差分値) は、400 から 700 ナノメーターまで 10nm ごとに表示されます。反射率データは正反射光データを含むまたは除去し た値を表示することもできます。

全てのモードにおいて、反射率グラフを表示させたまま測定することが可能です。

**注記:** 分光反射率グラフの自動目盛りは、SCI と SCE を切り替えた時に、オート スケーリングにより変更されること もあります。また、反射率を [設定] 内で許容された色空間として選択する必要があります。

反射率表示を選択するには:

- -<br>1. 測定画面から**上下**ボタンを押し、ハイライト表示を [色空間] のアイコン <mark>品</mark> に移動させます。
- 2. **右向き**操作ボタンをタップして色空間の選択画面にアクセスし、[反射率] を選択します。
- 3. **左向き**操作ボタンをタップして [測定] アイコン <sup>※ </sup>を選択し、反射率グラフを表示します。

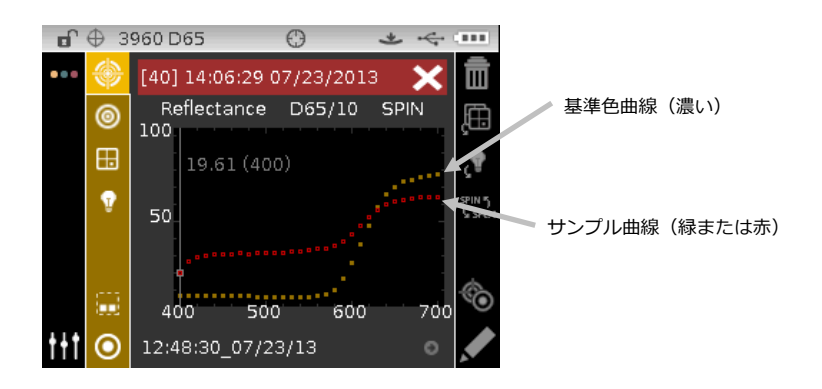

基準色とサンプル曲線上に個別の反射率ポイントを表示するには:

- **1. 右向き**操作ボタンをタップし、[内容] エリアをハイライト表示します。
- **2. 選択**ボタンをタップし、選択モードを有効にします。値とナノメートルのポイントは、有効に設定されると白に変 わります。
- **3. 上下**の操作ボタンを使用し、10 nm 間隔で値を表示します。
- **4. 上下**の操作ボタンで、基準色とサンプル曲線を切り替えます。

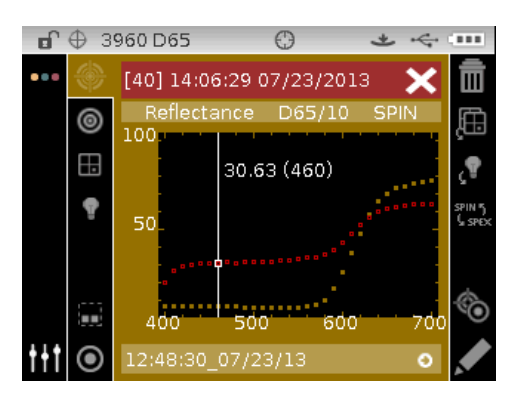

**5.** 表示した後、選択ボタンをタップして選択モードを無効にし(データポイントがグレーに変更)、[内容] エリア を終了します。

#### **説明表記画面**

機器は [設定] 内の設定により、色差を数的に(既定)または説明の記述で表すことができます。説明表記が使用され ている場合、L\*a\*b\*または L\*C\*H\*に対する「L\*」の属性は、基準色から [より明るい] または [より暗い] と表示さ れます。L\*a\*b\*に対する「a\*」と「b\*」の属性、および L\*C\*H\*に対する「H\*」(色合い) の属性は、[より赤い]、 [より緑]、[より青]、[より黄色] と表示されます。これで、属性はどのカラー方向にあるかがわかります。L\*C\*H\*に は、「C\*」(彩度) の属性は、[より鮮やか] または [よりくすんだ] と表示されます。説明記述は、L\*a\*b\*、L\*C\*h°、 Lab (Hunter) の色空間のみに現れます。

説明表記はΔ E 値の 1/7 以下の属性には表示されません。そのような小さな値は、総合距離と比べ微小なものとみなさ れます。

属性を問わず Δ 値が「10.00」を超えた場合、表示は数値に変わります。

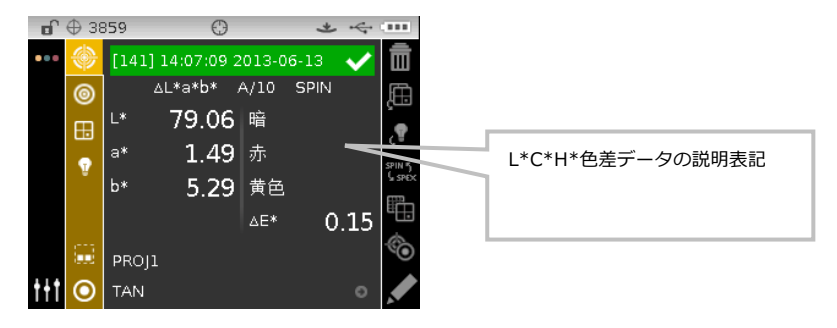

#### **シェード分類表示**

シェード分類機能は、シェードボックスのサイズと範囲を基に、サンプルに対する 3 桁の数字を表示します。シェード 分類オプションは、機器の初期設定で ON に設定されており、スタンダードの入力モードでシェードボックスのサイズ と範囲が設定されていなければなりません。

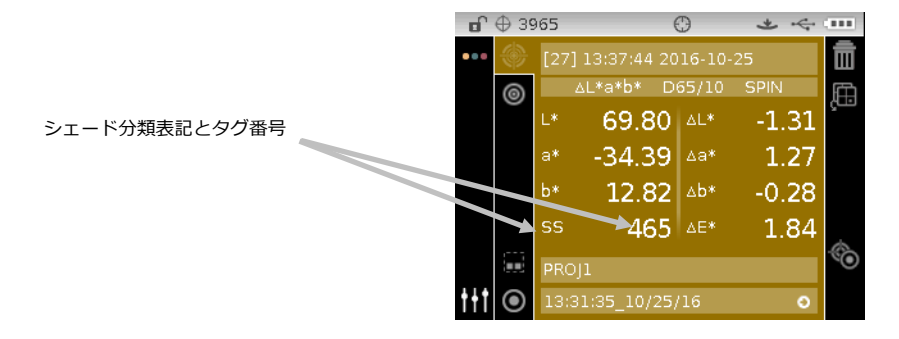

### **範囲外のシェード分類の表示**

シェード分類番号の代わりに上下の方向矢印が表示された場合、測定データがシェードの範囲から外れていることを表 します。矢印の方向は、外れた方向を示します。上向きの矢印は範囲を超えていることを指し、下向きの矢印は範囲を 下回っていることを指します。

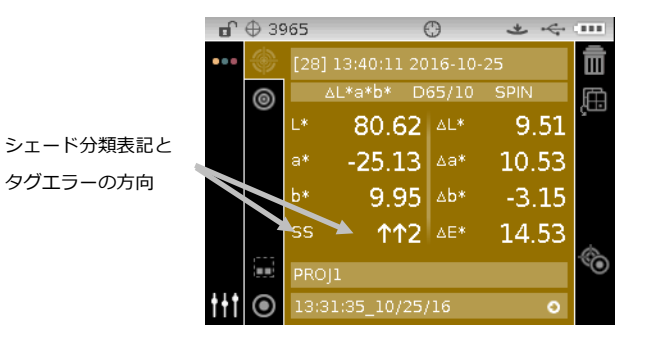

# **比較モード**

比較モードは、測定データを保存することなく簡単に比較測定するための測定方法です。比較モードで入力すると、最初 の測定値が規準としてセットされ、後の測定値はそれと比較されます。基準色は、いつでも測定し直すことが可能です。

## **比較測定**

比較測定を実行するには:

- **1.** [測定]画面から上下の操作ボタンを使用し、[測定モード] アイコン ◎ をハイライト表示します。
- **2.** [比較] モードを上記の説明に従って選択します。

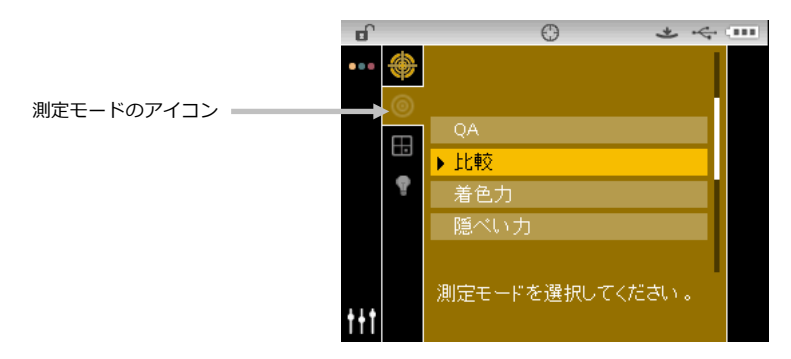

**3.** 光源/視野および色空間を上記の説明に従って選択します。

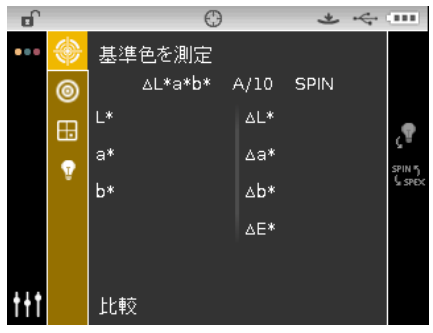

**4.** 機器を基準色上にセットし測定を行います。

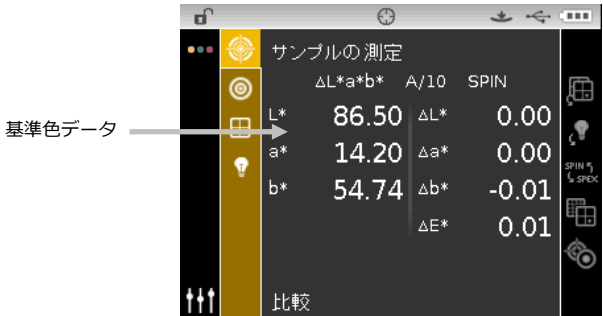

**5.** 手順通りに機器をサンプル上にセットし、比較および測定を実行します。

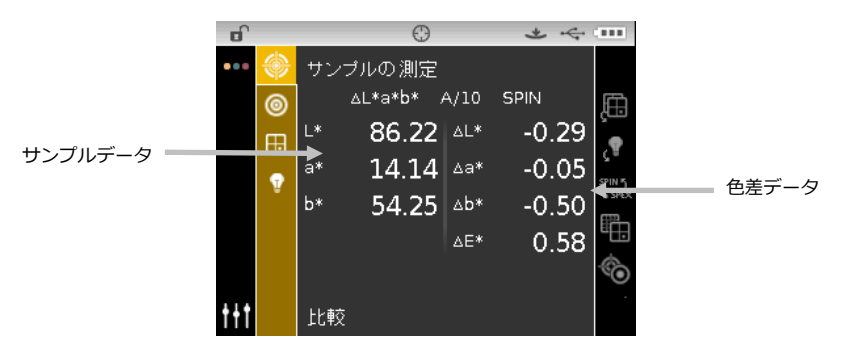

**6.** 必要に応じて他のサンプルを測定してください。

他の基準色を測定するには:

- **1. 右向き**操作ボタンをタップし、[進捗] エリアをハイライト表示します。
- 2. **上下**の操作ボタンで、[基準色/サンプル] の切り替えアイコン <mark>◇</mark> を選択します。

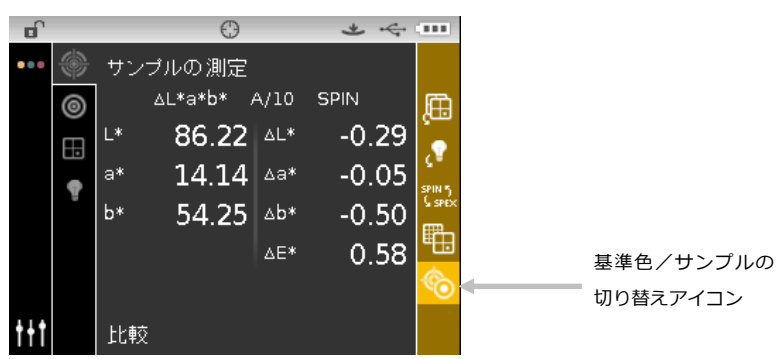

- **3. 選択**ボタンをタップし [基準色を測定] 画面に変更します。
- **4.** 基準色を測定します。

[基準色/サンプル] アイコンがハイライト表示された状態で**選択**ボタンをタップすると、[基準色を測定] と [サン プルを測定] が切り替わります。

# **着色力モード**

着色力モードは、測定データの着色力をスタンダードと一致するように調整した場合、サンプルの色がどのようになる かを予測します。測定サンプルの分光反射率を調整するアピアランス、色彩、三刺激値の中から選択します。測定後、 カラーデータは同等の着色力(@ 100%)と最小 Δ E を算出および表示することができます。色彩表示は、着色力@ 波長(例: 440nm)および着色力@最少 Δ dE\*です。

着色力モードで使用できる機能は、QA モードで使用されている機能と同じものです。色空間、光源/視野、プロジェ クト、基準色の選択に関する情報は、「着色力モード」のセクションをご覧ください。

### **着色力測定**

着色力モードは、測定サンプルの色強度を表示します。また、異なる色空間が選択されている場合は基準色からの色差 も表示されます。

着色力測定を行うには:

- **1.** [測定]画面から上下の操作ボタンを使用し、[測定モード] アイコン ◎ をハイライト表示します。
- **2.** [着色力] モードを上記の説明に従って選択します。

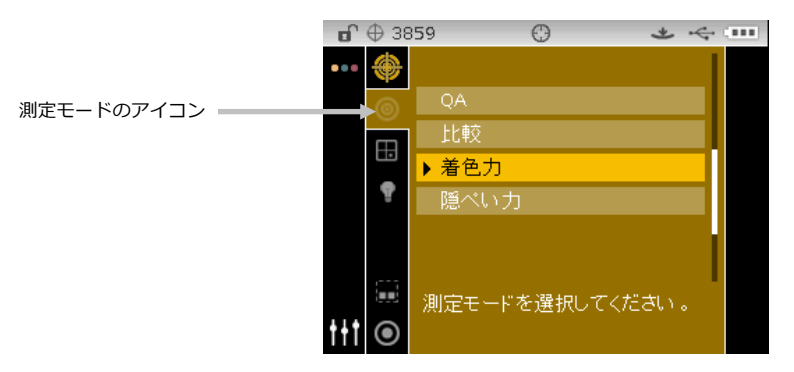

- **3.** プロジェクト、基準色(必要な場合)、色空間、光源/視野を上記の説明に従って選択します。
- **4.** 機器をサンプル上にセットし測定を行います。
- **5.** 測定結果を表示します。

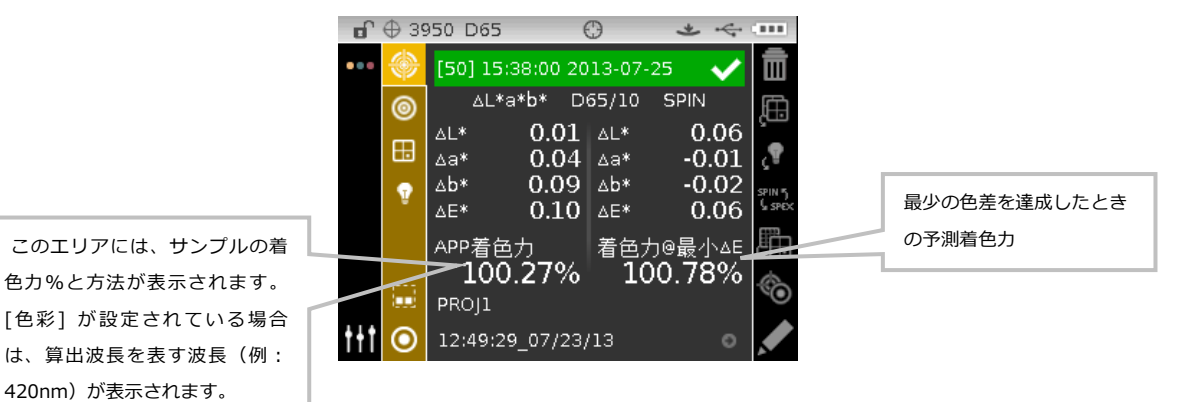

# **隠ぺい力モード**

この不透明度モードは、コントラスト比較率や不透明度を算出し表示します。測定には読み取りデータ (オーバーブラ ック、オーバーホワイト、白ベース) が必要です。最終データは、オーバーホワイト、オーバーブラック、カラー @100%として保存・表示することができます。これは設定画面でセットします。

不透明度モードで使用できる機能は、QA モードで使用できるものと同じものです。色空間、光源/視野、プロジェク ト、基準色の選択に関する情報は、「測定モード」をご覧ください。

# **隠ぺい力の測定**

[隠ぺい力] モードでは、隠ぺい力試験紙に展色されたドローダウン サンプルの隠ぺい力の割合が表示されます。

不透明度の測定を行うには:

- **1.** [測定]画面から上下の操作ボタンを使用し、[測定モード] アイコン ■● をハイライト表示します。
- **2.** [隠ぺい力] モードを上記の説明に従って選択します。

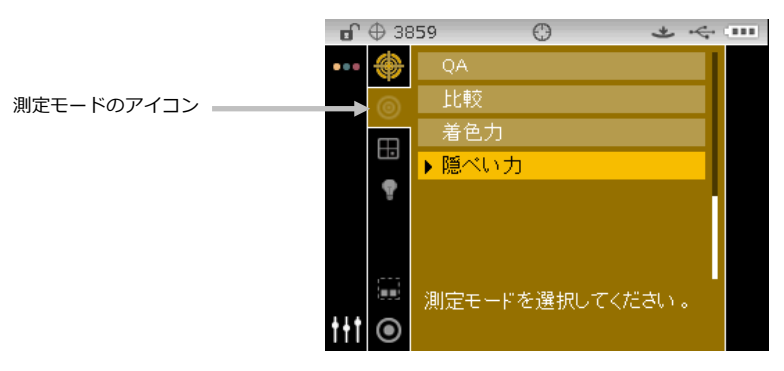

- **3.** プロジェクト、基準色(必要な場合)、色空間、光源/視野を上記の説明に従って選択します。
- **4.** 本体をシュウに押しつけ、最初の測定画面を表示します。

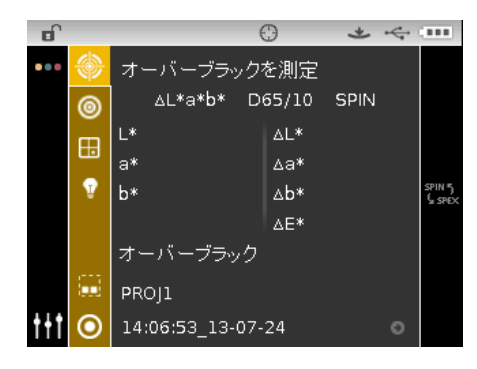

**5.** 隠ぺい力試験紙のオーバーブラック上でサンプルを測定します。データが表示されたら機器を離します。

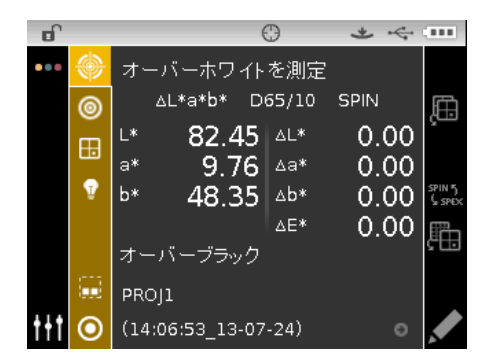

**6.** 隠ぺい力試験紙のオーバーホワイト上でサンプルを測定します。データが表示されたら機器を離します。

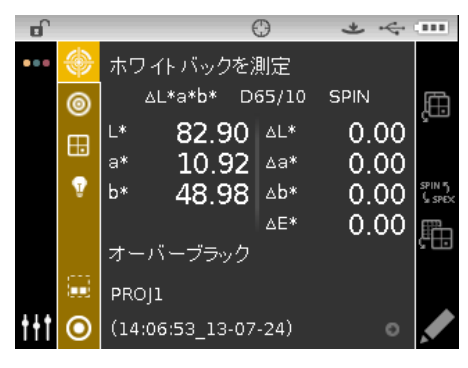

**7.** 隠ぺい力のホワイトバッキングを測定します。データが表示されたら機器を離します。

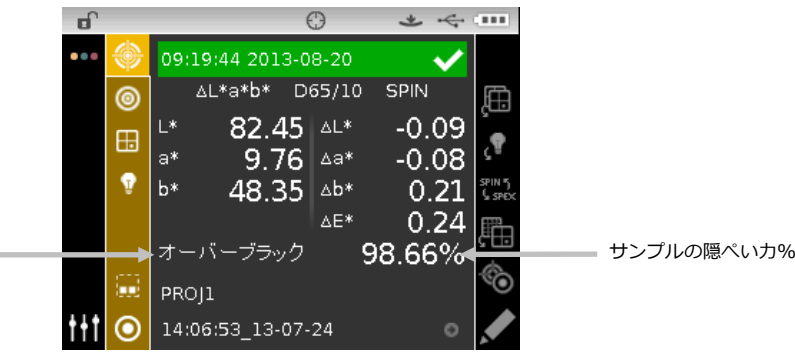

データの表示タイプ(オーバーブラック、 オーバーホワイト、100%カラー)

# **ジョブモード (Ci64/Ci64UV のみ対象)**

[ジョブ] モードは、ソフトウェアからダウンロードされたジョブを選択・実行します。通常は、ジョブに対する測定手 順、その手順に選択された色空間内における測定結果の順に機器画面に表示されます。必要に応じて、グラフ画像を各 測定に含むこともできます。また、実際に測定を行わずにジョブの手順を表示することも可能です。ジョブの作成や機 器へのダウンロード、およびソフトウェアへのジョブデータのアップロードについては、ソフトウェアの説明書をご覧 ください。

# **ジョブモードのアイコン**

ъ

ジョブモードのアイコンは次の機能を果たします。

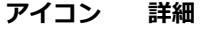

- ジョブのメインスクリーンにアクセスします。
- ¢ サンプルを測定せずに、選択されたジョブを表示します。
- $\rightarrow$ ジョブ手順の次のステップに移動します。
- $\overline{\leftarrow}$ ジョブの最後のステップに戻ります。
	- 選択されたジョブを終了します。

# **ジョブモードのアクセス**

**1.** メインスクリーンから**操作**ボタンを使用して、[ジョブ] アイコンをハイライト表示します。

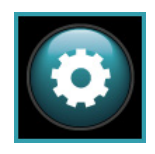

**2.** 選択ボタンをタップし、ジョブのメインスクリーンにアクセスします。

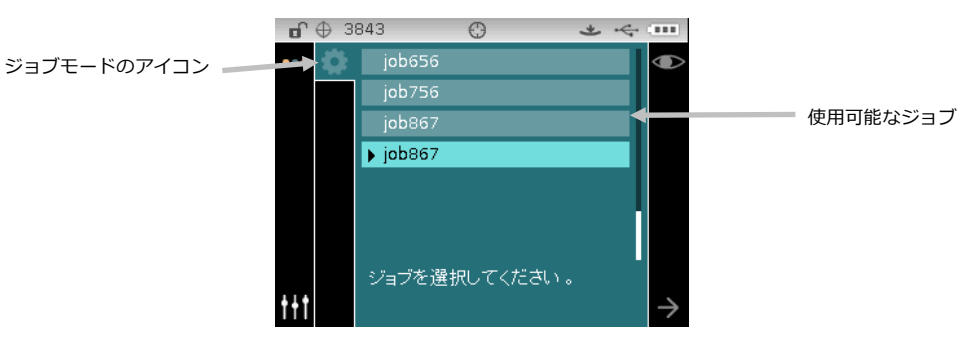

### **ジョブの選択および実行**

ソフトウェアからダウンロードされた次のジョブサンプルには、3 つの測定画面があります。

**注記:** 必要に応じて、次のステップに進む前にサンプルを再度測定することができます。このオプションは、ソフトウ ェアでジョブを作成する際に有効に設定されている必要があります。

**1. 上下**の操作ボタンを使用してジョブをハイライト表示し、**選択**ボタンをタップします。選択されたジョブの横に矢 印(▶)が表示されます。

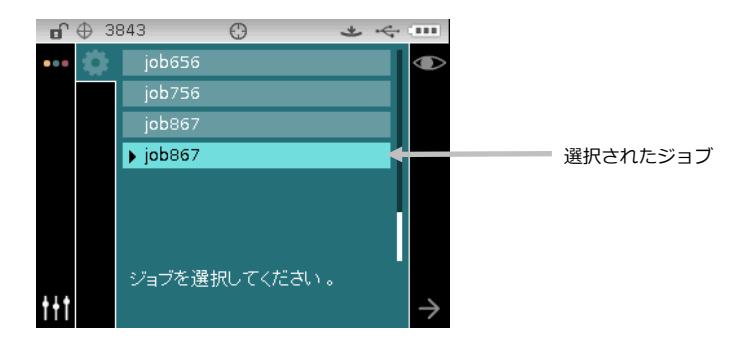

- **2. 右向き**操作ボタンを使用し、[進捗] エリアをハイライト表示します。**下向き**操作ボタンで [次へ] の矢印アイコン をハイライト表示し、**選択**ボタンをタップしてジョブを開きます。ジョブの最初の手順が表示されます。
- **3.** 手順通りに機器をサンプル上にセットし、測定を実行します。

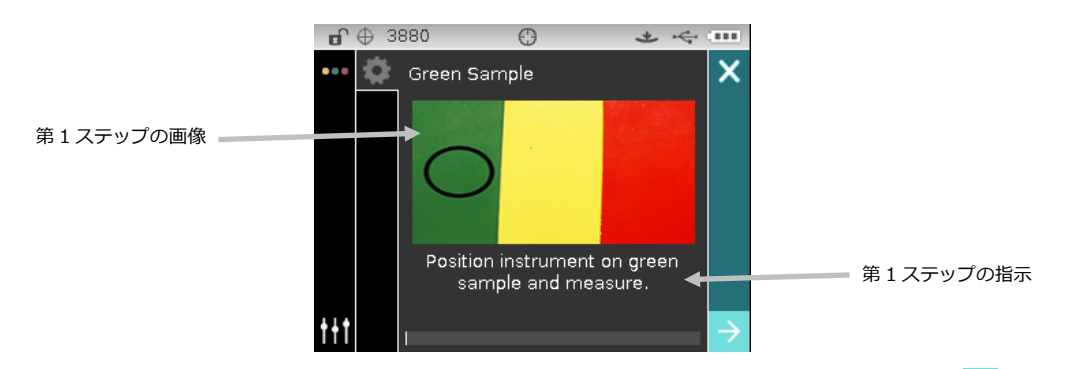

**4.** 最初の測定データがディスプレイの選択された色空間に表示されます。[次へ] の矢印アイコン → が選択されてい ることを確認し、**選択**ボタンをタップします。

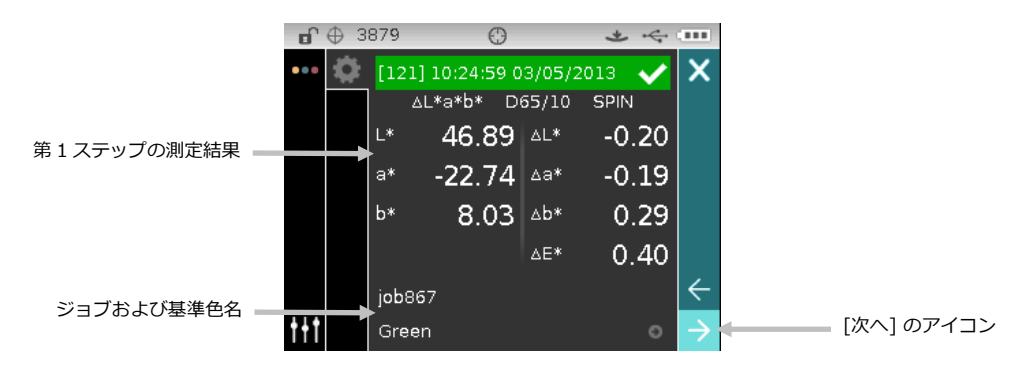

**5.** 手順通りに機器をサンプル上にセットし、測定を実行します。

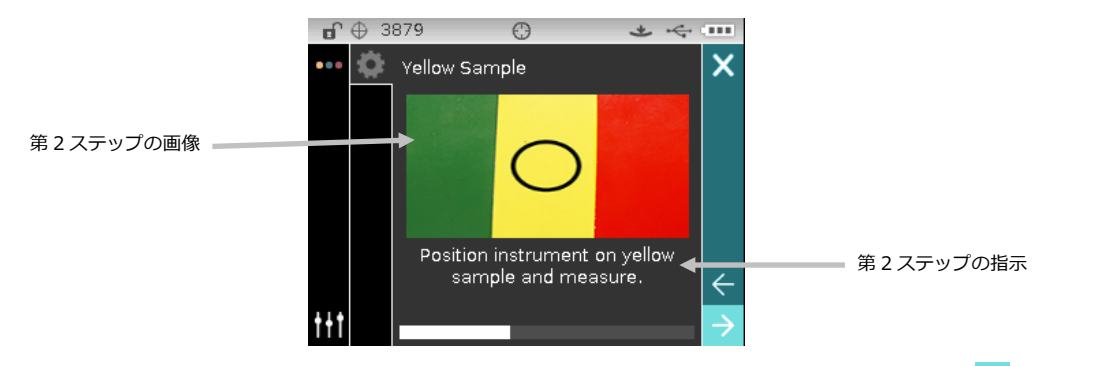

6. 2 つ目の測定データがディスプレイの選択された色空間に表示されます。[次へ] の矢印アイコン → が選択されて いることを確認し、**選択**ボタンをタップします。

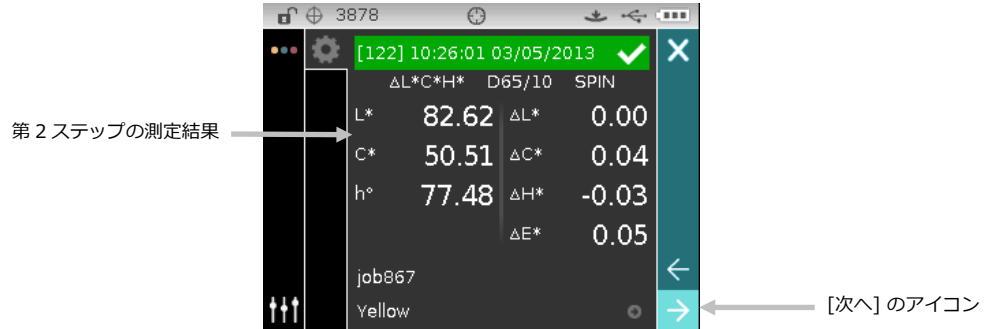

**7.** 手順通りに機器をサンプル上にセットし、測定を実行します。

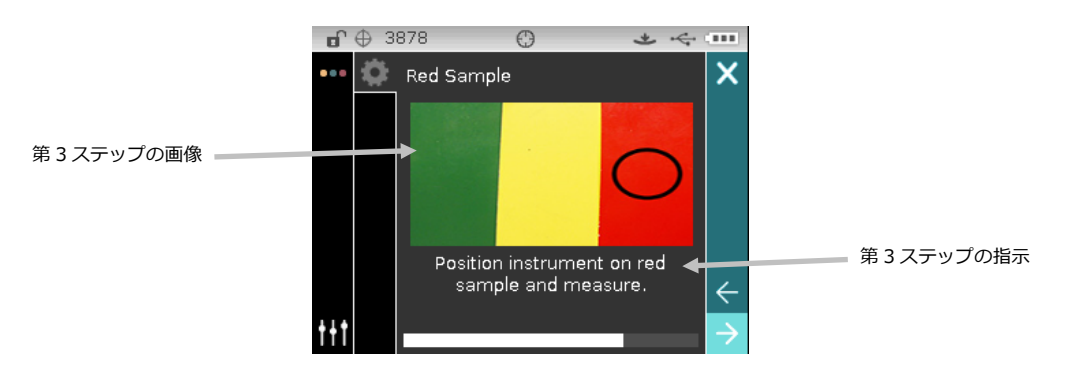

8. 3 つ目の測定データがディスプレイの選択された色空間に表示されます。「次へ1 の矢印アイコン 2 が選択されて いることを確認し、**選択**ボタンをタップします。

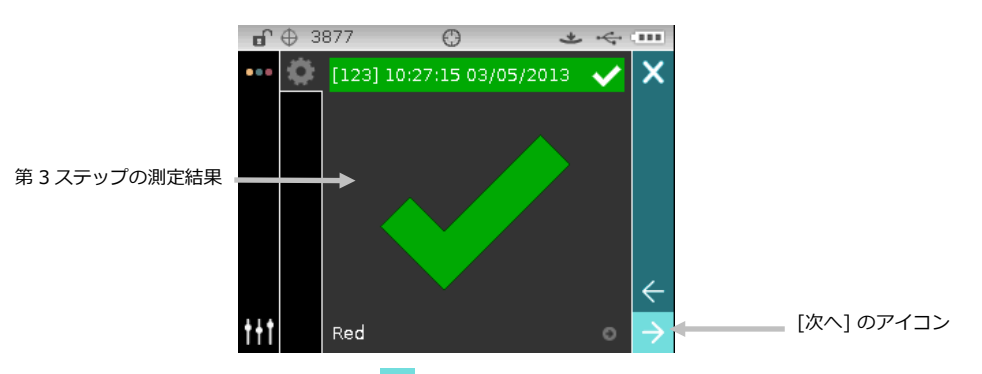

9. これでジョブが完了します。[次へ] のアイコン → が選択されていることを確認し、**選択**ボタンをタップしてジョ ブのメインスクリーンに戻ります。

**付録**

# **サービスについて**

修理はエックスライト株式会社にて行います。本機は光学系を始めとして精密な構造になっています。絶対に本機を開 けたり分解したりしないでください。保障範囲の対象外になります。また保証期間後に修理に出される際の輸送料(片 道)は、お客様でのご負担とさせていただきます。機器は自分で修理を試みることのないよう、付属品と共にそのまま 元の箱に梱包してお戻しください。

<送り先>

ビデオジェット・エックスライト株式会社

〒141-0031

東京都品川区西五反田 2-30-4 BR 五反田 7F

サービスセンター 宛

Tel:03-6825-1641(代表) Fax:03-5436-1616

# **機器の手入れ**

本機は、非常に簡単なクリーニングを行うことにより、長期間にわたって安定した性能を発揮しますが、 読取り精度を 保つためには、以下のような簡単なクリーニングが必要です。

#### **清掃**

機器の外側は、中性洗剤を入れた水で濡らし絞った布で拭いてください。

**注記:** 有機溶剤類は絶対に使わないでください。カバーを溶かす恐れがあります。

#### **光学系の手入れ**

光学系のクリーニングは、一般的な使用環境でも週に一回程度は実施していただくことをお勧めします。汚れや埃の多 い環境では、より頻繁にクリーニングを行ってください。

本体をゆっくりと持ち上げて、シュウを開き、光学系の開口部にエアースプレーを吹きつけてください。これで、光学 系の部分に溜まった埃を取り除くことができます。

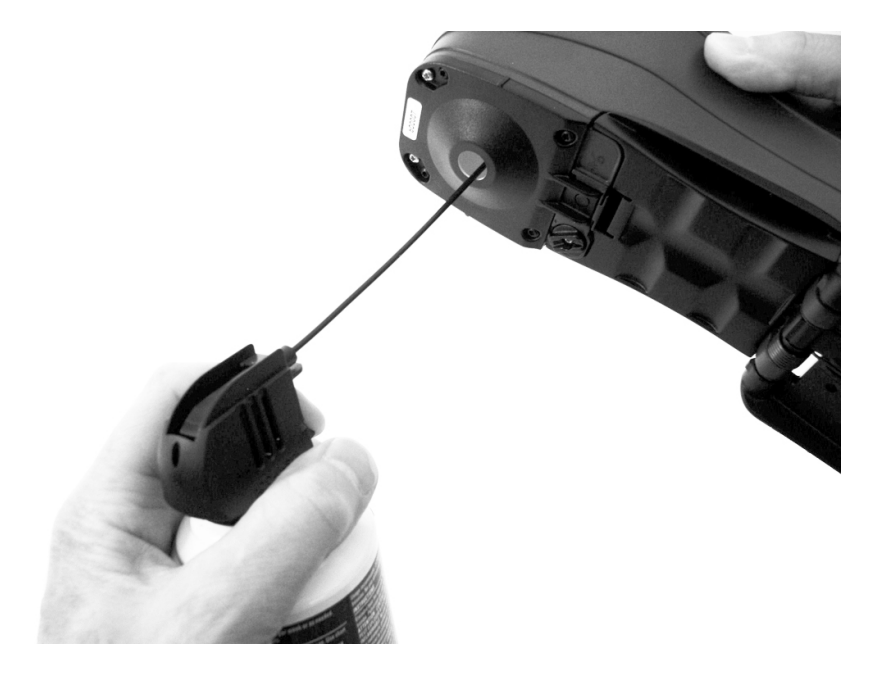

**重要:** エアースプレー式の缶を使用する際は、逆さまにしたり、傾けたりしないでください。光学系を損傷する恐れが あります。

### **基準板の手入れ**

キャリブレーション基準板は、ホワイトとグリーンセラミックプレートおよびブラックトラップの開きで構成されてい ます。

キャリブレーション基準板は、定期的に清掃してください。

#### **セラミックプレートの清掃手順**

1. セラミックプレートから保護用キャップを取り外します。

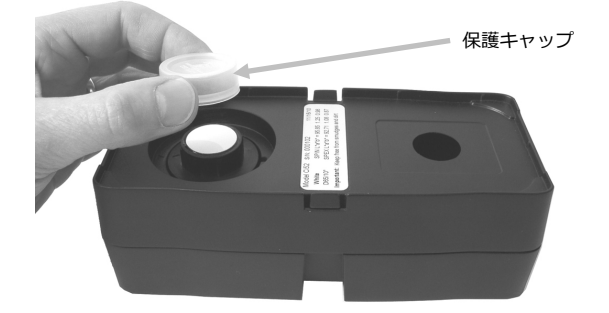

2. **重要:** セラミックプレートは端をつかみ、白/緑の表面を触らないようにしてください。 セラミックプレートを下に向けて押し、止まるまで時計方向に回します。セラミックプレートをベースから上に持 ち上げて外してください。

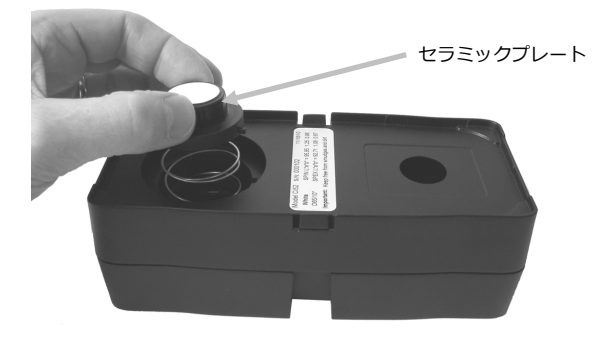

- 3. プレートは中性洗剤とぬるま湯を混ぜたもので拭いてください。ぬるま湯で完全に洗い流した後、糸くずの付いて いないレンズ用などの布で拭いてください。洗剤や溶剤類は絶対に使わないでください。
- 4. セラミックプレートが乾燥すれば、側面の大きなタブをベースの大きなくぼみに合わせます。セラミックプレート が止まるまで、ばねを下に向けて押します。セラミックプレートを下に向けて押し下げ、時計方向に止まるまで回 します。プレートをゆっくり上げます。セラミックプレートおよびベースの矢印が正しく一致するようにしてくだ さい。
- 5. 未使用中は、セラミックプレートの保護キャップを取り付けてください。

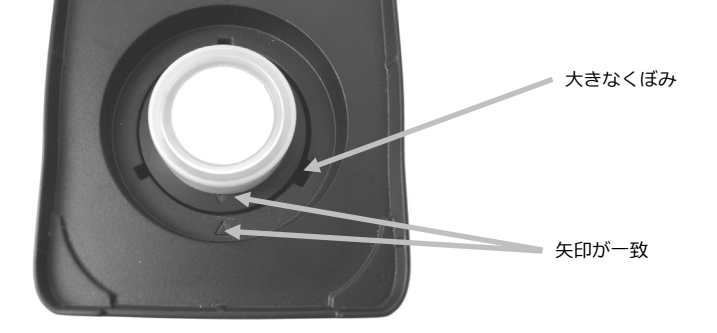

## **ブラックトラップの清掃手順**

- 1. 両側にある 2 つのタブを指で挟むようにしながら、2 つの部品を分離します。
- 2. 清潔で乾燥した圧縮空気もしくは、乾燥し、糸くずの付いていないレンズ用などの布で埃や汚れを取り除いてくだ さい。

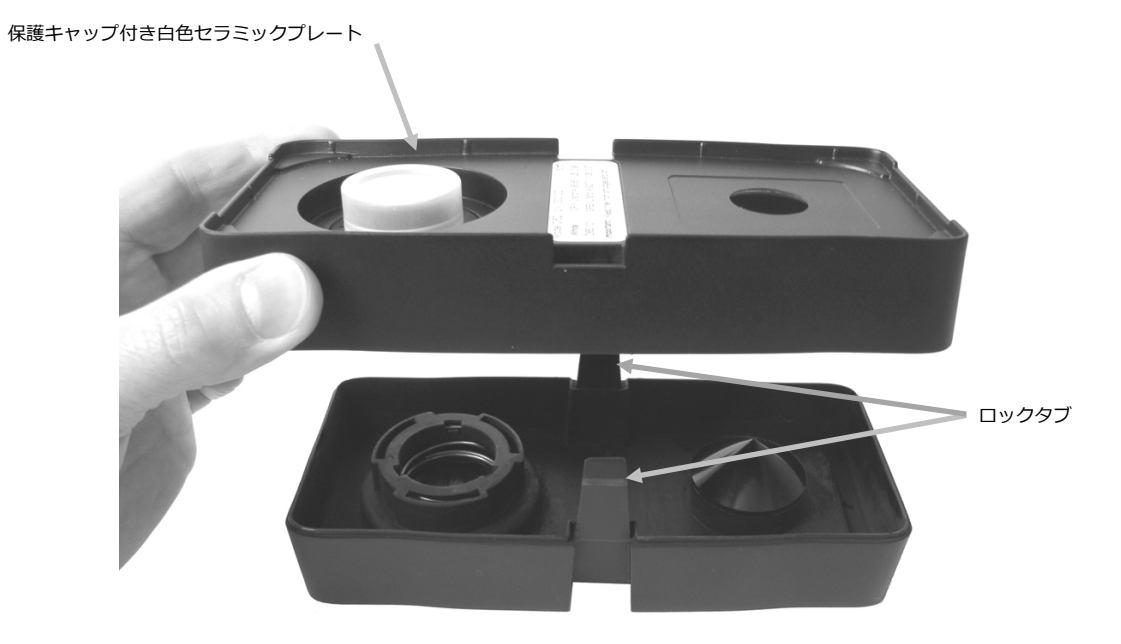

3. 清掃後、セクションを再度組み立てる前に 2 つの矢印の端を一致させてください。 **注記:** 反対方向に組み立てたてると、タブは正しくロックされません。

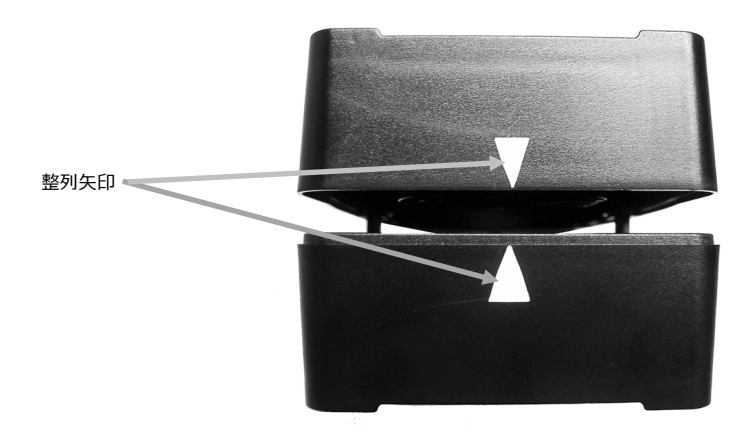

# **UV キャリブレーションプレートの手入れ(UV モデル専用)**

洗剤や溶剤類は絶対に使わないでください。

UV キャリブレーションプレートに空気を吹き込んでください。

# **バッテリーパックの交換**

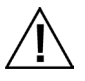

付属の充電式リチウムイオンバッテリーパック (X-Rite パーツ番号: SE15-40) をご使用ください。他のタイプ を使用すると故障の原因となるばかりか、危険な場合があります。

- **1.** 機器をゆっくりと逆さまにし、シュウが完全に開いた状態になるまで回転させてください。
- **2.** バッテリーアクセスカバーの掛金を指で引っ張りながら、カバーを上げて本体から取り外します。
- **3.** 古いバッテリーパックは、リサイクルに指定された場所で処分してください。
- **4.** バッテリーの接触部を下に向け、本体後部に向けて新しいバッテリーパックを本体に挿入します。

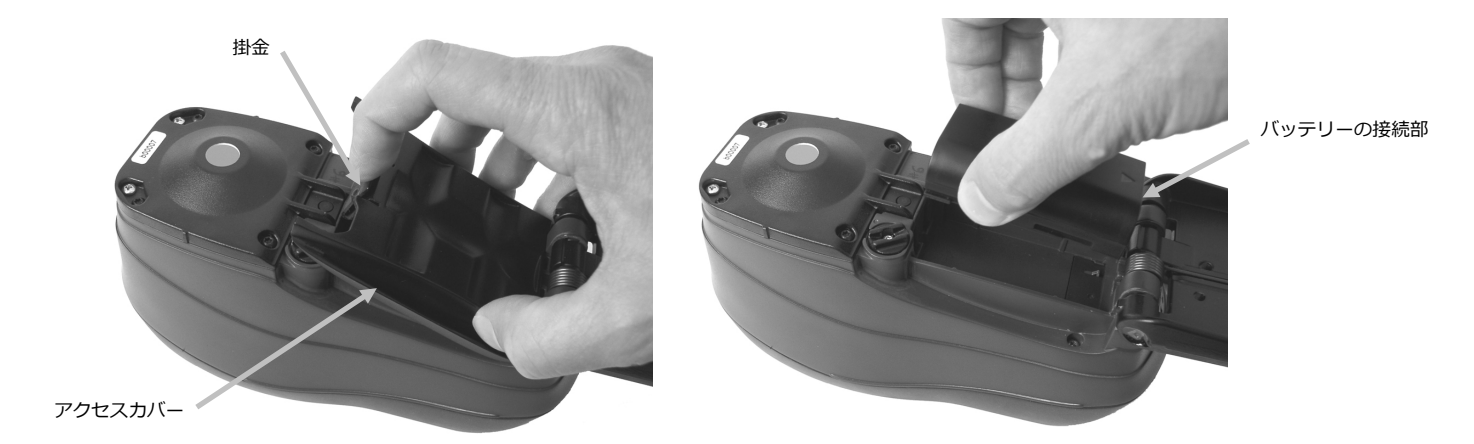

**5.** バッテリーのアクセスカバーを再度取り付けるには、後部端を先に挿入し、アクセスカバーがロックされるまで押 し下げます。

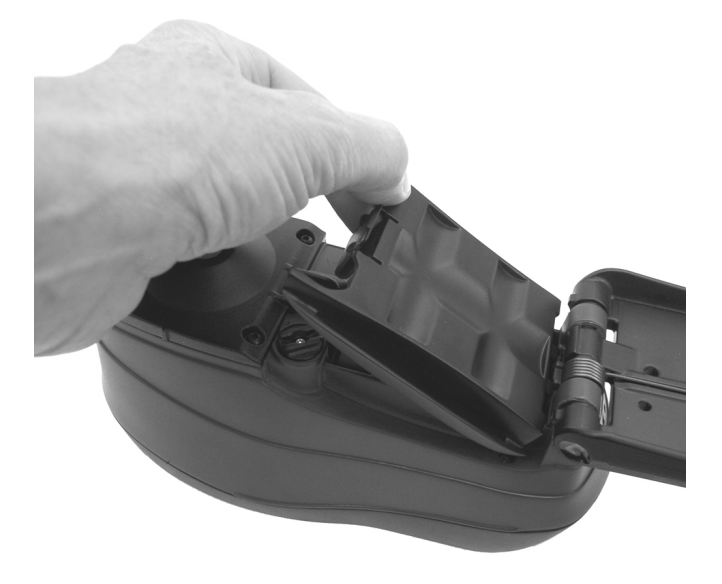

**6.** シュウを閉じた状態に戻します。
# **トラブルシューティング**

下記の方法で問題が解決しない場合は、お買い求めになった販売店までお問い合わせください。エラーが続く場合は、 販売店までお問い合わせください。

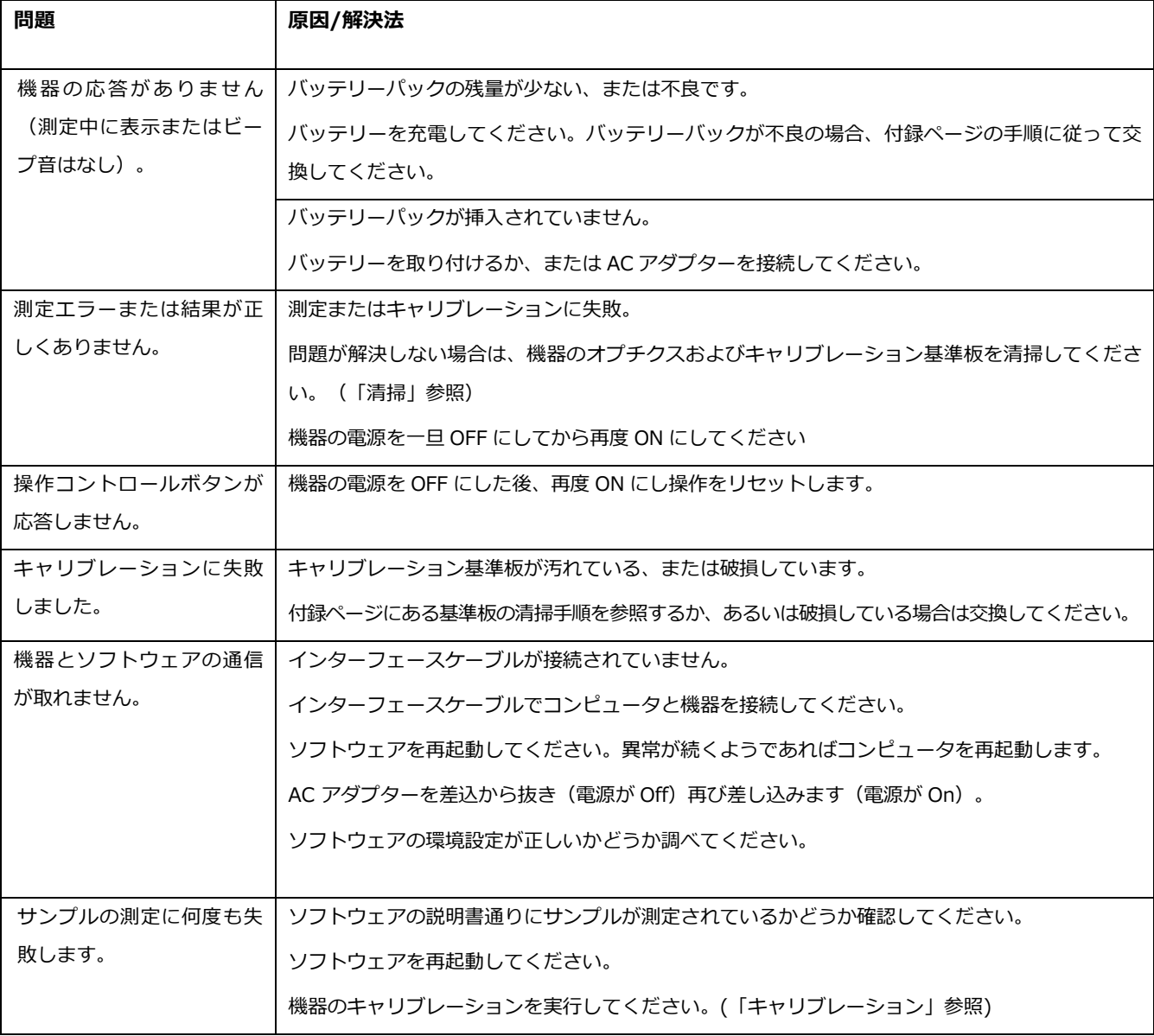

#### **表示メッセージ**

エラーが発生した際、または情報提供を目的としたメッセージがスクリーンに表示されます。あるいは特定の状態を表 す番号が付いているメッセージもあります。エラーが続く場合は、販売店までお問い合わせください。

**エラーメッセージ例**

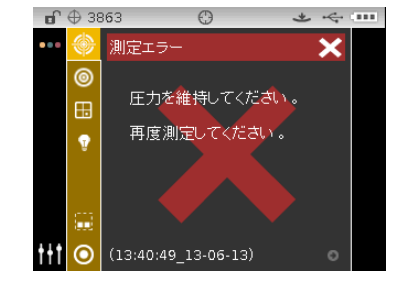

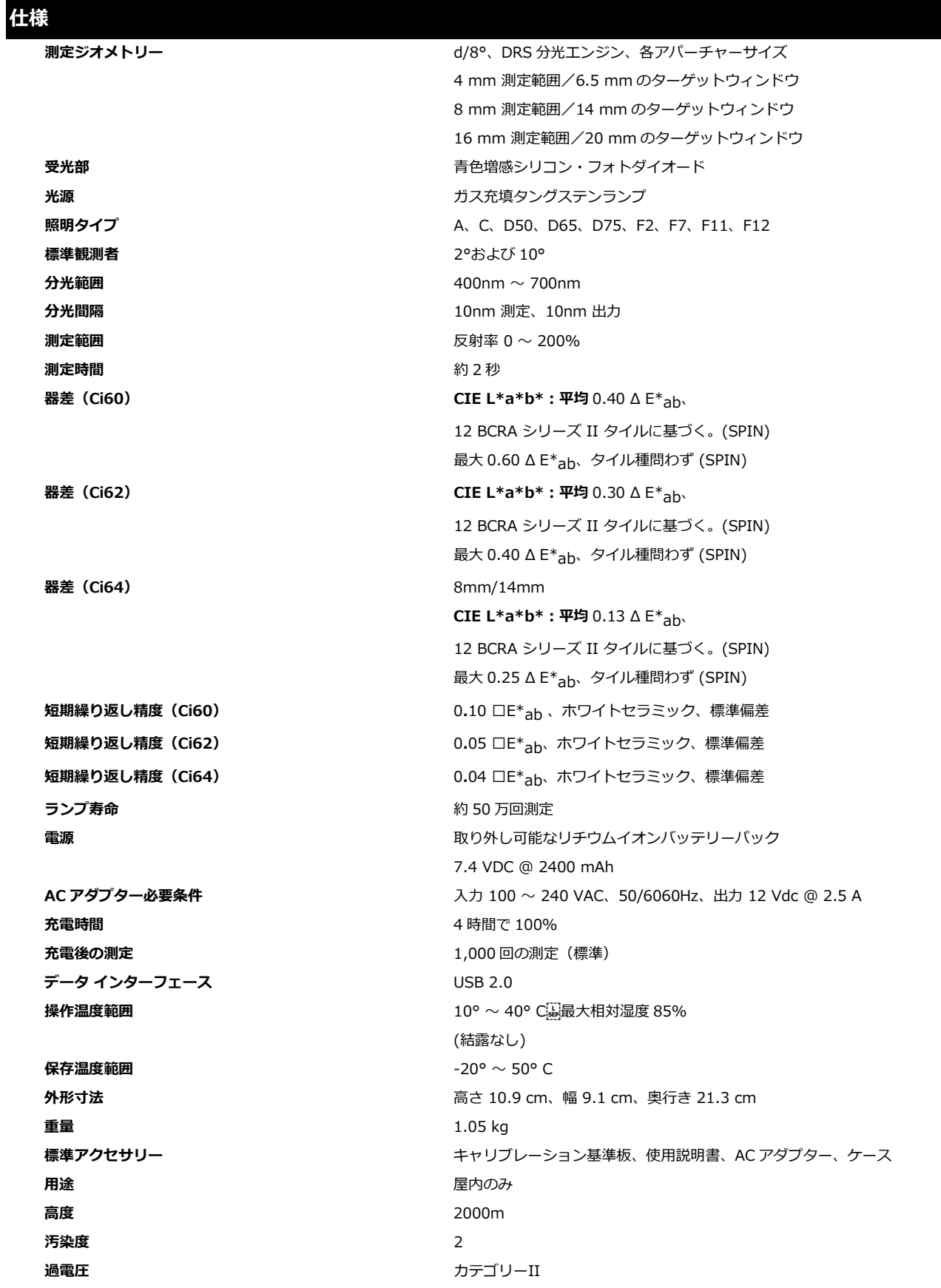

仕様内容およびデザインは、予告なしに変更することがあります。

## **グリーンタイルのカラーチェック(Ci62/Ci64 に適用)**

- **1.** キャリブレーションが完了していない場合は、この時点で実行してください。詳細は「キャリブレーション」セクシ ョンをご参照ください。
- **2.** アプリケーションからオプションを選択し、グリーンタイプのカラーチェックを開始します。
- **3.** キャリブレーション基準板の白色グリーンタイルから保護用キャップを外してください。
- **4.** グリーンタイル上に機器のターゲットウィンドウを合わせます。

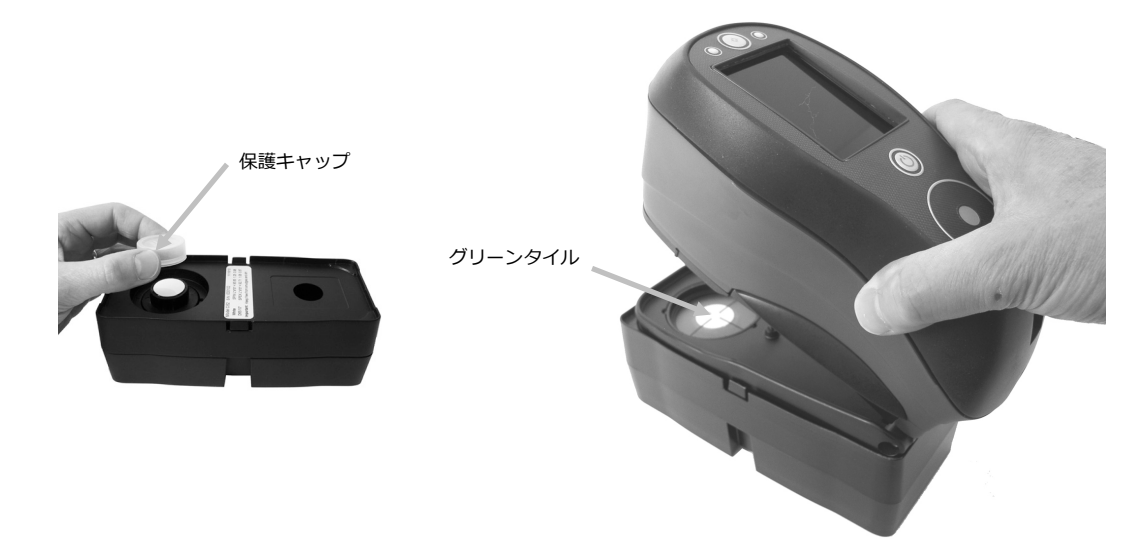

- **5.** 本体をシュウにしっかりと押しつけます。測定が完了したことが表示されるまで、そのまま動かさないでください。
- **6.** 機器を離します。
- **7.** グリーンタイルに保護用キャップを再度取り付けます。
- **8.** キャリブレーション基準板を、乾燥し、汚れのなく、直射日光があたらないところに保管してください。

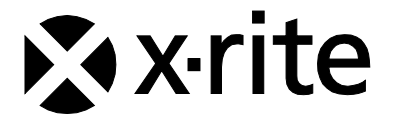

### エックスライト社

〒135-0064 東京都江東区青海2-5-10 テレコムセンター西棟6F Tel (03)5579-6545 Fax (03)5579-6547

#### エックスライト社 米国本社

米国ミシガン州グランドラピッズ Tel (+1) 616 803 2100 Fax (+1) 616 803 2705

## エックスライト社 ヨーロッパ

スイス レーゲンズドルフ Tel (+41) 44 842 24 00 Fax (+41) 44 842 22 22

各地域のお問い合わせ先は [www.xrite.co.jp](http://www.xrite.co.jp/) でご覧いただけます。

P/N Ci6XJP-500 Rev. E